# Instrucciones de manejo Instrucciones de manejo

# **Analizador de humedad**

# Excellence Plus HX204

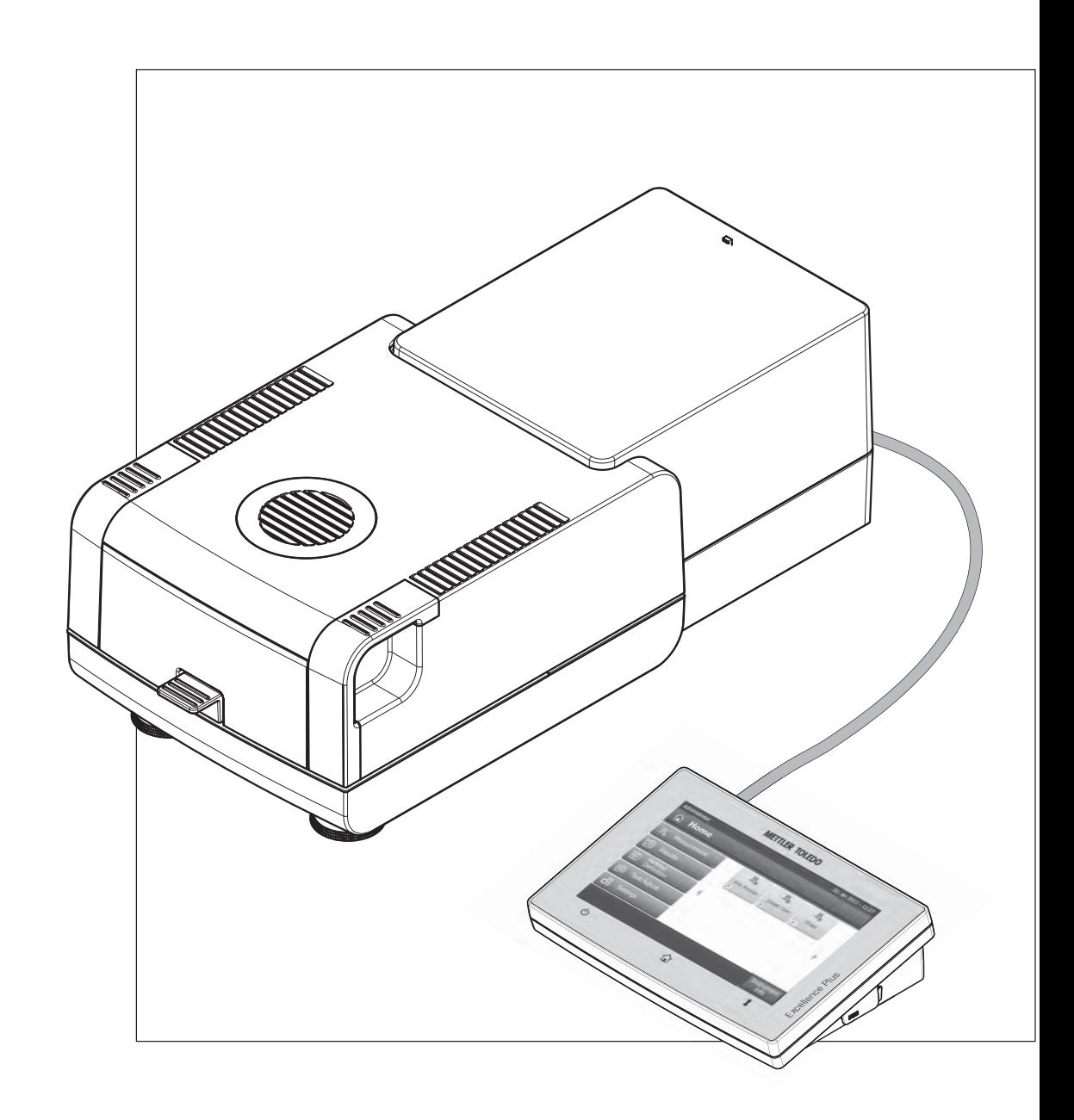

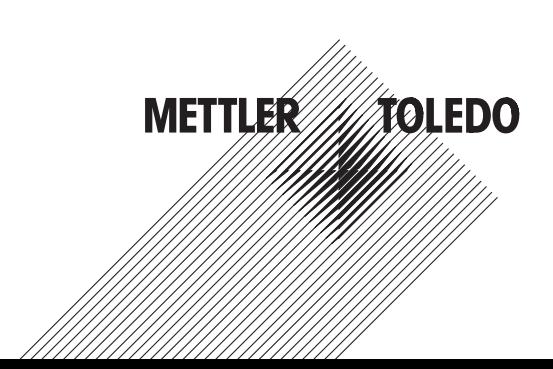

# **Índice de contenidos**

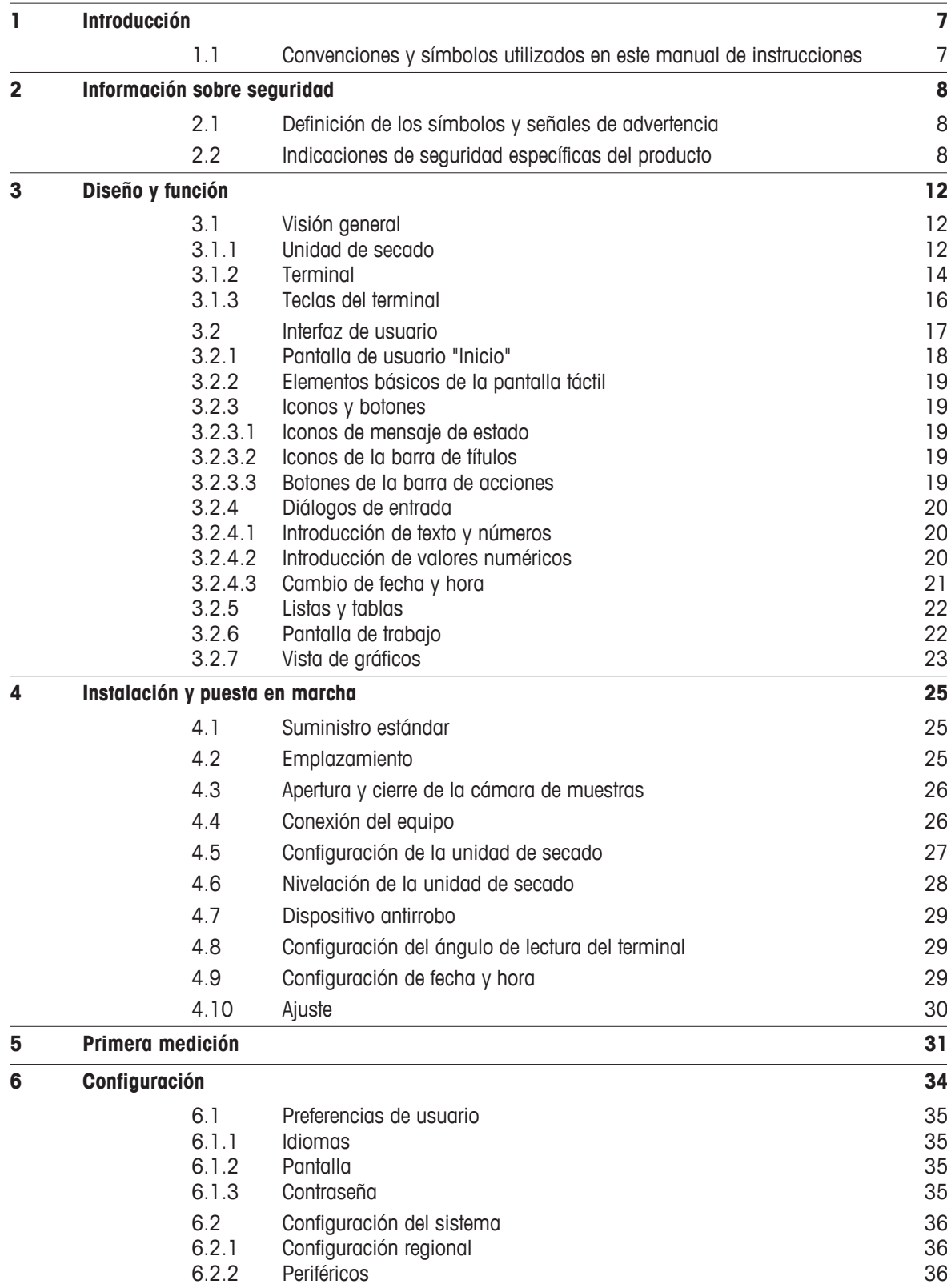

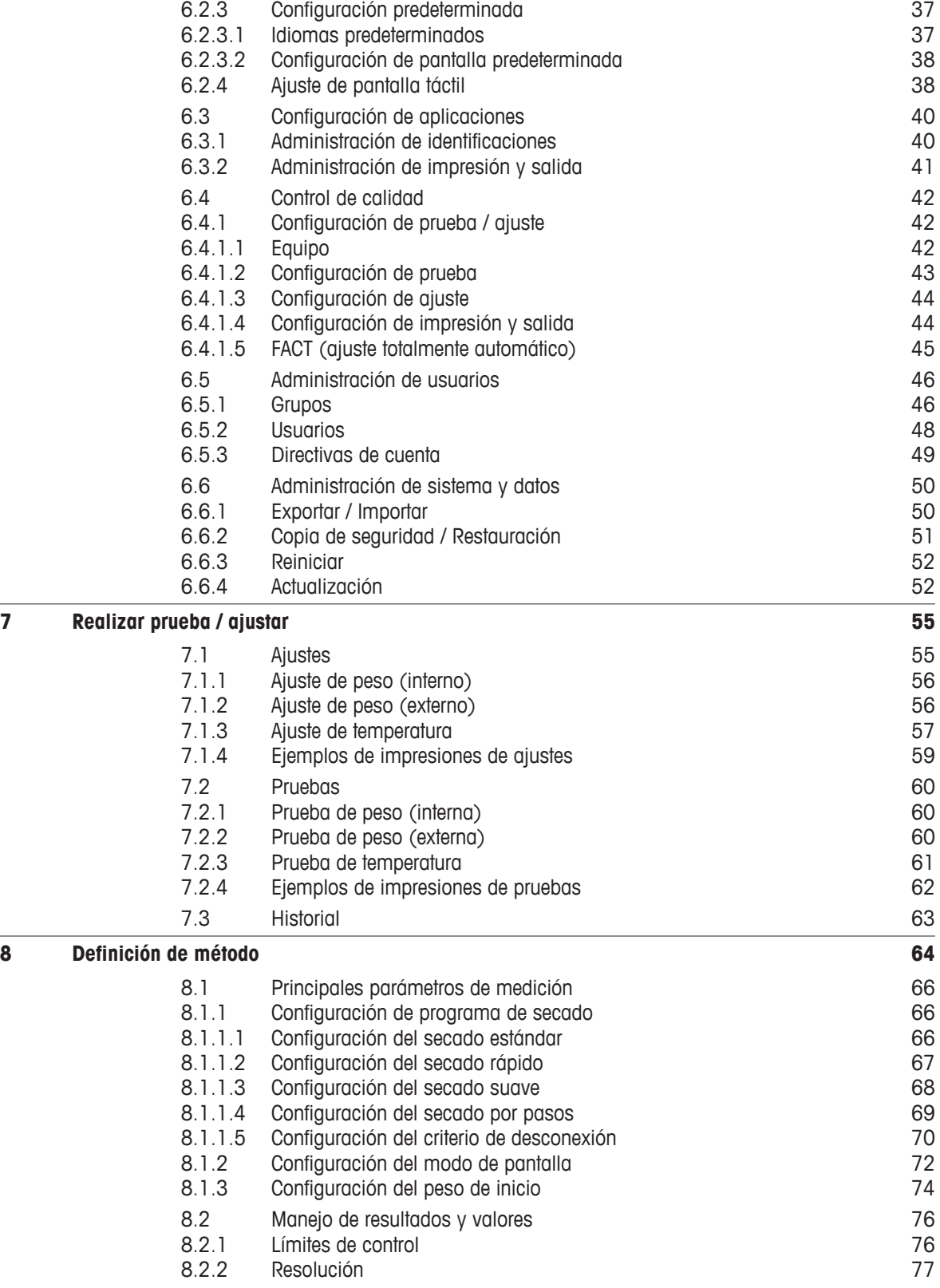

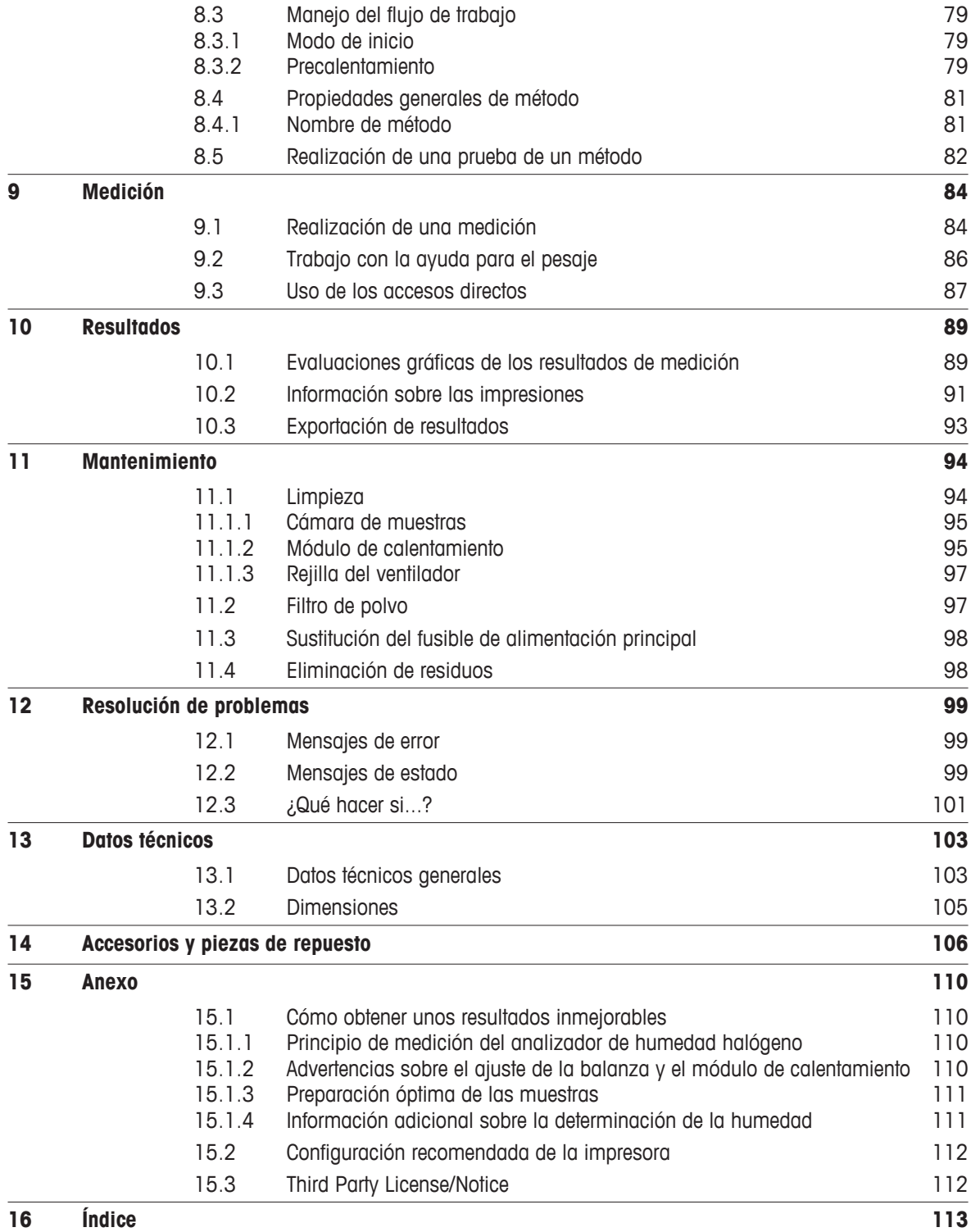

# <span id="page-6-0"></span>**1 Introducción**

Le agradecemos que haya adquirido un analizador de humedad halógeno de METTLER TOLEDO.

Su analizador de humedad trabaja con rapidez y fiabilidad. Además, el uso es muy cómodo y sus funciones útiles le facilitarán la determinación del contenido de humedad de las muestras.

Detrás de su equipo está METTLER TOLEDO, fabricante de primera línea de balanzas para laboratorio y producción y de equipos de medida analíticos. Una red de servicio técnico mundial con personal de excelente formación está siempre a su disposición, bien sea a la hora de seleccionar accesorios o de asesorarle en aplicaciones específicas, para un aprovechamiento óptimo de su equipo.

Su analizador de humedad halógeno sirve para determinar el contenido de humedad de prácticamente cualquier sustancia. El equipo trabaja según el principio termogravimétrico. Al inicio de la medición, el analizador de humedad determina el peso de la muestra, a continuación la muestra se calienta rápidamente con la unidad de calentamiento halógena integrada y la humedad se evapora. Durante el secado, el equipo calcula continuamente el peso de la muestra y muestra la pérdida de humedad. Una vez concluido el secado, se muestra el contenido de humedad o el de materia seca de su muestra como resultado final.

Tanto la rapidez del calentamiento como el calentamiento de la superficie tienen una importancia decisiva en la práctica. La unidad halógena de calentamiento de su equipo necesita menos tiempo que, por ejemplo, el método convencional por infrarrojo o el de la estufa desecadora para alcanzar la máxima potencia de calentamiento. Además, permite alcanzar temperaturas altas, lo que supone un factor adicional a la hora de acortar el tiempo de secado. El calentamiento uniforme del material de muestra garantiza la repetibilidad del resultado de secado y permite utilizar una menor cantidad de muestras.

El analizador de humedad cumple con todas las normas y directivas actuales. Admite las directrices, técnicas de trabajo y registro de resultados que requieren todos los sistemas internacionales de garantía de calidad, p. ej., GLP (Buenas prácticas de laboratorio), GMP (Buenas prácticas de fabricación). El equipo dispone de una declaración de conformidad CE y METTLER TOLEDO está certificado como fabricante según las normas ISO 9001 e ISO 14001. Esto le garantiza la protección de su inversión a largo plazo mediante una alta calidad del producto y una amplia oferta de servicios (reparación, mantenimiento, servicio de calibración).

#### **Para obtener más información**

 $\blacktriangleright$  [www.mt.com/moisture](http://www.mt.com/moisture)

#### **Versión de software**

Estas instrucciones de uso se basan en la versión de firmware (software) instalada inicialmente, la V1.0.

#### **1.1 Convenciones y símbolos utilizados en este manual de instrucciones**

Las denominaciones de las teclas y botones se indican mediante una imagen o mensaje entre corchetes (p. ej., [**Guardar**]).

Estos símbolos indican una instrucción:

- requisitos
- 1 pasos
- 2 …
- ⇨ resultados

# <span id="page-7-0"></span>**2 Información sobre seguridad**

# **2.1 Definición de los símbolos y señales de advertencia**

Las indicaciones de seguridad se marcan con texto y símbolos de advertencia. Hacen referencia a cuestiones de seguridad y advertencias. Si se hace caso omiso de las indicaciones de seguridad pueden producirse daños personales o materiales, funcionamientos anómalos y resultados incorrectos.

#### **Texto de advertencia**

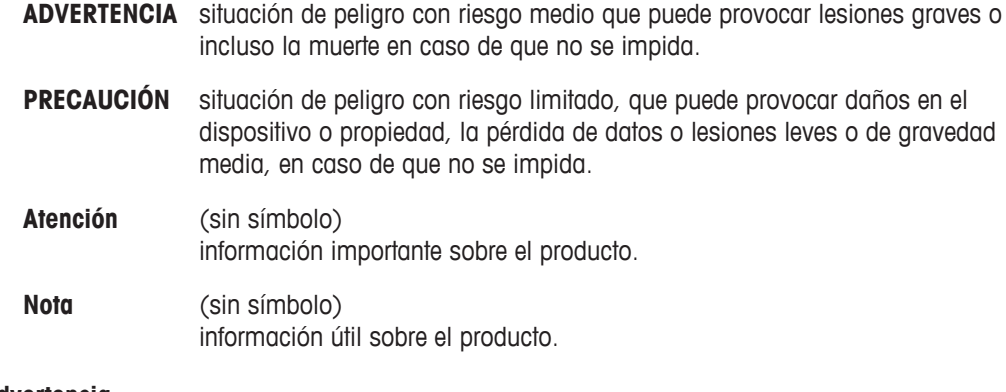

#### **Símbolos de advertencia**

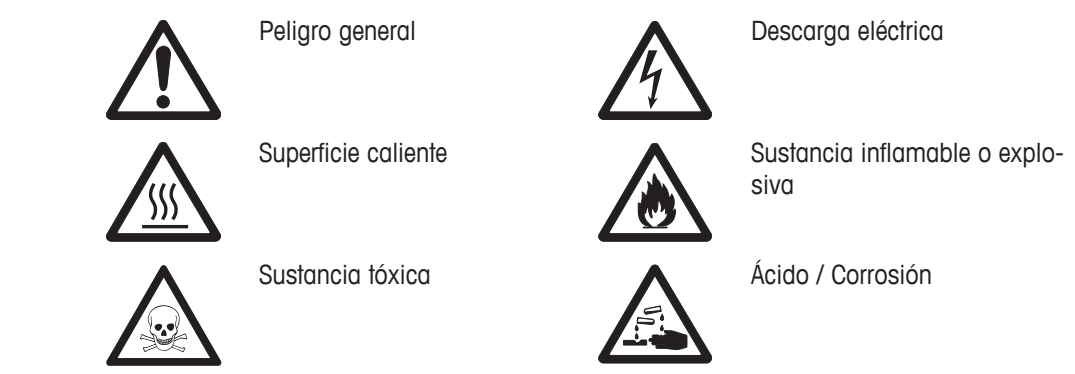

# **2.2 Indicaciones de seguridad específicas del producto**

#### **Información general sobre seguridad**

Su equipo dispone de tecnología de vanguardia y cumple con las normativas de seguridad reconocidas; aunque, a pesar de todo, pueden surgir situaciones de peligro en circunstancias ajenas. No abra la carcasa del equipo: contiene piezas no indicadas para el mantenimiento, reparación o sustitución por parte del usuario. Si experimenta problemas con su equipo, póngase en contacto con su distribuidor autorizado o representante de mantenimiento de METTLER TOLEDO.

Utilice y maneje el equipo siempre conforme a las instrucciones contenidas en este manual. Siga en todo momento las indicaciones para la puesta en marcha de su nuevo equipo.

#### **Si el equipo no se utiliza conforme a este manual de instrucciones, la protección que este ofrece puede verse afectada y METTLER TOLEDO no asume ninguna responsabilidad.**

#### **Uso previsto**

Su analizador de humedad se utiliza para determinar la proporción de humedad en muestras. Utilice el equipo únicamente con este fin. Cualquier otro tipo de uso y manejo que difiera de los límites establecidos en las especificaciones técnicas sin consentimiento escrito por parte de Mettler-Toledo AG se considera no previsto.

El usuario debe optimizar y validar las aplicaciones de determinación de la proporción de humedad conforme a las normativas locales. Los datos específicos de las aplicaciones proporcionados por METTLER TOLEDO tienen únicamente una finalidad orientativa.

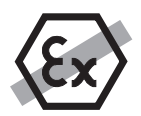

No está permitido utilizar el equipo en atmósferas explosivas de gases, vapor, niebla, polvo y polvo inflamable (entornos peligrosos).

#### **Seguridad del personal**

El analizador de humedad solo podrá utilizarlo el personal cualificado y familiarizado con las propiedades de las muestras utilizadas y el manejo del equipo.

Antes de utilizar este equipo debe leer y entender las instrucciones de uso. Conserve el manual de instrucciones como referencia.

No altere o modifique el equipo y utilice únicamente piezas de repuesto originales y equipamiento opcional de METTLER TOLEDO.

#### **Ropa de protección**

Es aconsejable llevar ropa de protección en el laboratorio mientras se trabaja con el equipo.

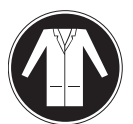

Utilice una bata de laboratorio.

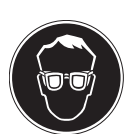

Utilice unas gafas protectoras o cualquier otro tipo de protección ocular adecuado.

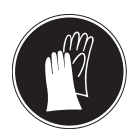

Utilice guantes adecuados al manejar sustancias químicas o peligrosas, comprobando que estos estén en perfectas condiciones antes de su uso.

#### **Indicaciones de seguridad**

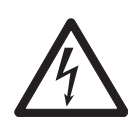

#### **Riesgo de electrocución**

**ADVERTENCIA**

Su equipo incluye un cable de alimentación de 3 clavijas con un equipo de toma de tierra. Únicamente pueden utilizarse los cables de prolongación que cumplan estos estándares aplicables y dispongan de equipo de toma de tierra. Quedan prohibidas las desconexiones intencionadas de la toma de tierra.

#### **CUIDADO**

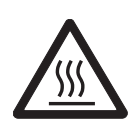

#### **El analizador de humedad halógeno trabaja con calor.**

- a) Deje suficiente espacio libre alrededor del equipo para evitar la acumulación del calor y el sobrecalentamiento (aprox. 1 m de espacio por encima del módulo de calentamiento.
- b) No se debe cubrir, enchufar, forrar o modificar de ningún modo el espacio de ventilación sobre la muestra.
- c) No coloque ningún tipo de material inflamable sobre, debajo o junto al equipo ya que la zona que rodea al módulo de calentamiento puede estar caliente.
- d) Tenga cuidado al retirar la muestra. La muestra, la cámara, el corta-aires o los recipientes utilizados pueden estar calientes.
- e) Durante el uso, no abra el módulo de calentamiento: el reflector circular o su cristal protector pueden alcanzar los 400 °C. En caso de que deba abrir el módulo de calentamiento, p. ej., para su mantenimiento, desconecte el equipo de la fuente de alimentación y espere a que el módulo se haya enfriado por completo.
- f) No modifique el módulo de calentamiento. Resulta especialmente peligroso doblar o retirar componentes, así como realizar cualquier tipo de cambio.

#### **Existen determinadas muestras que requieren un cuidado especial.**

Algunos tipos de muestra pueden poner en peligro al personal o causar daños en bienes materiales. Tenga en cuenta que el usuario es siempre el responsable de todo daño ocasionado por el uso de muestras de cualquier tipo.

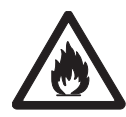

#### **CUIDADO**

#### **Incendio o explosión**

- Sustancias inflamables o explosivas.
- Sustancias que contienen disolventes.
- Sustancias que emiten gases o vapores inflamables o explosivos al calentarse.
- a) En caso de duda, lleve a cabo un análisis de riesgos detallado.
- b) Trabaje a una temperatura de secado lo suficientemente baja para evitar la formación de llamas o una explosión.
- c) Lleve gafas protectoras.
- d) Trabaje con pequeñas cantidades de muestra.
- e) **Supervise el equipo en todo momento**

#### **ADVERTENCIA**

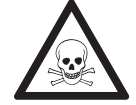

#### **Sustancias con componentes tóxicos o cáusticos**

Los gases tóxicos que se producen durante el secado pueden causar irritación (ocular, cutánea, respiratoria), enfermedades o incluso la muerte.

– Dichas sustancias solo se pueden secar en una campana extractora.

# **CUIDADO**

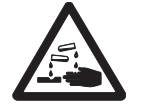

#### **Corrosión**

Sustancias que emiten vapores corrosivos cuando se calientan (p. ej., ácidos).

– Trabaje con pequeñas cantidades de muestra ya que el vapor se puede condensar en las piezas más frías de la carcasa y corroerlas.

# <span id="page-11-0"></span>**3 Diseño y función**

Para trabajar con el analizador de humedad, necesita familiarizarse con el diseño del equipo, la unidad de secado, la interfaz gráfica de usuario de la pantalla táctil y el terminal.

# **3.1 Visión general**

# **3.1.1 Unidad de secado**

Descripción de los componentes y conectores externos de la parte posterior de la unidad de secado (unidad de pesaje con módulo de calentamiento).

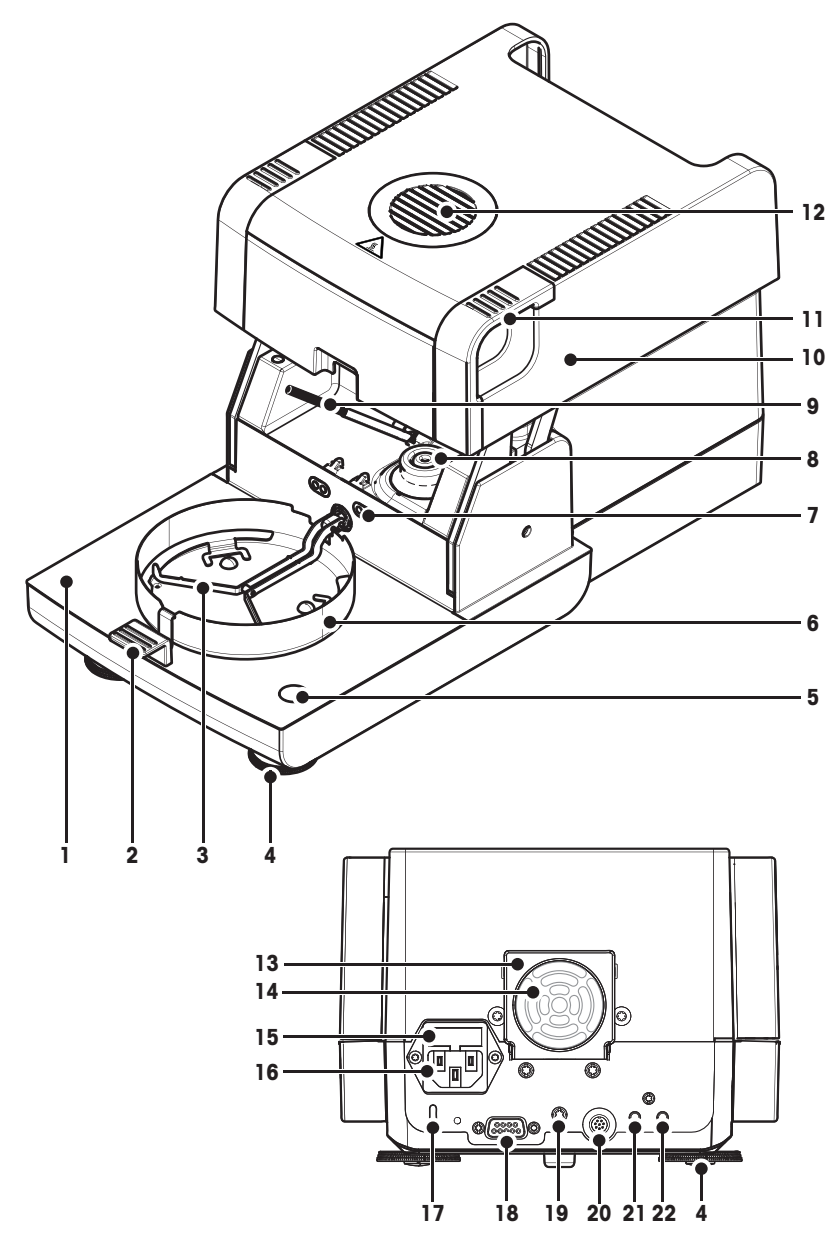

- **1** Cámara de muestras
- **2** Manipulador de plato de muestras
- **3** Soporte del plato de muestras
- **4** Pata de nivelación
- **5** Burbuja de nivel / Sensor de inclinación
- **6** Corta-aires
- **7** Contactos para el kit de ajuste de temperatura(opcional)
- **8** Contactos eléctricos para la lámpara halógena
- **9** Sensor de temperatura
- **10** Módulo de calentamiento (con protección de sobrecarga térmica)
- **11** Tiradores para la apertura de emergencia de la cámara de muestras
- **12** Mirilla de inspección y ventilación
- **13** Ventilador
- **14** Filtro de polvo (opcional)
- **15** Fusible de red
- **16** Conexión a la fuente de alimentación
- 17 Ranura Kensington antirrobo
- **18** Conexión del sensor de humedad (n/d)
- **19** Punto de fijación para soporte de terminal (opcional)
- **20** Conexión del sistema (cable del terminal)
- **21** Conexión aux 2 (n/d)
- **22** Conexión aux 1 (n/d)

**Conectividad**

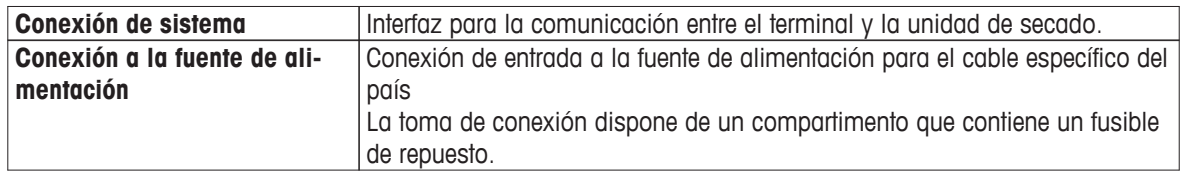

# <span id="page-13-0"></span>**3.1.2 Terminal**

Descripción de las conexiones del terminal (unidad de entrada y salida con interfaces).

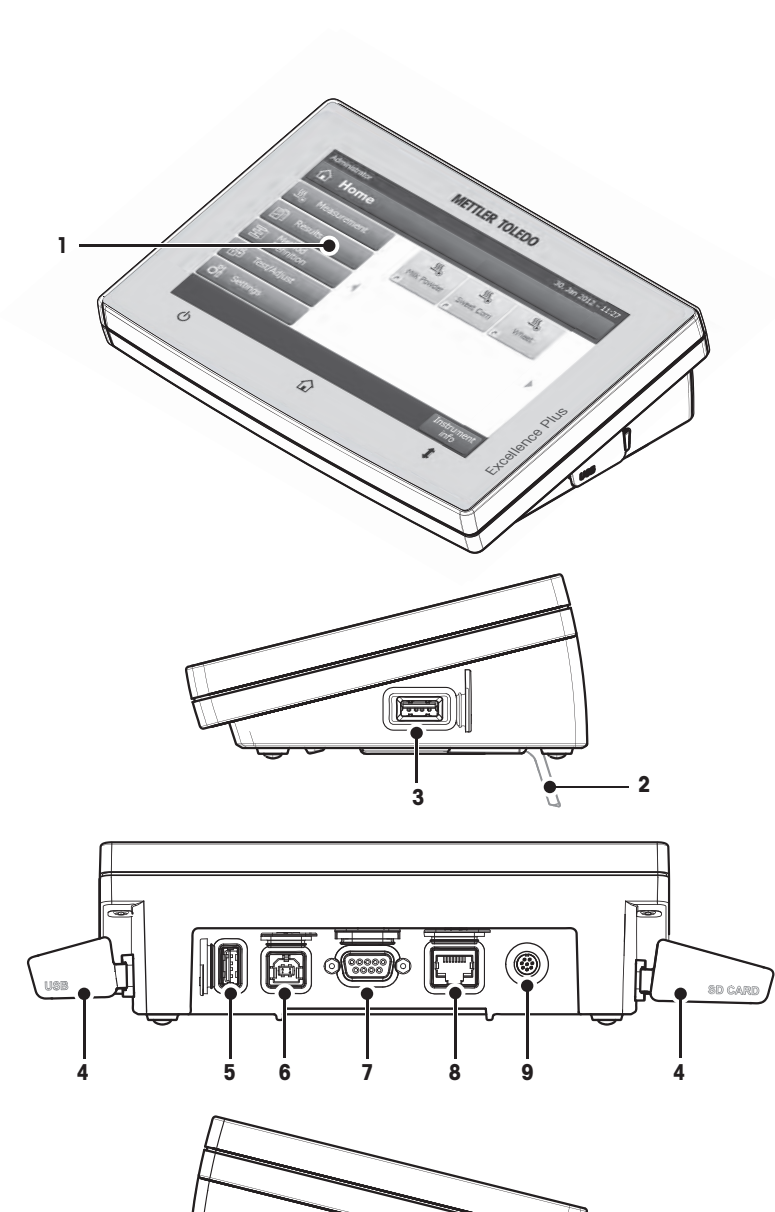

**Breakhart** 

- Pantalla WVGA a color (pantalla táctil)
- Pie
- Conexión host USB
- Placa frontal
- Conexión host USB
- Conexión para dispositivo USB (n/d)
- Conexión RS232C
- Conexión Ethernet RJ45 (n/d)
- Conexión del sistema (cable del terminal)
- Ranura para tarjeta de memoria SD

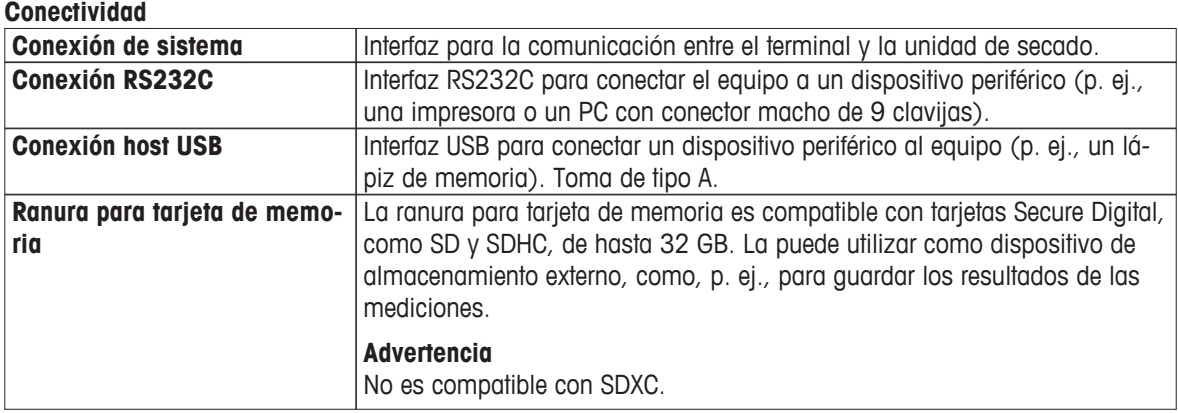

# **3.1.3 Teclas del terminal**

**4** Pantalla táctil

<span id="page-15-0"></span>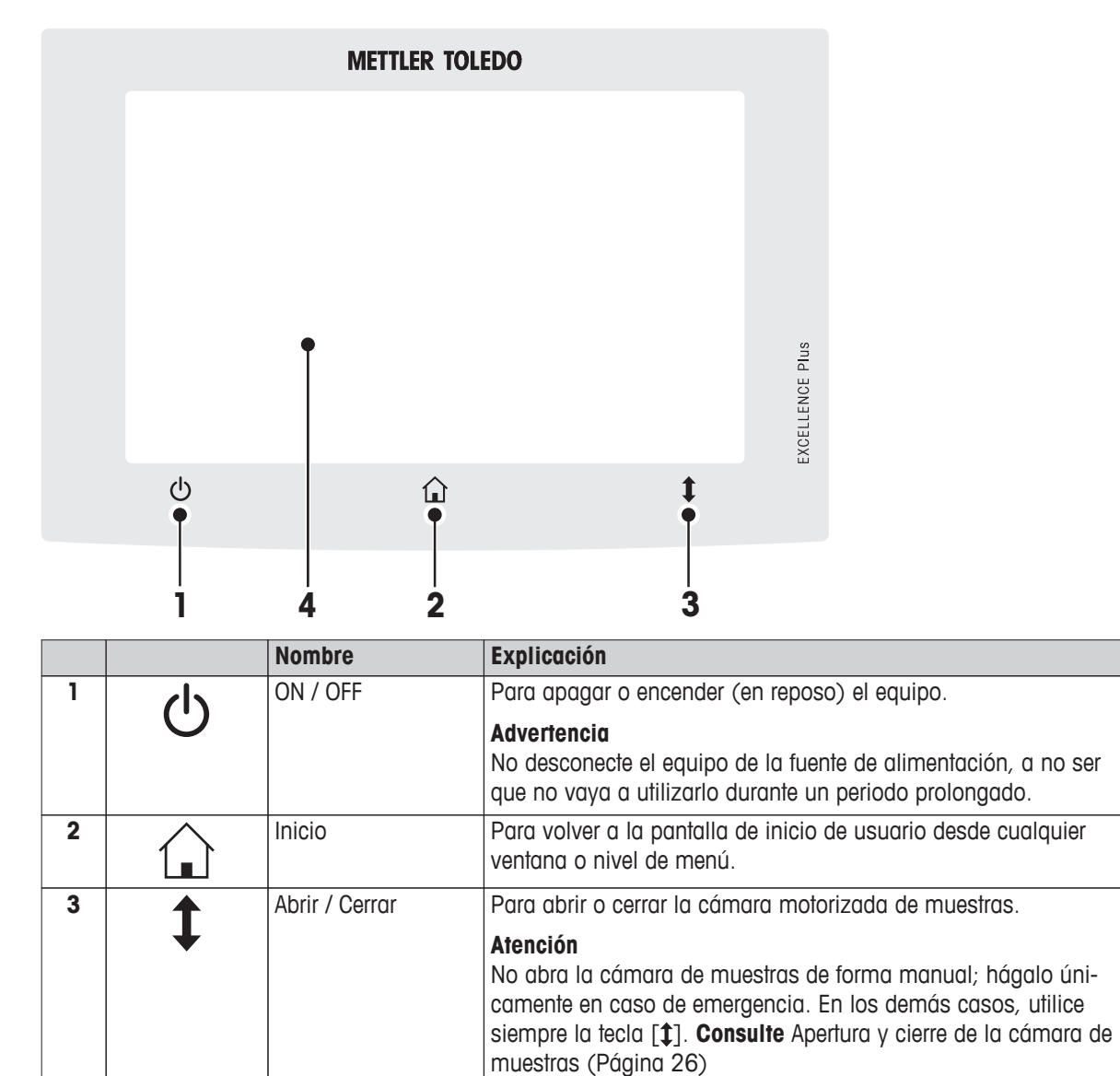

# <span id="page-16-0"></span>**3.2 Interfaz de usuario**

La pantalla táctil a color es un monitor WVGA sensible al tacto. Esta pantalla no solo muestra información, sino que también le permite introducir comandos tocando determinadas zonas de su superficie: puede elegir la información que se muestra en pantalla, cambiar los ajustes del terminal o llevar a cabo distintas operaciones con el equipo.

Solo aparecerán en pantalla aquellos elementos disponibles para el cuadro de diálogo actual.

#### **Botones de la pantalla táctil**

Los botones son elementos de software de la pantalla táctil (teclas programables)

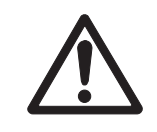

**CUIDADO**

**No toque la pantalla táctil con objetos afilados o puntiagudos.**

Puede que dañen la pantalla táctil.

# <span id="page-17-0"></span>**3.2.1 Pantalla de usuario "Inicio"**

La pantalla de usuario **Inicio** es la pantalla principal y aparece al arrancar o iniciar sesión en el equipo. Se puede acceder a todas las pantallas de la interfaz de usuario desde la de Inicio. Puede volver a la pantalla **Ini**cio desde las demás pantallas de la interfaz de usuario si pulsa la tecla  $\lceil \hat{ } \rangle$  o el botón [**Inicio**].

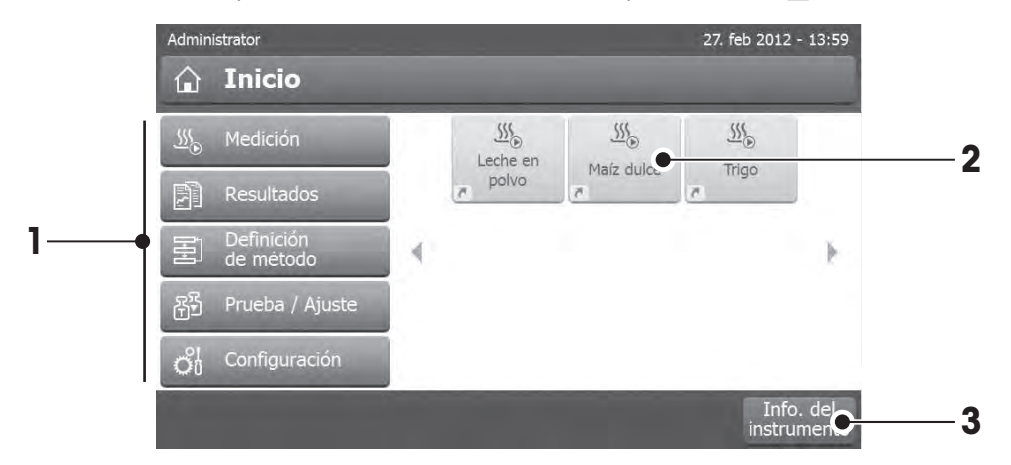

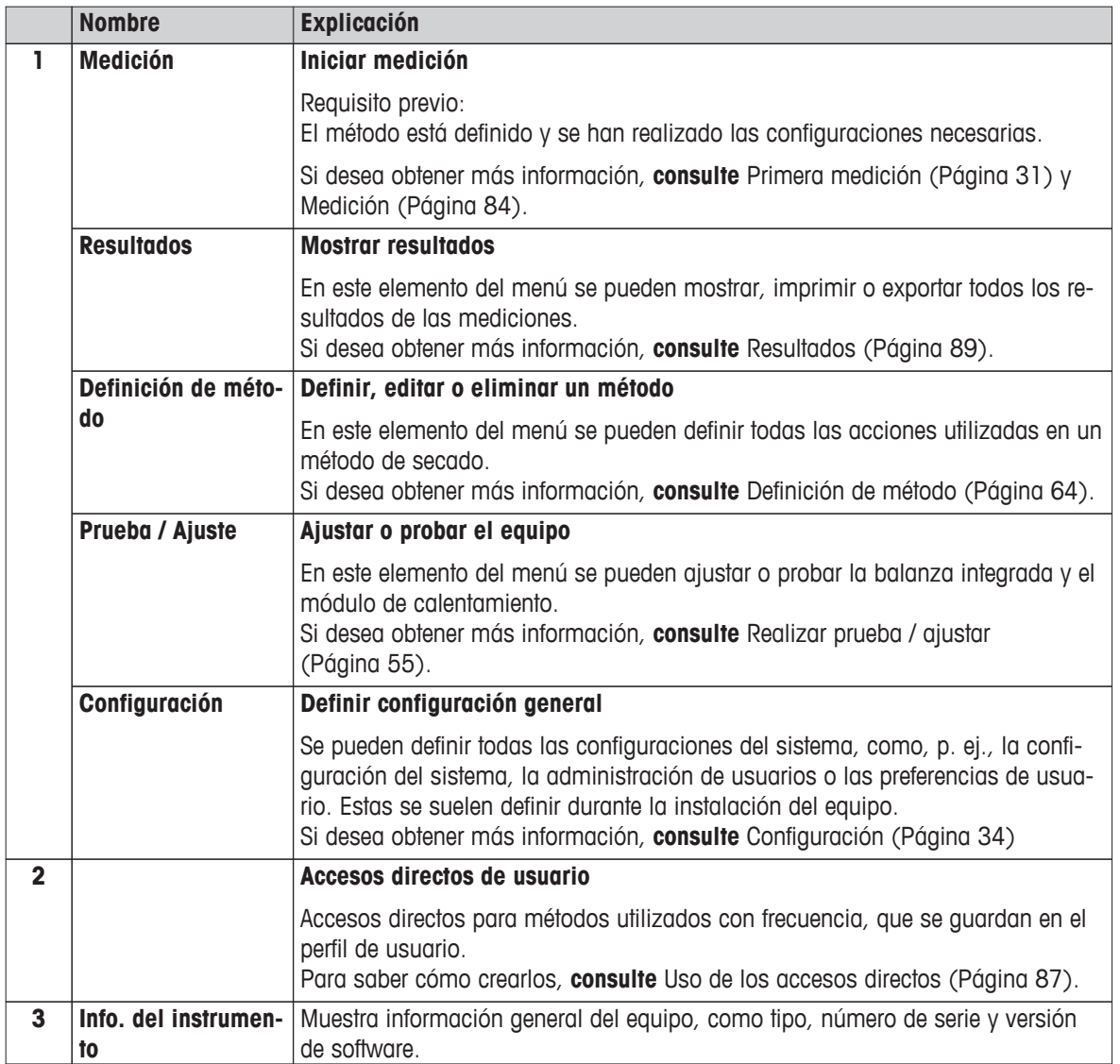

# <span id="page-18-0"></span>**3.2.2 Elementos básicos de la pantalla táctil**

La interfaz gráfica de usuario se compone de los elementos básicos descritos a continuación:

#### **Zonas de la pantalla y sus elementos**

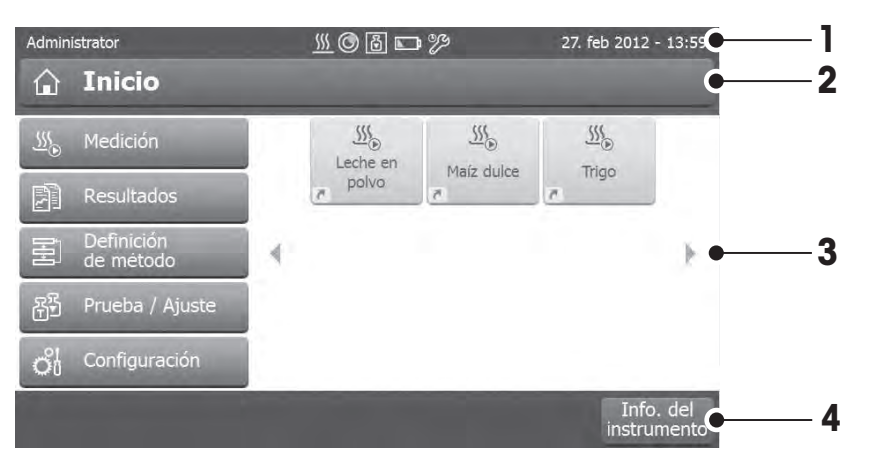

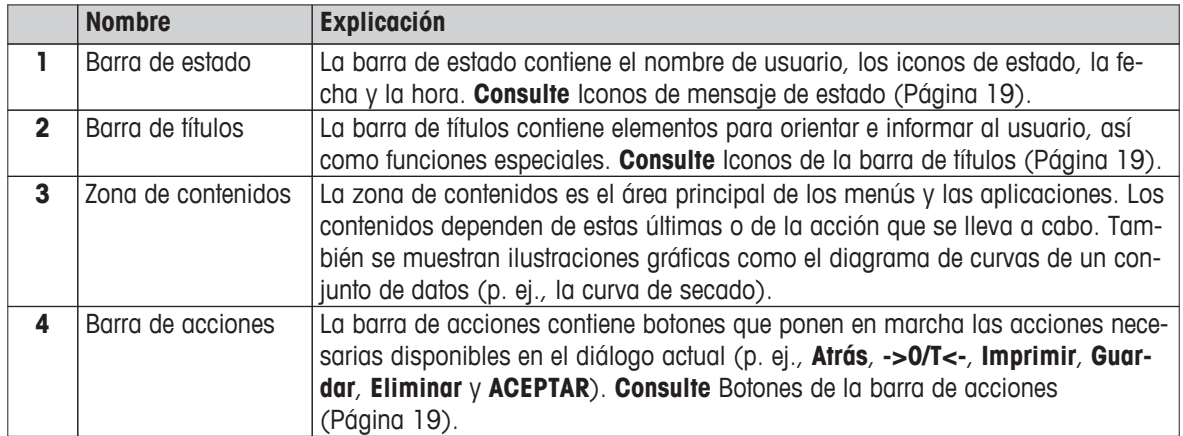

#### **3.2.3 Iconos y botones**

#### **3.2.3.1 Iconos de mensaje de estado**

Los mensajes de estado se muestran en la barra de estado mediante pequeños iconos. Para conocer los mensajes más importantes, **consulte** Mensajes de estado (Página [99](#page-98-0)).

Si pulsa los símbolos, aparecerá una explicación en una nueva ventana.

#### **3.2.3.2 Iconos de la barra de títulos**

Los iconos de la barra de títulos aparecen únicamente cuando están activados. A continuación se recoge una lista de los iconos de esta barra junto con su función:

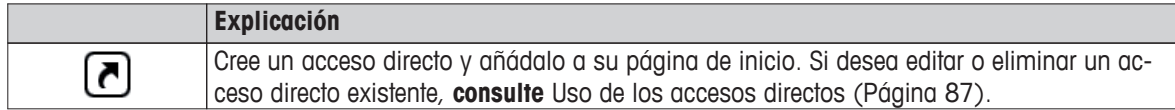

#### **3.2.3.3 Botones de la barra de acciones**

La barra de acciones contiene botones que ponen en marcha las acciones necesarias disponibles en el diálogo actual (p.ej., **Atrás**, **->0/T<-**, **Imprimir**, **Guardar**, **Eliminar** y **ACEPTAR**). Hay un máximo de seis botones disponibles para cada paso. El nombre de las funciones de los botones es muy descriptivo, por lo que no se hacen aclaraciones adicionales.

# <span id="page-19-0"></span>**3.2.4 Diálogos de entrada**

#### **3.2.4.1 Introducción de texto y números**

El cuadro de diálogo de teclado le permite introducir caracteres, como letras, números y diversos caracteres especiales. La distribución específica de cada país del teclado va acorde con el idioma seleccionado; **consulte** Configuración regional (Página [36](#page-35-0)).

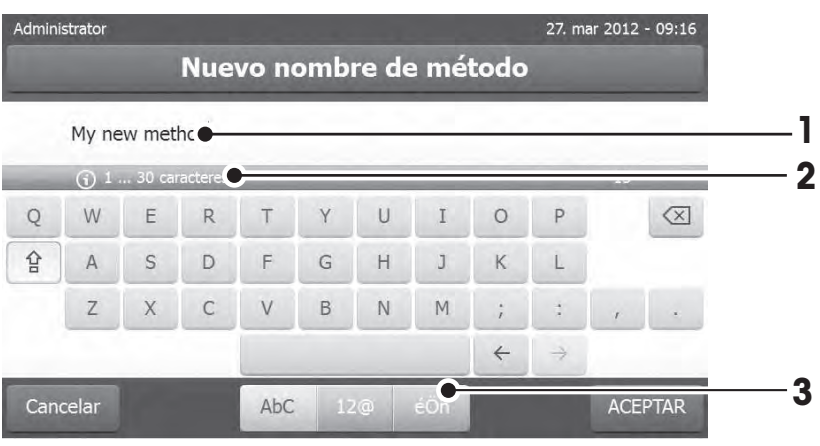

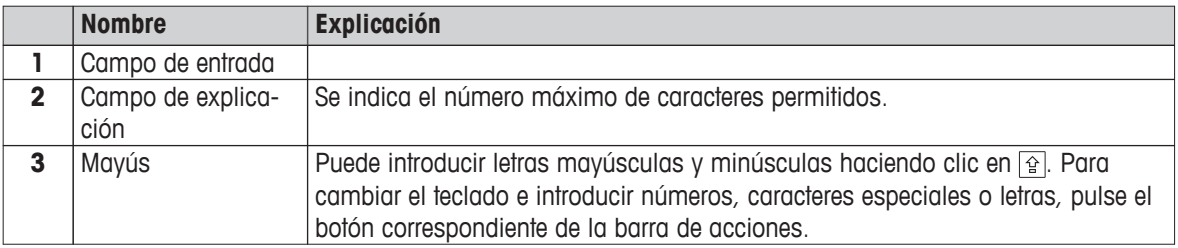

– Confirme mediante [**ACEPTAR**] (Para salir del teclado, pulse [**Cancelar**]).

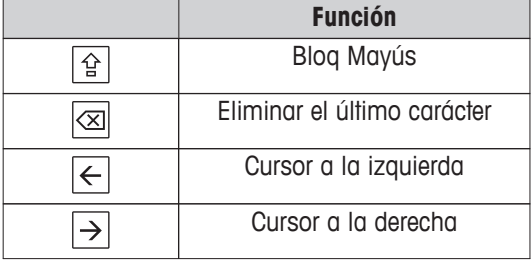

#### **Advertencia**

También es posible colocar el cursor directamente en el campo de entrada pulsando la posición correspondiente.

#### **3.2.4.2 Introducción de valores numéricos**

El cuadro de diálogo de teclado numérico le permite introducir valores numéricos.

<span id="page-20-0"></span>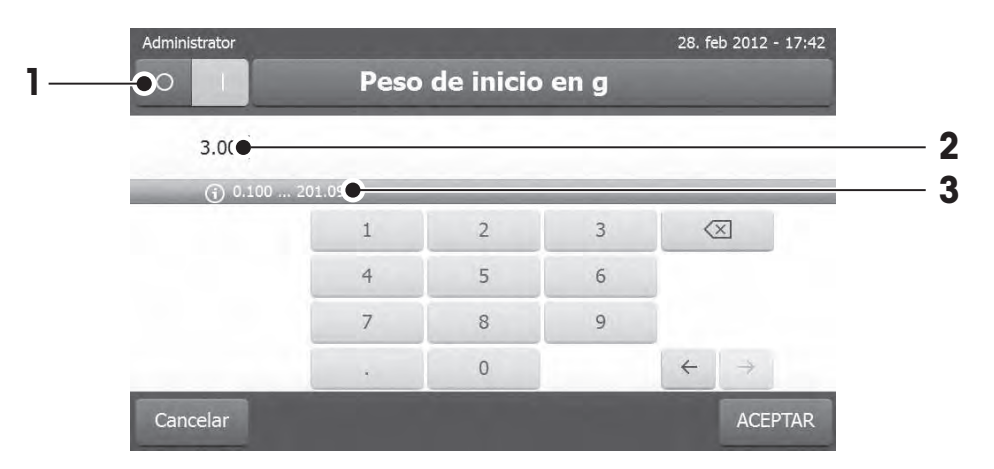

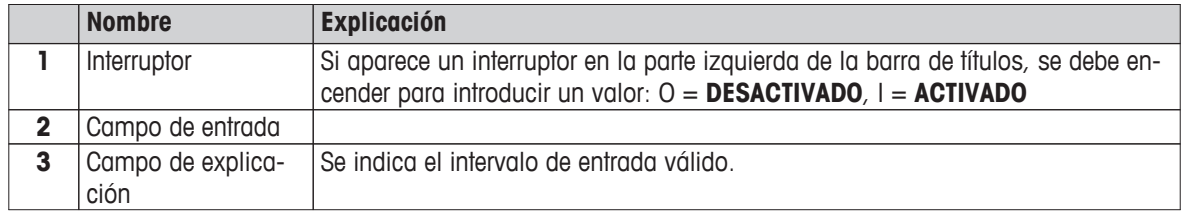

#### – Confirme mediante [**ACEPTAR**]. Para salir del teclado, pulse [**Cancelar**].

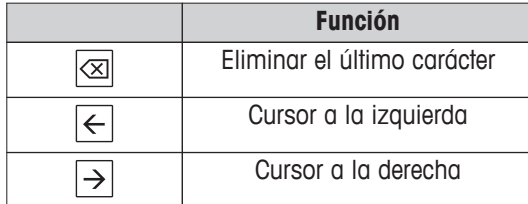

# **3.2.4.3 Cambio de fecha y hora**

Este cuadro de diálogo (vista de selección) le permite configurar la fecha y la hora seleccionando el valor correspondiente en el calendario / reloj incorporado.

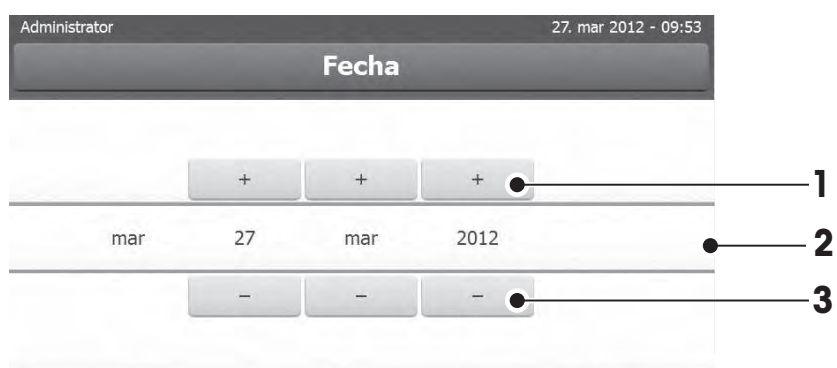

Atrás

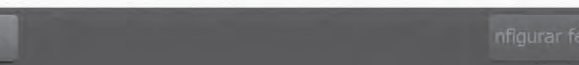

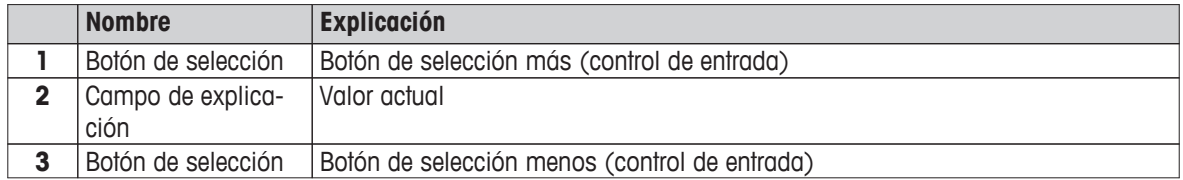

– Confirme mediante [**Configurar fecha**]. (Para salir sin realizar cambios, pulse [**Cancelar**].)

# <span id="page-21-0"></span>**3.2.5 Listas y tablas**

#### **Vista de lista simple**

Los elementos básicos de una lista simple incluyen un título de contenido. En caso necesario, se puede desplazar el área de contenido de forma vertical y se puede distribuir en un orden distinto.

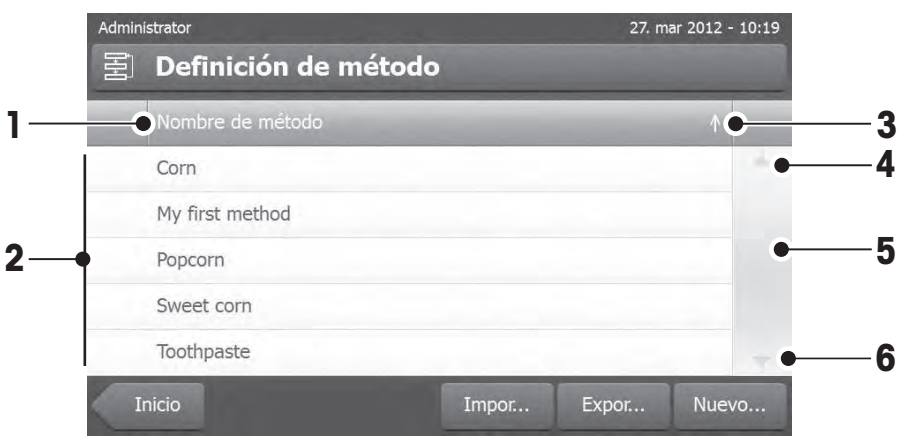

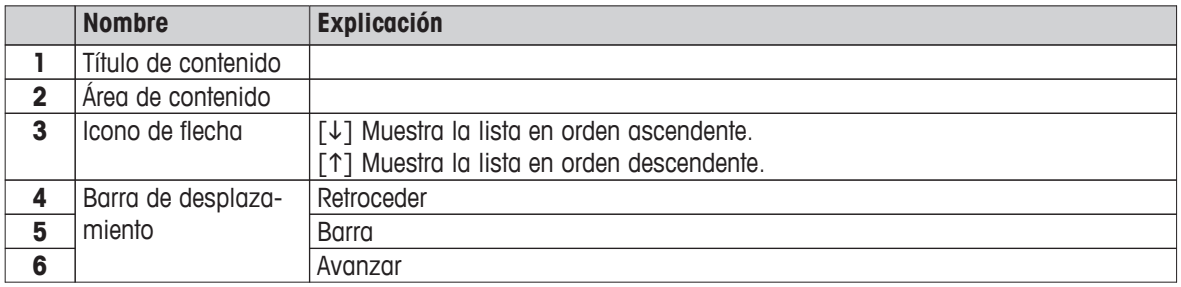

Más tipos de listas:

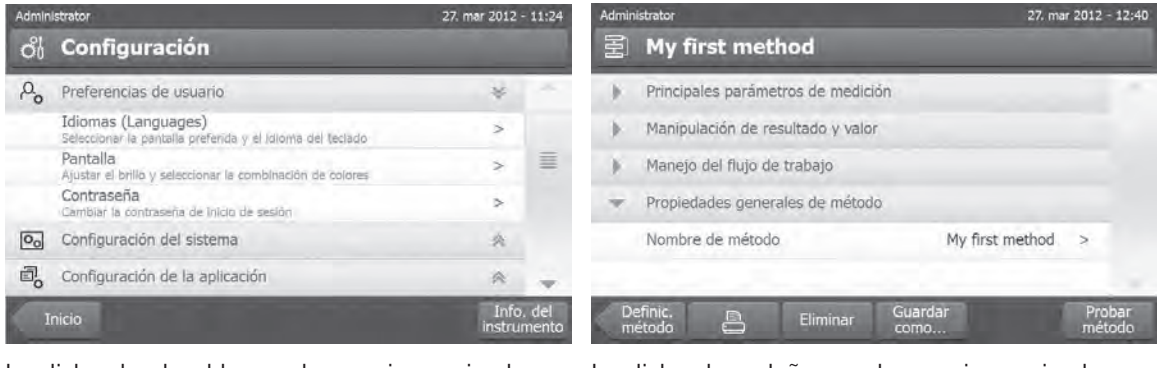

Las listas desplegables se abren o cierran si pulsa  $[\infty]$ .

Las listas de pestañas se abren o cierran si pulsa  $[\geq]$ .

# **3.2.6 Pantalla de trabajo**

La pantalla de trabajo se utiliza para llevar a cabo las tareas principales, p. ej., las mediciones.

<span id="page-22-0"></span>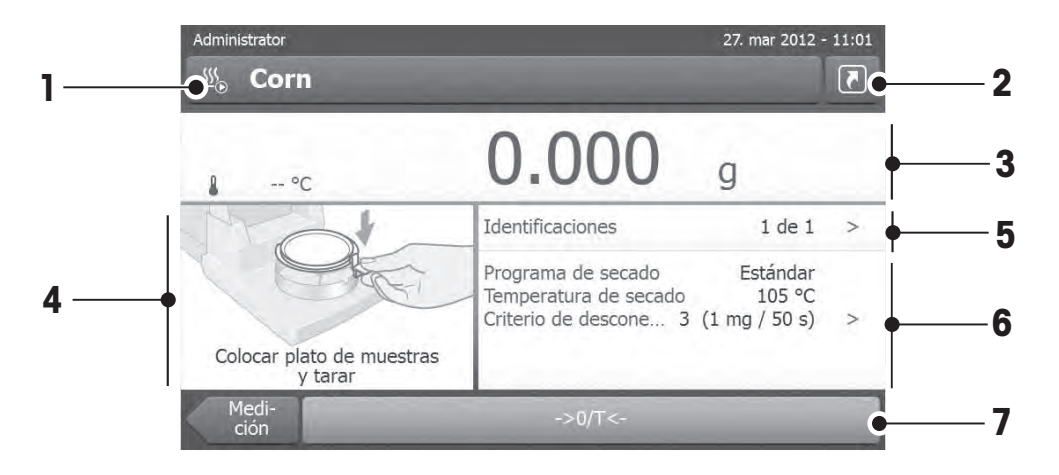

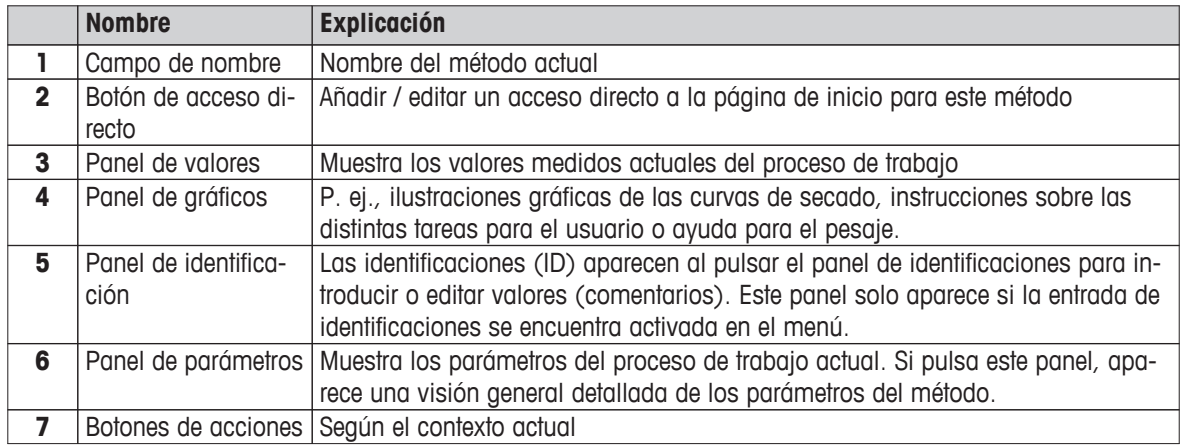

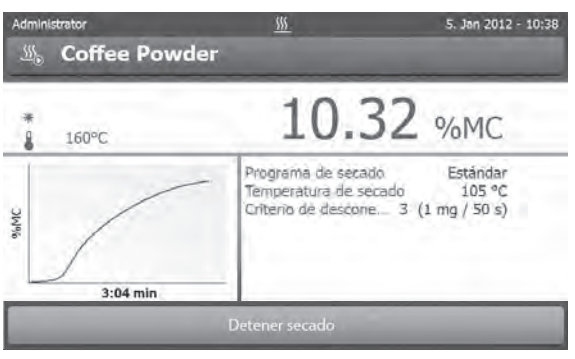

Medición en curso

# **3.2.7 Vista de gráficos**

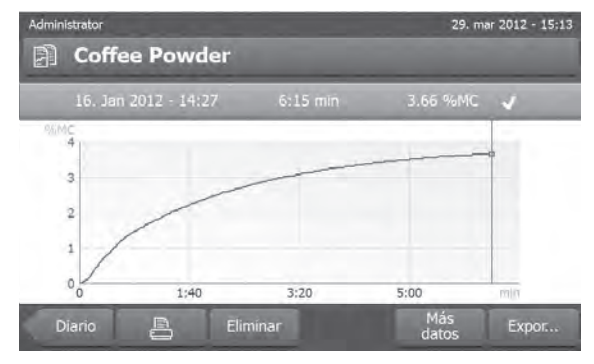

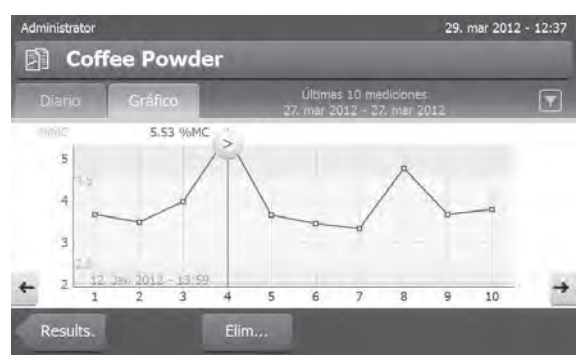

Vista gráfica de una medición simple Vista de gráficos de una serie de mediciones

Si desea obtener más información, **consulte** Evaluaciones gráficas de los resultados de medición (Página [89\)](#page-88-0)

# <span id="page-24-0"></span>**4 Instalación y puesta en marcha**

En esta sección encontrará información sobre cómo poner en marcha su nuevo equipo.

# **4.1 Suministro estándar**

Abra el paquete y retire la unidad de secado, el terminal y los accesorios. Compruebe que no falta nada. Los siguientes accesorios forman parte del equipo estándar de su nuevo analizador de humedad:

- 80 platos de muestras de aluminio
- 1 manipulador de muestras
- 1 soporte del plato de muestras
- 1 muestra (filtro absorbente de fibra de vidrio circular)
- 1 corta-aires
- 1 cable de alimentación (específico del país)
- 1 cable del terminal (terminal de interfaz unidad de secado)
- 1 manual de instrucciones
- 1 folleto de aplicación «Guía de análisis de la humedad»
- 1 declaración de conformidad CE

Retire el embalaje del equipo. Compruebe si se han producido daños durante el transporte. Si tiene alguna queja o falta alguna pieza, informe inmediatamente a su representante de METTLER TOLEDO.

#### **Advertencia**

Conserve el embalaje de todas las piezas. Este embalaje garantiza la mejor protección para el transporte de su equipo.

# **4.2 Emplazamiento**

Su analizador de humedad es un equipo de precisión. Un emplazamiento óptimo garantiza precisión y fiabilidad. Asegúrese de que se cumplen las siguientes condiciones:

- Utilice el equipo en recintos cerrados y a una altitud inferior a 4000 m por encima del nivel del mar.
- Antes de encenderlo, espere a que todas sus piezas estén a temperatura ambiente (entre 5 y 30 °C). Asegúrese de que la humedad relativa oscila entre el 20 y el 80 %, sin condensación.
- El conector de alimentación debe estar accesible.
- Colóquelo en un emplazamiento firme y horizontal, con tan pocas vibraciones como sea posible.
- Evite la exposición solar directa.
- Evite los cambios excesivos de temperatura.
- Evite las corrientes fuertes de aire.
- Procure que no haya polvo en los alrededores.
- Procure que haya una zona libre alrededor del equipo para que el aire caliente se disipe.
- Procure que haya una distancia suficiente entre el equipo y los materiales sensibles al calor.

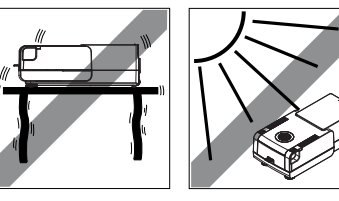

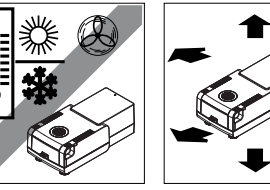

#### **ADVERTENCIA**

<span id="page-25-0"></span>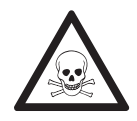

#### **Sustancias con componentes tóxicos o cáusticos**

Los gases tóxicos que se producen durante el secado pueden causar irritación (ocular, cutánea, respiratoria), enfermedades o incluso la muerte.

– Dichas sustancias solo se pueden secar en una campana extractora.

# **4.3 Apertura y cierre de la cámara de muestras**

Abra y cierre la cámara de muestras única y exclusivamente pulsando la tecla [1].

#### **Atención**

No abra la cámara de muestras de forma manual;

hágalo únicamente en situaciones de emergencia:

- 1 Agarre los tiradores del módulo de calentamiento **con ambas manos** y tire firmemente hacia arriba para abrir la cámara de muestras.
- 2 Retire el conector de alimentación.

#### **Advertencia**

Tras una apertura de emergencia, tendrá que reiniciar el sistema.

# **4.4 Conexión del equipo**

#### **ADVERTENCIA**

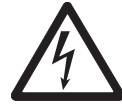

#### **Riesgo de electrocución**

- a) Utilice únicamente el cable de alimentación de 3 clavijas con toma de tierra suministrado junto con el equipo.
- b) Utilice solo una conexión de 3 clavijas con toma de tierra.
- c) Únicamente pueden utilizarse los cables de prolongación que cumplan estos estándares aplicables y dispongan de equipo de toma de tierra.
- d) Quedan prohibidas las desconexiones intencionadas de la toma de tierra.

#### **Atención**

En primer lugar, compruebe si la tensión indicada en la placa de la unidad de secado coincide con la tensión local. Si no es así, no conecte en ningún caso el equipo a la fuente de alimentación y póngase en contacto con el distribuidor o representante de METTLER TOLEDO.

La unidad de secado se encuentra disponible en dos versiones distintas con el cable de alimentación específico de cada país (110 V CA o 230 V CA).

- El conector de alimentación debe estar accesible en todo momento.
- Antes de poner en marcha el equipo, compruebe que ningún cable presente daños.
- Disponga los cables de tal forma que no puedan sufrir daños o interferir con el proceso de medición.

#### **Conexión del terminal a la unidad de secado**

- La unidad de secado y el terminal se encuentran en el emplazamiento definitivo.
- 1 Conecte un extremo del cable del terminal suministrado al conector hembra del terminal; **consulte** Terminal (Página [14\)](#page-13-0).
- 2 Atornille el conector con firmeza.
- 3 Conecte el otro extremo al conector hembra de la unidad de secado; **consulte** Unidad de secado (Página [12\)](#page-11-0).

<span id="page-26-0"></span>4 Atornille el conector con firmeza.

#### **Conexión de la unidad de secado a la fuente de alimentación**

- La interfaz terminal unidad de secado está conectada.
- 1 Conecte un extremo del cable de alimentación a la toma de conexión de la unidad de secado; **consulte** Unidad de secado (Página [12](#page-11-0)).
- 2 Enchufe el otro extremo a la toma eléctrica.

# **4.5 Configuración de la unidad de secado**

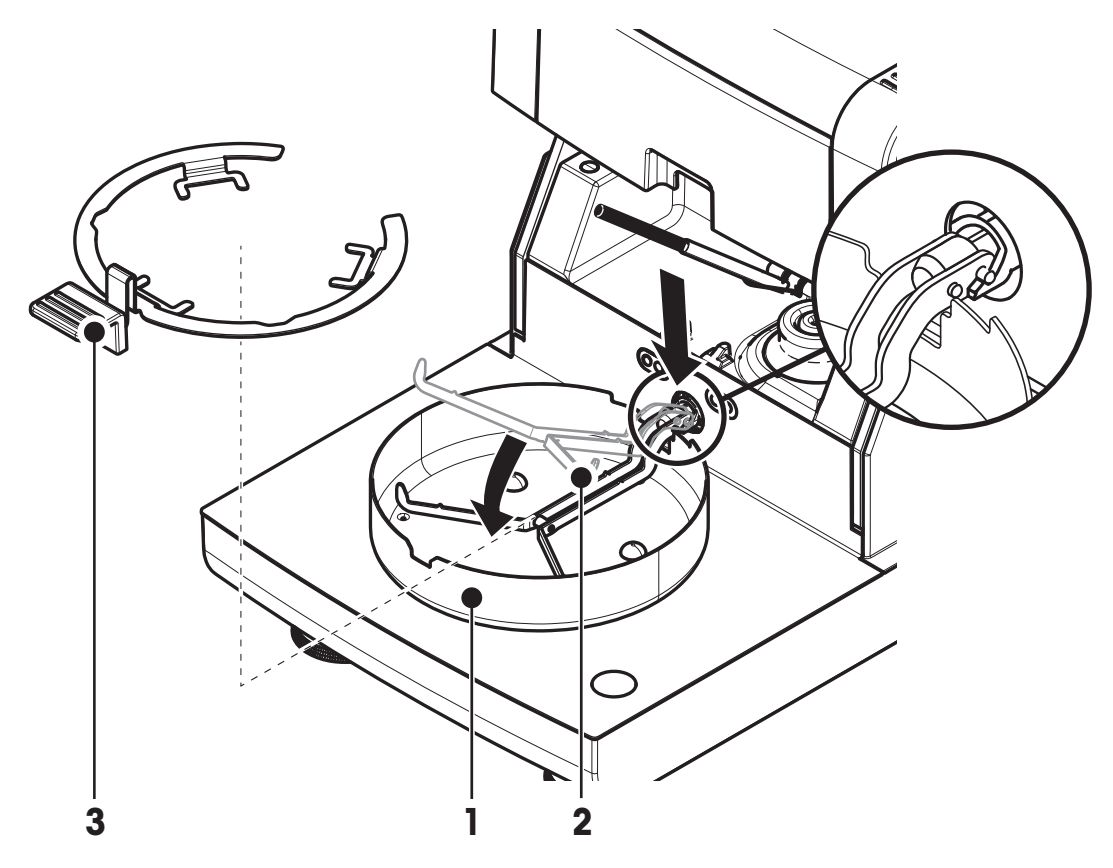

- El terminal y la unidad de secado están conectados.
- 1 Encienda el equipo pulsando  $[\bigcup]$ .
- 2 Pulse  $[t]$ .

 $\Rightarrow$  la cámara de muestras automática se abre.

- 3 Coloque el corta-aires (1). Solo existe una posición posible.
- 4 Introduzca con cuidado el soporte del plato de muestras (2). Compruebe que el soporte está enganchado correctamente.
- 5 Introduzca el manipulador de plato de muestras (3).

#### **Atención**

La unidad de secado está especialmente diseñada para una apertura y cierre motorizados de la cámara de muestras.

No abra la cámara de muestras de forma manual; hágalo únicamente en caso de emergencia. En el resto de casos, utilice siempre la tecla [ $\ddagger$ ; consulte Teclas del terminal (Página [16\)](#page-15-0).

#### <span id="page-27-0"></span>**Advertencia**

Al utilizar el equipo por primera vez, o si el equipo se encuentra desconectado de la fuente de alimentación durante un periodo largo de tiempo, manténgalo conectado durante al menos 5 horas para que la batería recargable incorporada se recargue. Esta batería garantiza que la fecha y la hora no se pierdan cuando el equipo se desconecta de la alimentación. El usuario no puede sustituir la batería recargable incorporada. Póngase en contacto con un representante de METTLER TOLEDO.

# **4.6 Nivelación de la unidad de secado**

Es necesario que el equipo se encuentre en posición horizontal y estable para obtener unos resultados precisos y reproducibles. Debe nivelar el equipo para compensar pequeñas irregularidades o inclinaciones ( $\pm 2\%$ ) en el emplazamiento.

La unidad de secado dispone de un nivel (burbuja de nivel) y de dos patas de nivelación para una colocación horizontal exacta. Cuando la burbuja de aire del nivel se encuentra en el centro exacto, el equipo está en una perfecta posición horizontal. Para nivelarlo, realice lo siguiente:

- 1 Coloque su analizador de humedad en el emplazamiento deseado.
- 2 Gire las patas de nivelación hasta que la burbuja de aire se encuentre en el centro del nivel.

 $L =$  pata izquierda

 $R =$  pata derecha

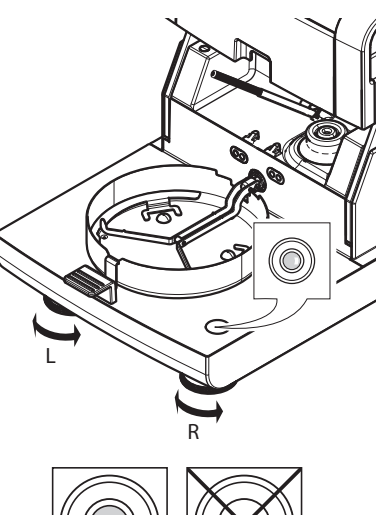

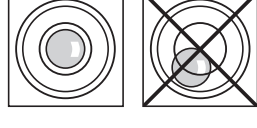

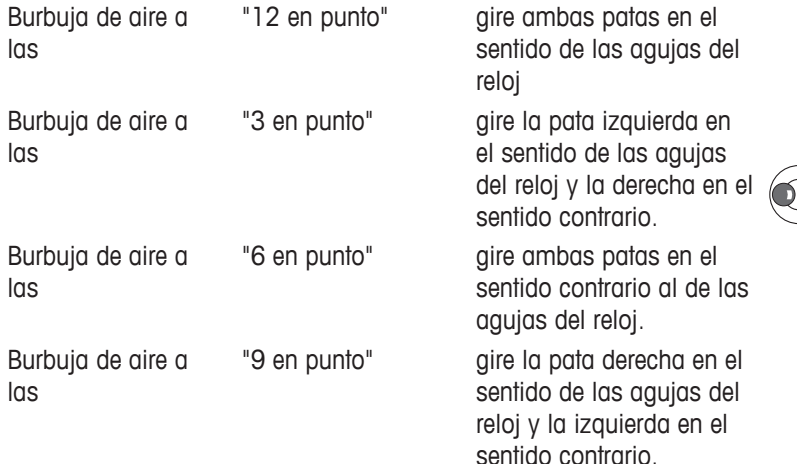

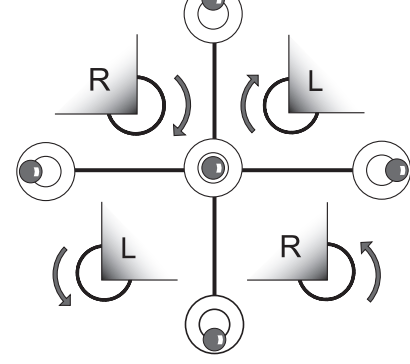

#### **Advertencia**

La unidad de secado se debe nivelar siempre que se cambie de emplazamiento.

#### **Nivelación de la unidad de secado con el soporte opcional del terminal montado.**

Soporte para el terminal; **consulte** Accesorios y piezas de repuesto (Página [106\)](#page-105-0).

- <span id="page-28-0"></span>▶ La unidad de secado se encuentra en el emplazamiento deseado.
- 1 Para aflojar las abrazaderas de las patas de apoyo del soporte, gírelas hacia afuera.
- 2 Nivele la unidad de secado como se ha descrito previamente.
- 3 Para asegurar las abrazaderas de las patas de apoyo, gírelas hacia dentro tanto como sea posible.

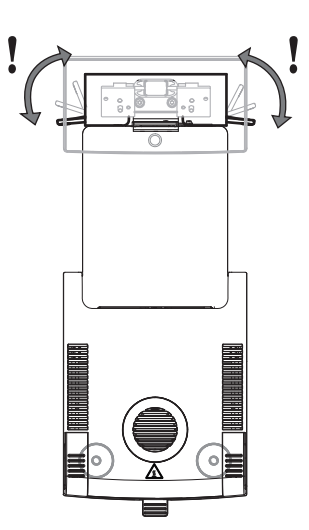

#### **Sensor de inclinación**

El sensor de inclinación incorporado comprueba continuamente la horizontalidad correcta del equipo. Cuando el nivel no es el correcto, aparece en pantalla el icono de estado  $\odot$ ; **consulte** lconos de mensaje de estado (Página [19\)](#page-18-0).

#### **Advertencia**

No se puede desactivar el sensor de inclinación.

# **4.7 Dispositivo antirrobo**

Para proteger su equipo contra posibles robos, la unidad de secado incorpora una ranura Kensington para un dispositivo antirrobo. Si desea encontrar un cable antirrobo adecuado, **consulte** Accesorios y piezas de repuesto (Página [106](#page-105-0)).

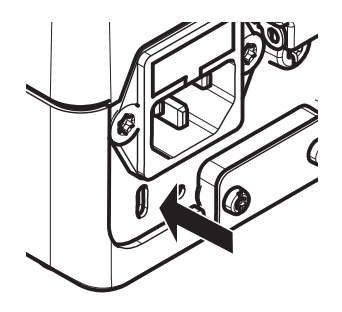

# **4.8 Configuración del ángulo de lectura del terminal**

– Para modificar el ángulo de lectura, despliegue las patas desplegables.

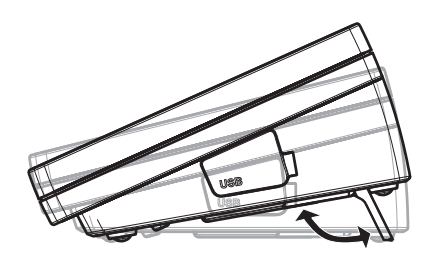

# **4.9 Configuración de fecha y hora**

#### **Navegación: Inicio** > **Configuración** > **Configuración del sistema** > **Configuración regional**

Introduzca la fecha y hora actuales cuando utilice su equipo por primera vez. Esta configuración se guarda incluso si desconecta el equipo de la fuente de alimentación.

#### **Advertencia**

Los cuadros de diálogo se encuentran disponibles en distintos idiomas, que se pueden seleccionar en el me-

<span id="page-29-0"></span>nú:

**Navegación: Configuración** > **Preferencias de usuario**; **consulte** Preferencias de usuario (Página [35](#page-34-0)).

#### **Configuración de la fecha actual**

- Seleccione **Configuración regional**.
- 1 Pulse **Fecha**.
- 2 Ajuste el día, mes y año.
- 3 Confirme mediante [**Configurar fecha**].

#### **Configuración de la fecha actual**

- Seleccione **Configuración regional**.
- 1 Pulse **Hora**.
- 2 Ajuste las horas y los minutos.
- 3 Confirme con [**Configurar hora**].

#### **Advertencia**

Si desea modificar el formato de fecha y hora, **consulte** Configuración regional (Página [36\)](#page-35-0).

# **4.10 Ajuste**

Para obtener unos resultados de medición precisos, es necesario ajustar la balanza incorporada, así como el módulo de calentamiento.

El ajuste es necesario:

- antes de utilizar el equipo por primera vez,
- cada cierto tiempo,
- después de un cambio de ubicación.

Es posible realizar los siguientes tipos de ajuste:

- Ajuste totalmente automático de la balanza FACT.
- Ajuste de la balanza con una pesa interna.
- Ajuste de la balanza con una pesa externa (accesorio).
- Ajuste de temperatura con el kit de ajuste de temperatura (accesorio).

Si desea obtener más información, **consulte** Realizar prueba / ajustar (Página [55](#page-54-0)).

# <span id="page-30-0"></span>**5 Primera medición**

Después de haber utilizado por primera vez con éxito su nuevo analizador de humedad, puede llevar a cabo su primera medición. Al hacerlo, se familiarizará con el equipo.

Utilice la muestra de ejemplo suministrada (filtro absorbente de fibra de vidrio) para que su primera medición determine la proporción de humedad. Durante su primera medición, el equipo funciona con la configuración de fábrica.

#### **Encender**

- El equipo está conectado a la fuente de alimentación.
- Para encenderlo, pulse  $\lceil (1) \rceil$ .

#### **Creación de un método**

- 1 Pulse **Definición de método**.
	- Aparece el menú **Definición de método**.
- 2 Para definir un nuevo método, pulse [**Nuevo...**].
	- $\Rightarrow$  El teclado aparece.
- 3 Introduzca un nombre para su primer método, p. ej., **Mi primer método**.
- 4 Confirme mediante [**ACEPTAR**].
- 5 Para guardar su nuevo método con la configuración de fábrica, pulse [**Guardar**].
- 6 Pulse [**Inicio**].
- $\Rightarrow$  Aparece la pantalla de inicio de usuario.

#### **Selección del método de medición**

- 1 Pulse [**Medición**].
	- $\Rightarrow$  Se muestra la lista de métodos.
- 2 Pulse **Mi primer método**.
	- Aparece la pantalla de trabajo de **Mi primer método**.
	- La cámara de muestras se abre de forma automática.

#### **Colocación del plato de muestras**

- La pantalla le indica que cargue el plato de muestras vacío y tare la balanza.
- 1 Coloque el plato de muestras vacío en el manipulador del plato de muestras.
- 2 Coloque el manipulador del plato de muestras en la cámara de muestras. Asegúrese de que la lengüeta del manipulador del plato encaja de forma exacta en la ranura del corta-aires. El plato de muestras debe estar colocado horizontalmente sobre el soporte.

#### **Advertencia**

Le aconsejamos que trabaje con el manipulador de plato de muestra en todo momento. El manipulador es ergonómico, automático y seguro y proporciona protección frente a posibles quemaduras cuando el plato de muestras está caliente.

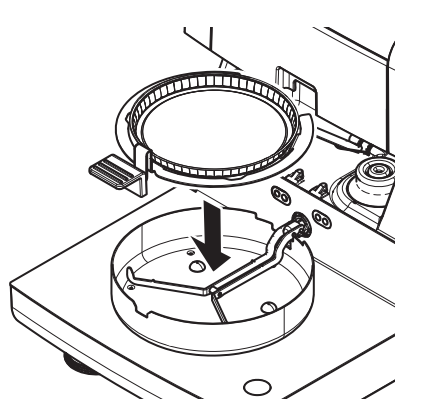

#### **Tara de la balanza**

- Pulse [ **->0/T<-**].
	- $\Rightarrow$  La cámara de muestras se cierra automáticamente para tarar.
	- $\Rightarrow$  Cuando termina de tarar, se abre automáticamente.

#### **Inicio de la medición**

- Después de tarar, la pantalla le indica que añada la muestra al plato de muestras.
- 1 Coloque la muestra de prueba (filtro de fibra de vidrio) en el plato de muestras.
- 2 Humedezca la muestra de prueba con unas gotas de agua.
- 3 Pulse [**Iniciar secado**]
	- $\Rightarrow$  La cámara de muestras se cierra automáticamente.
	- $\Rightarrow$  El proceso de secado se inicia automáticamente.

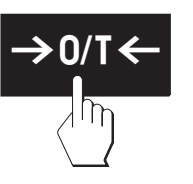

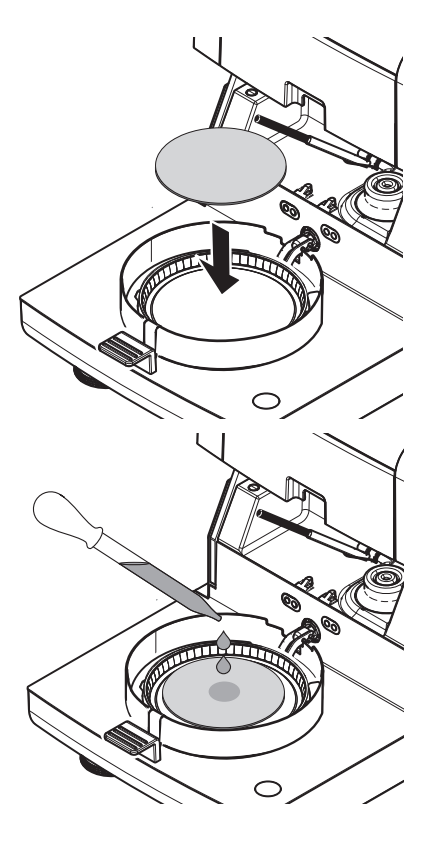

#### **Proceso de secado**

Puede seguir el proceso de medición en la pantalla; **consulte** Pantalla de trabajo (Página [22\)](#page-21-0).

- El proceso de secado se muestra de forma gráfica.
- También se muestran la temperatura actual del módulo de calentamiento, el tiempo de secado transcurrido y el valor de secado actual.
- La pantalla muestra la configuración seleccionada.
- El proceso de secado se puede finalizar si pulsa [**Detener secado**].

Al final del proceso de secado puede leer en pantalla la proporción de humedad de la muestra. Si ha definido los límites de control en el método, se muestra el estado aprobado, fallido o con advertencias.

#### **Retirada de la muestra**

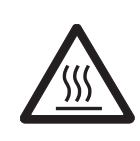

**CUIDADO**

**Peligro de quemaduras**

La muestra, el plato y el manipulador pueden estar calientes.

- El proceso de secado se ha completado.
- La cámara de muestras se abre (lo hace automáticamente una vez se completa la medición).
- 1 Extraiga con cuidado el manipulador del plato de muestras de la cámara de muestras.

#### **Advertencia**

Para retirar el plato de muestras del manipulador, levante ligeramente el plato y extráigalo del manipulador.

- 2 Para llevar a cabo una medición adicional con el método actual, pulse [**Sig. muestra**].
	- Para llevar a cabo una medición con un nuevo método, pulse [**Medi- ción**].
	- Para volver a la página de inicio, pulse  $\lceil \bigcirc \rceil$ .

#### **¡Felicidades!**

Acaba de realizar su primera medición con el nuevo analizador de humedad. En los siguientes apartados podrá obtener más información sobre las extensas funciones de este equipo.

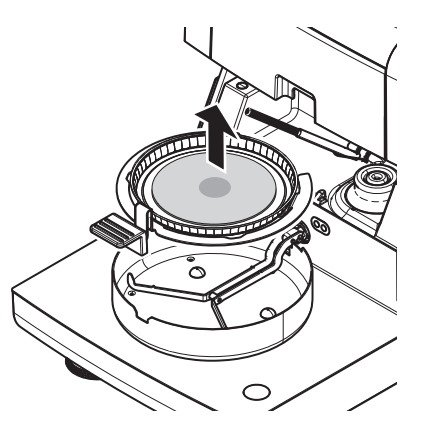

# <span id="page-33-0"></span>**6 Configuración**

# **Navegación: Inicio** > **Configuración**

En este apartado encontrará información sobre la configuración general del equipo.

#### **Estructura de menús**

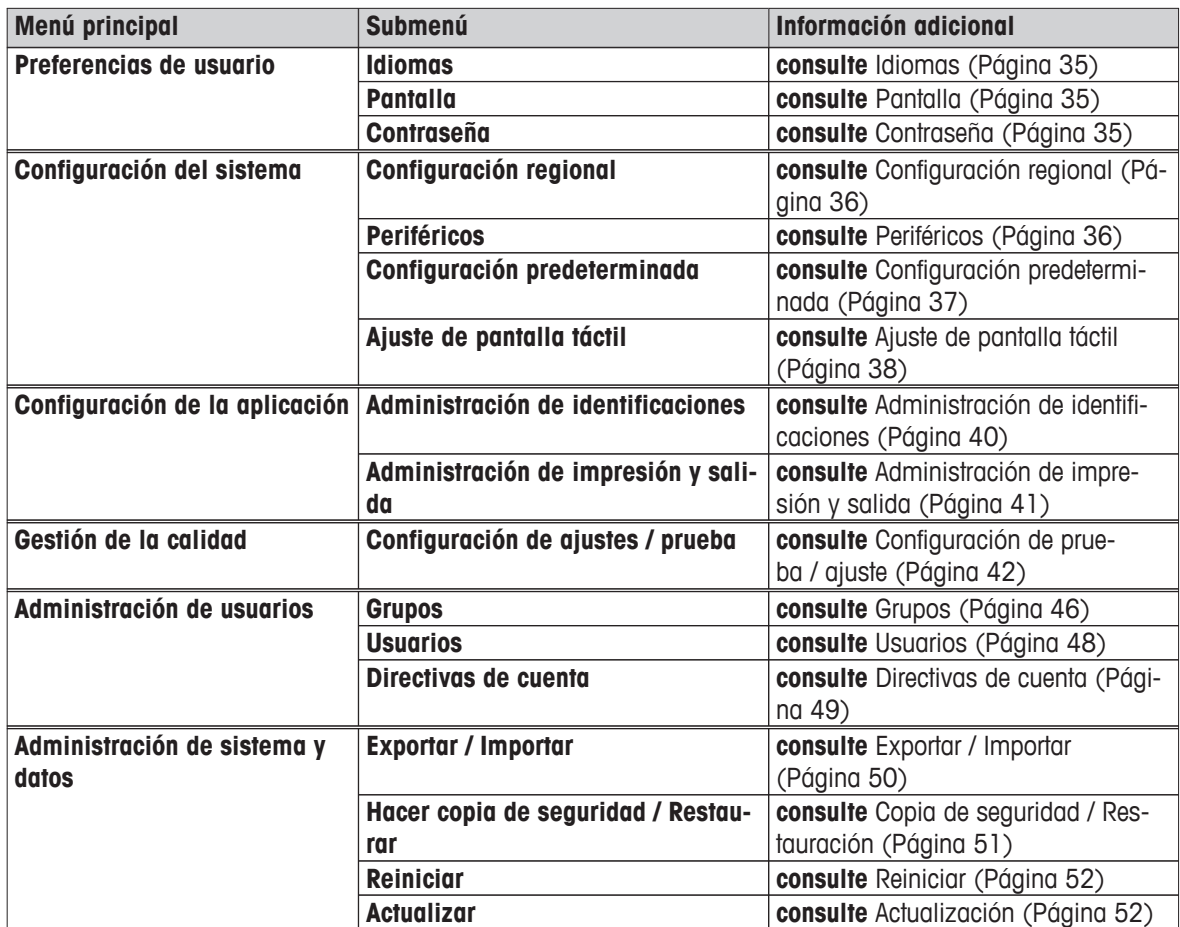

# <span id="page-34-0"></span>**6.1 Preferencias de usuario**

#### **Navegación: Inicio** > **Configuración** > **Preferencias de usuario**

Este elemento del menú define la configuración básica para cada usuario. Esta configuración se guarda en el perfil de usuario activo y se aplica cuando se trabaja con este perfil. Cuando se inicia sesión con un perfil de usuario (en una cuenta de usuario) se carga la configuración correspondiente de forma automática. **Consulte** Administración de usuarios (Página [46\)](#page-45-0).

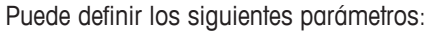

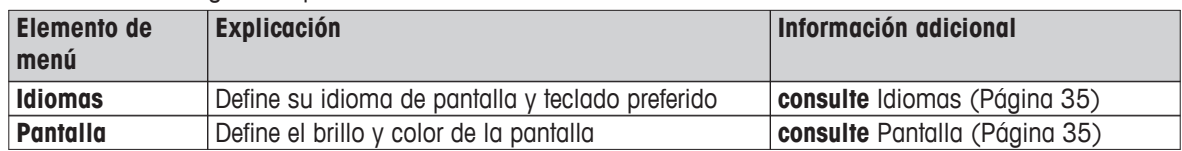

#### **6.1.1 Idiomas**

#### **Navegación: Inicio** > **Configuración** > **Preferencias de usuario** > **Idiomas**

Seleccione su idioma preferido para manejar el equipo.

**Configuración de fábrica:** Generalmente, es el idioma del país de destino (si está disponible) o el inglés.

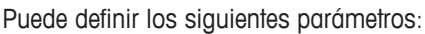

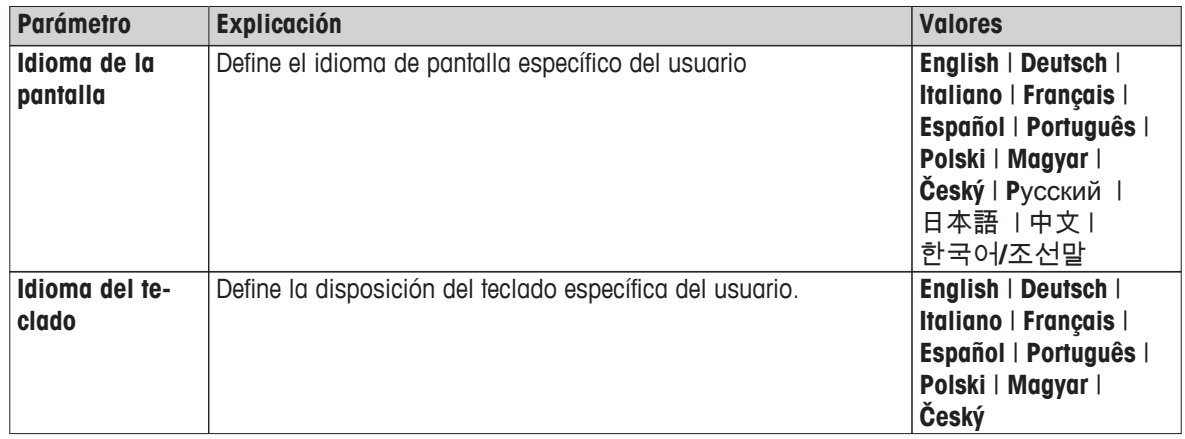

# **6.1.2 Pantalla**

#### **Navegación: Inicio** > **Configuración** > **Preferencias de usuario** > **Pantalla**

Puede definir los siguientes parámetros:

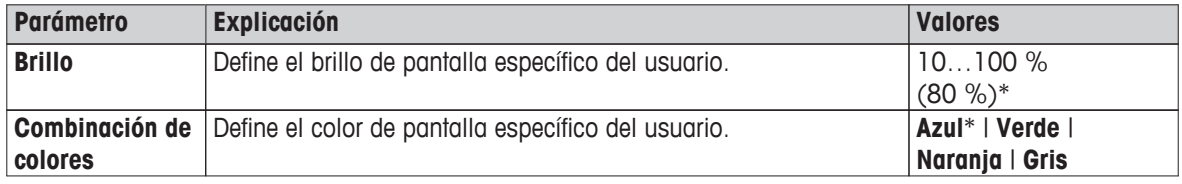

\* Configuración de fábrica

# **6.1.3 Contraseña**

#### **Navegación: Inicio** > **Configuración** > **Preferencias de usuario** > **Contraseña**

En este elemento de menú puede cambiar la contraseña. También es posible crear una contraseña para proteger el equipo o desactivar esta protección.

Puede definir los siguientes parámetros:

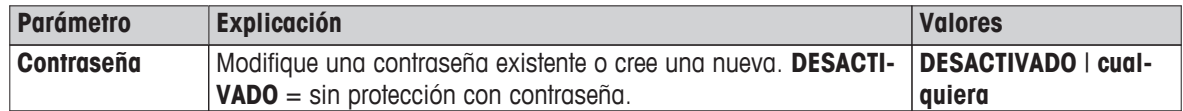

# <span id="page-35-0"></span>**6.2 Configuración del sistema**

#### **Navegación: Inicio** > **Configuración** > **Configuración del sistema**

Este elemento del menú define la configuración básica del sistema. La configuración del sistema se aplica al sistema completo y, por ello, a todas las aplicaciones y perfiles de usuario.

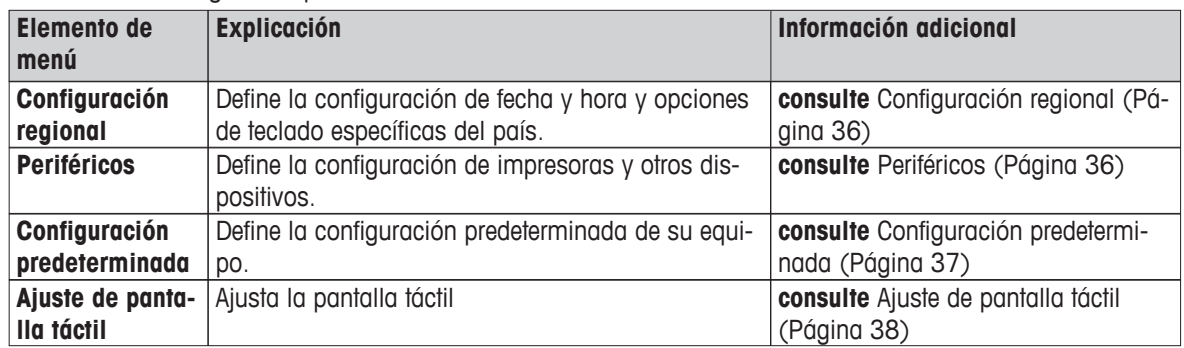

Puede definir los siguientes parámetros:

# **6.2.1 Configuración regional**

#### **Navegación: Inicio** > **Configuración** > **Configuración del sistema** > **Configuración regional**

Este elemento de menú define la configuración de fecha y hora.

Puede definir los siguientes parámetros:

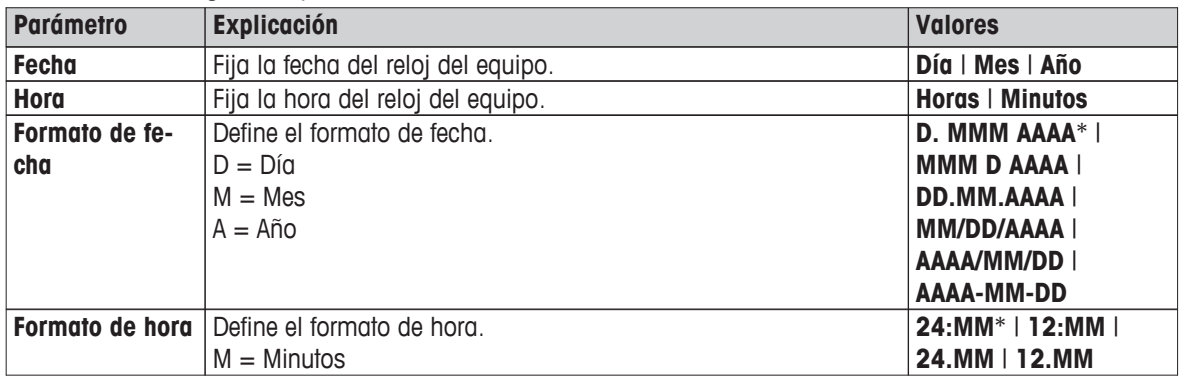

\* Configuración de fábrica

#### **6.2.2 Periféricos**

#### **Navegación: Inicio** > **Configuración** > **Configuración del sistema** > **Periféricos**

En este elemento de menú puede configurar una impresora y una conexión de host.

#### **Clientes remotos**

La conexión de host MT-SICS (cliente remoto) se encuentra disponible de forma predeterminada y solo se puede utilizar con el protocolo específico MT-SICS de METTLER TOLEDO.

Si desea obtener más comandos o información adicional, consulte el manual de Referencia **Comandos de interfaz MT-SICS para analizadores de humedad halógenos**, que podrá descargar en internet.

 $\blacktriangleright$  [www.mt.com/moisture](http://www.mt.com/moisture)

#### **Impresoras**

No se instala ninguna impresora de forma predeterminada. Para instalar una impresora:

1 Pulse [**Nuevo...**]

Aparece la lista**Tipo de periférico**.
- 2 Seleccione el dispositivo. **Advertencia** La única impresora compatible es la impresora RS-P42 Strip.
- 3 Fije los parámetros.
- 4 Para guardar la configuración, pulse [**Guardar**].
- 5 Para activar la interfaz, pulse [**ACTIVADO**].

## El estado cambia de **Desactivado** a **Activado**.

## **Advertencia**

- También se puede eliminar una impresora o conexión de host.
- Si desea configurar la impresora, **consulte** Configuración recomendada de la impresora (Página [112\)](#page-111-0).
- Para definir las impresiones, **consulte** Administración de impresión y salida (Página [41\)](#page-40-0).

Puede definir los siguientes parámetros:

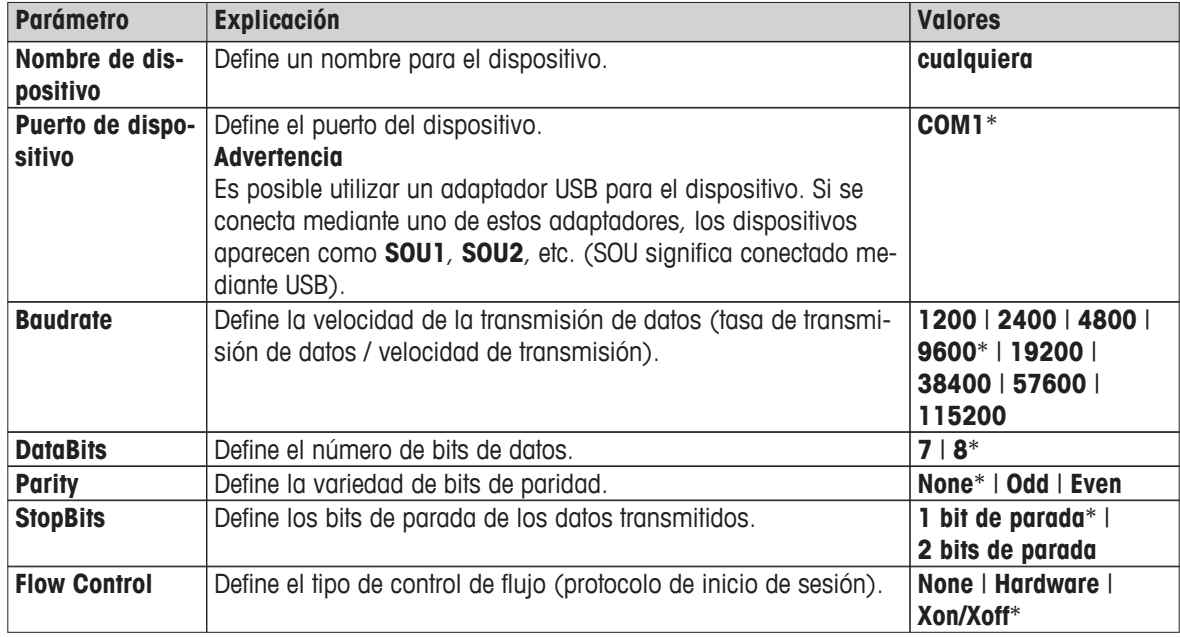

\* Configuración de fábrica

# **6.2.3 Configuración predeterminada**

## **Navegación: Inicio** > **Configuración** > **Configuración del sistema** > **Configuración predeterminada**

Define la configuración predeterminada de su equipo.

Puede definir los siguientes parámetros:

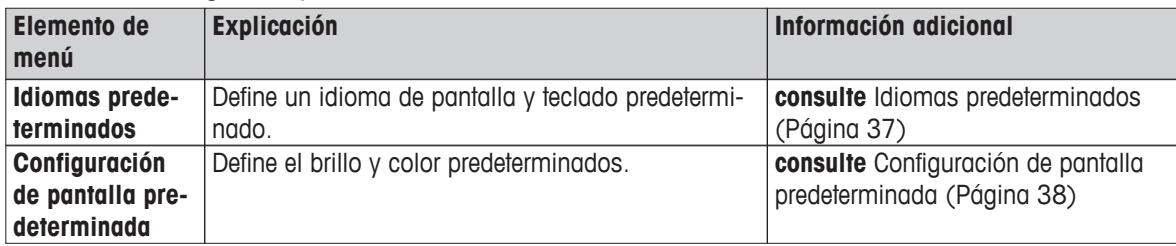

# **6.2.3.1 Idiomas predeterminados**

**Navegación: Inicio** > **Configuración** > **Configuración del sistema** > **Configuración predeterminada** > **Idiomas predeterminados**

<span id="page-37-0"></span>Seleccione el idioma predeterminado para el uso del terminal. Configuración de fábrica: Generalmente, es el idioma del país de destino (si está disponible) o el inglés.

| <b>Parámetro</b>                            | <b>Explicación</b>                                | <b>Valores</b>                                                                                                    |
|---------------------------------------------|---------------------------------------------------|----------------------------------------------------------------------------------------------------|
| Idioma de pan-<br>talla predeter-<br>minado | Define el idioma de pantalla predeterminado.      | English   Deutsch  <br>Italiano   Français  <br>Español   Português  <br>Polski   Magyar  <br>Český   Русский  <br>日本語   中文  <br>한국어/조선말 |
| Idioma de tecla-<br>do predetermi-<br>nado  | Define la disposición del teclado predeterminada. | English   Deutsch  <br>Italiano   Français  <br>Español   Português  <br>Polski   Magyar  <br>Český                                      |

Puede definir los siguientes parámetros:

# **6.2.3.2 Configuración de pantalla predeterminada**

**Navegación: Inicio** > **Configuración** > **Configuración del sistema** > **Configuración predeterminada** > **Configuración de pantalla predeterminada**

Puede definir los siguientes parámetros:

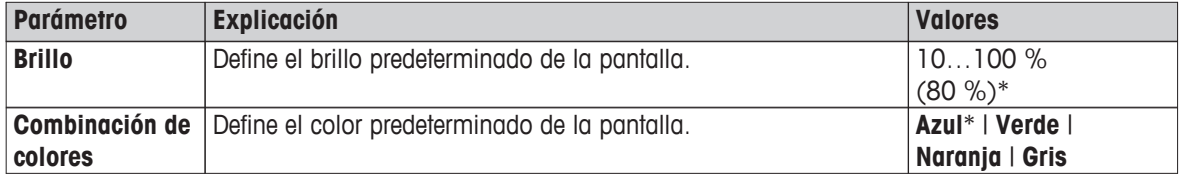

\* Configuración de fábrica

# **6.2.4 Ajuste de pantalla táctil**

# **Navegación: Inicio** > **Configuración** > **Configuración del sistema** > **Ajuste de pantalla táctil**

Si las zonas táctiles de la pantalla no están bien alineadas con la posición de los botones, como, p. ej., tras una actualización de software, puede ejecutar esta función para solventar el problema.

# **CUIDADO**

**No toque la pantalla táctil con objetos afilados o puntiagudos.**

Puede que dañen la pantalla táctil.

- Aparece el menú **Configuración del sistema**.
- 1 Seleccione **Ajuste de pantalla táctil**y pulse [**Iniciar**].

 $\Rightarrow$  Aparece la pantalla de ajuste.

- 2 Pulse y sujete un bolígrafo en el centro del objetivo hasta que se mueva a la siguiente posición en pantalla.
- 3 Repita este proceso hasta que aparezca un mensaje (**Se ha registrado una nueva configuración de calibración**).
- 4 Pulse la pantalla para confirmar o espere 30 segundos para anular (tiempo de espera excedido).
	- $\Rightarrow$  Aparece un cuadro de mensaje.
- 5 Para guardar la configuración, pulse [**ACEPTAR**].

## **Advertencia**

- Pulse el centro del objetivo de la forma más exacta posible o tendrá que repetir el proceso varias veces.
- Asegúrese de no pulsar ninguna otra parte de la pantalla o las zonas de teclas fijas mientras realiza este ajuste.
- Asegúrese de no tocar la pantalla con su mano.
- Asegure un ángulo de visión mínimo.
- El proceso de ajuste no se puede detener.

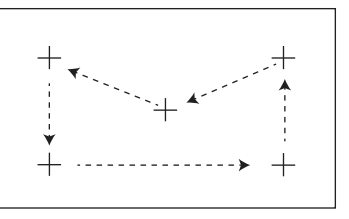

# <span id="page-39-0"></span>**6.3 Configuración de aplicaciones**

# **Navegación: Inicio** > **Configuración** > **Configuración de la aplicación**

Puede definir los siguientes parámetros:

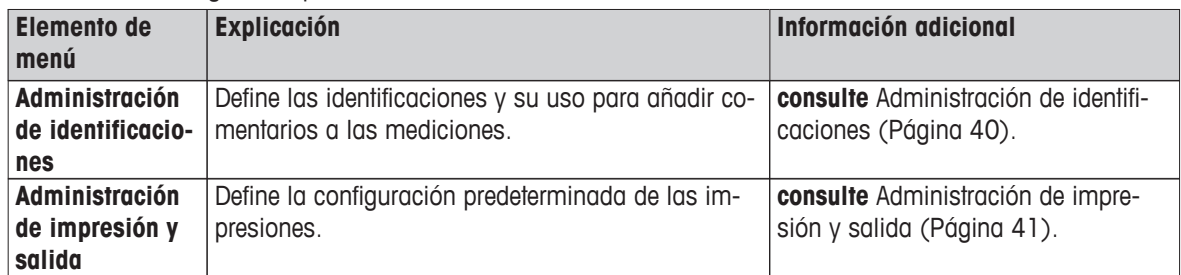

# **6.3.1 Administración de identificaciones**

## **Navegación: Inicio** > **Configuración** > **Configuración de la aplicación** > **Administración de identificaciones**

Las identificaciones (ID) contienen texto descriptivo para mediciones individuales, lo que permite establecer una relación entre las muestras y las tareas o clientes específicos. Esta función le permite definir identificaciones con las que comentar las mediciones, como identificación de la empresa, símbolo de identificación o muestra de identificación. En el panel de identificaciones de la pantalla de trabajo puede introducir o modificar los valores (comentarios) antes de realizar la medición; **consulte** Pantalla de trabajo (Página [22\)](#page-21-0). Las identificaciones tienen un impacto en todas las mediciones, independientemente de los métodos. Las identificaciones se incluyen en las impresiones o se pueden exportar a un PC.

## **Estructura de menús**

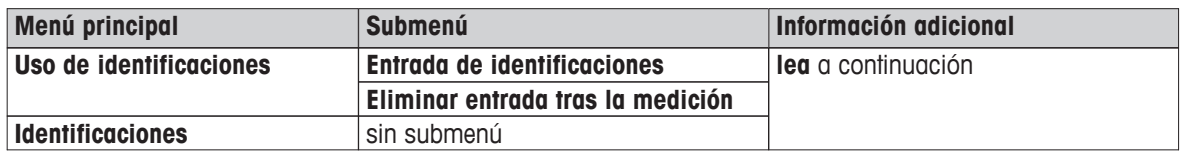

Puede definir los siguientes parámetros:

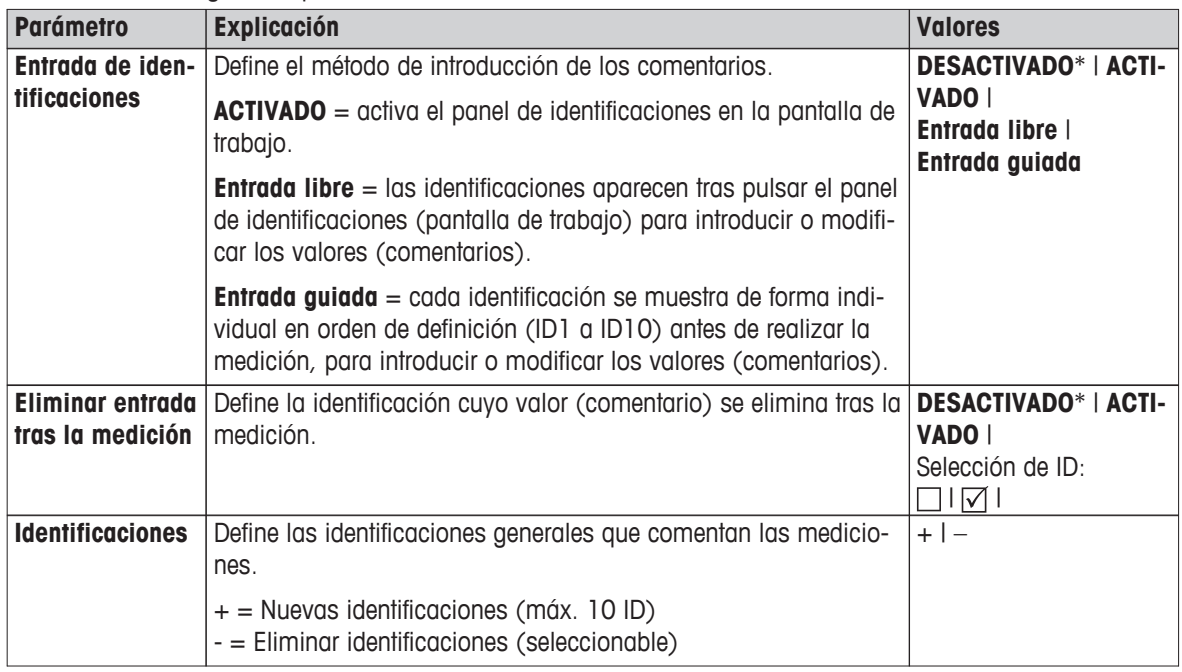

\* Configuración de fábrica

# <span id="page-40-0"></span>**6.3.2 Administración de impresión y salida**

## **Navegación: Inicio** > **Configuración** > **Configuración de la aplicación** > **Administración de impresión y salida**

Si hay una impresora conectada y activa, los resultados se imprimen de forma automática. Los valores provisionales se imprimen en los intervalos seleccionados previamente y los resultados finales se registran cuando la medición está completa. La impresión contiene información sobre el equipo, hora y fecha, así como del método y los resultados según el protocolo. El nivel de detalle depende del tipo de impresión seleccionado (resumen, estándar) y los objetos de protocolo activados (configuración o método); **consulte** Información sobre las impresiones (Página [91\)](#page-90-0).

# **Advertencia**

- Las definiciones de este elemento de menú constituyen la configuración predeterminada de las impresiones. Estos parámetros se muestran al inicio de cada impresión y se pueden modificar.
- La configuración del idioma de impresión en este elemento de menú no influye en las impresiones de prueba o ajuste; **consulte** Configuración de impresión y salida (Página [44\)](#page-43-0).
- Debido a su configuración, no todos los idiomas son compatibles con algunas impresoras. **Consulte** Configuración recomendada de la impresora (Página [112](#page-111-0)).
- Para instalar y definir una impresora, **consulte** Periféricos (Página [36](#page-35-0)).

Puede definir los siguientes parámetros:

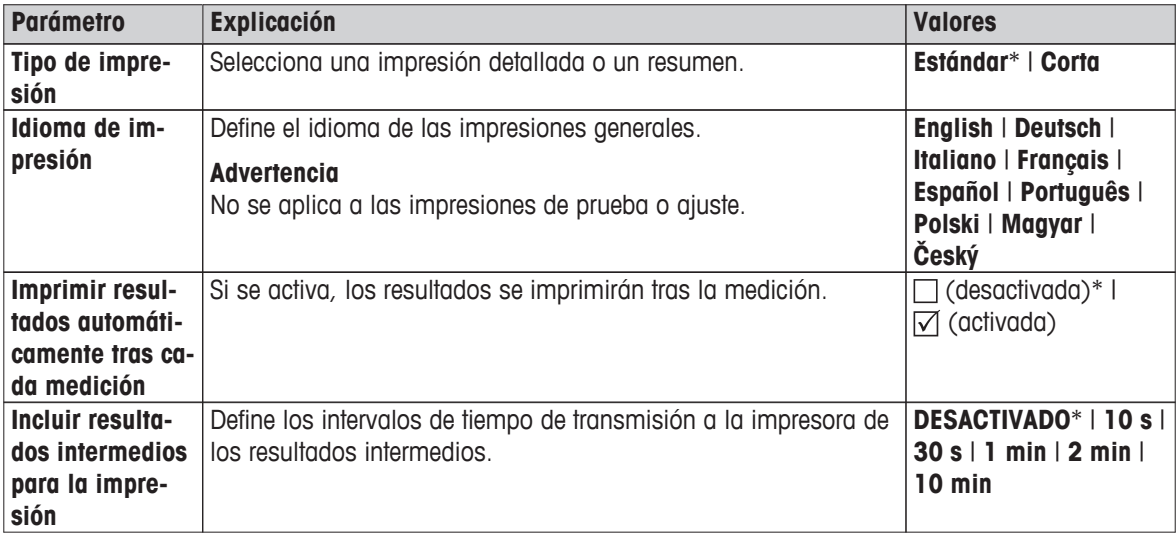

\* Configuración de fábrica

# <span id="page-41-0"></span>**6.4 Control de calidad**

## **Navegación: Inicio** > **Configuración** > **Gestión de la calidad**

En este menú puede definir la configuración relacionada con el ajuste y pruebas del equipo. Los ajustes y pruebas periódicos aseguran unos resultados de medición precisos.

Puede definir los siguientes parámetros:

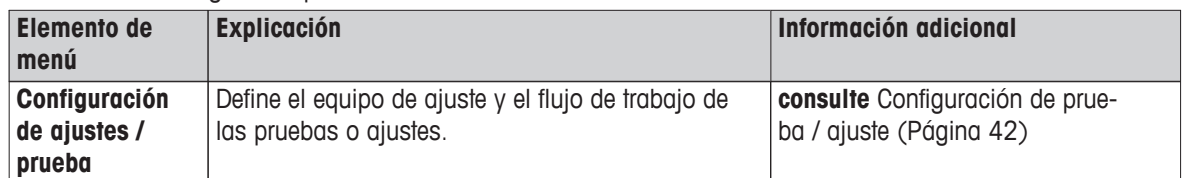

# **6.4.1 Configuración de prueba / ajuste**

## **Navegación: Inicio** > **Configuración** > **Gestión de la calidad** > **Configuración de ajustes / prueba**

Este apartado describe todas las opciones de menú disponibles para definir los parámetros relacionados con el ajuste y pruebas de su equipo.

Si desea realizar pruebas y ajustes, **consulte** Realizar prueba / ajustar (Página [55](#page-54-0)).

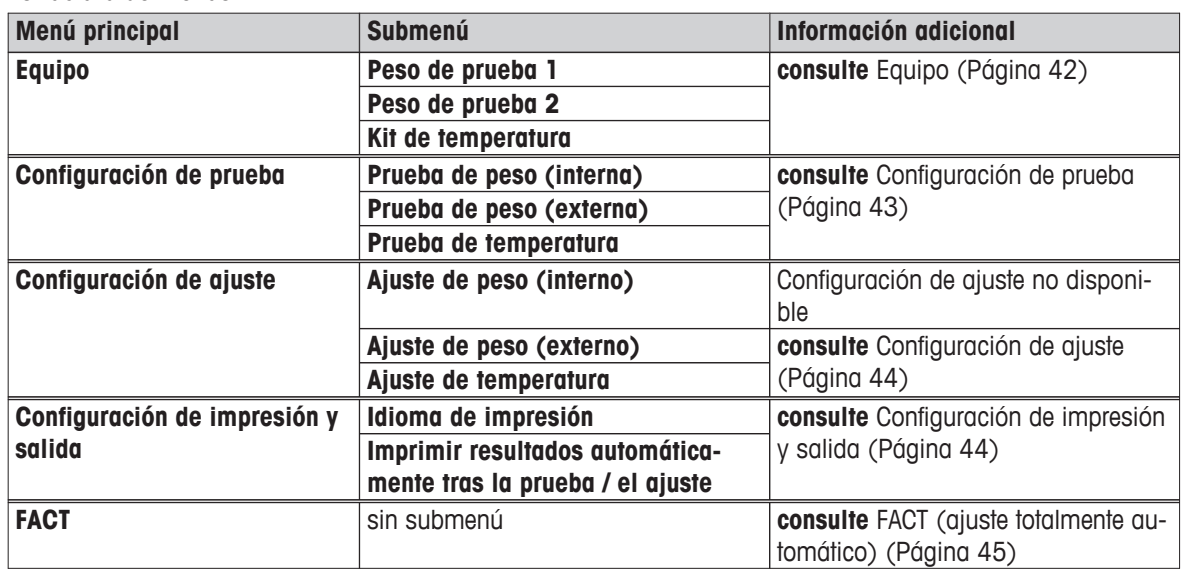

# **Estructura de menús**

# **6.4.1.1 Equipo**

**Navegación: Inicio** > **Configuración** > **Gestión de la calidad** > **Configuración de ajustes / prueba** > **Equipo**

Este elemento de menú define el equipo necesario para realizar pruebas y ajustes de peso o temperatura.

## **Advertencia**

Para realizar ajustes o pruebas de temperatura, necesita el kit de ajuste de temperatura opcional, **consulte** Accesorios y piezas de repuesto (Página [106\)](#page-105-0).

**Pesa de prueba 1 y Pesa de prueba 2**

<span id="page-42-0"></span>Puede definir los siguientes parámetros:

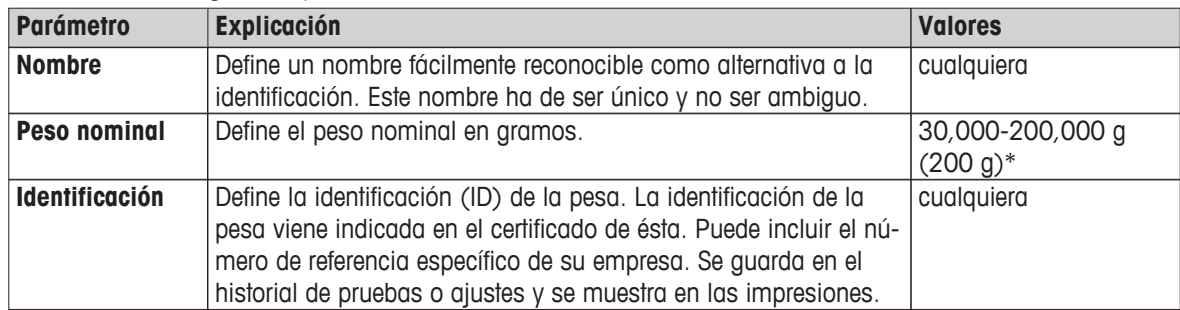

\* Configuración de fábrica

## **Kit de ajuste de temperatura**

Puede definir los siguientes parámetros:

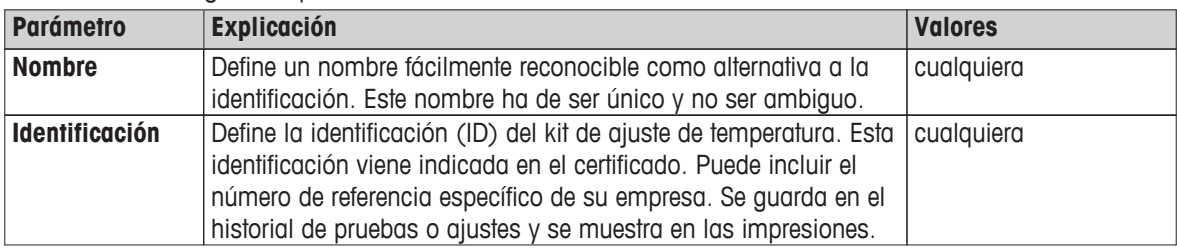

# **6.4.1.2 Configuración de prueba**

## **Navegación: Inicio** > **Configuración** > **Gestión de la calidad** > **Configuración de ajustes / prueba** > **Configuración de prueba**

## **Prueba de peso interna**

Puede definir los siguientes parámetros:

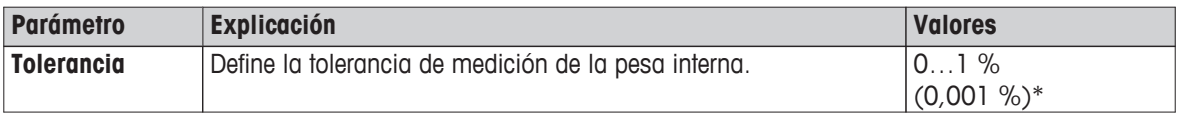

## **Prueba de peso externa**

Puede definir los siguientes parámetros:

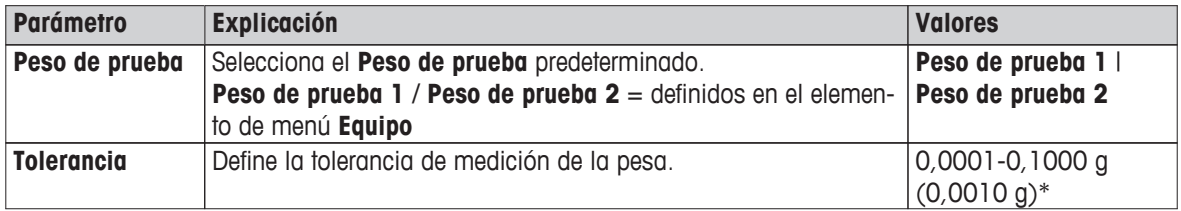

\* Configuración de fábrica

## **Prueba de temperatura**

Puede definir los siguientes parámetros:

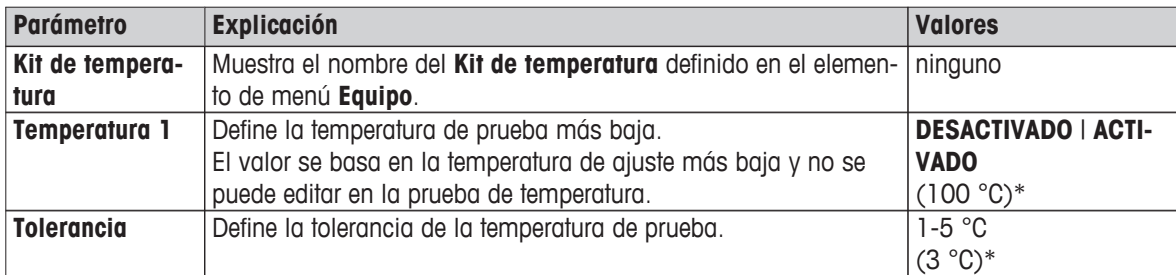

<span id="page-43-0"></span>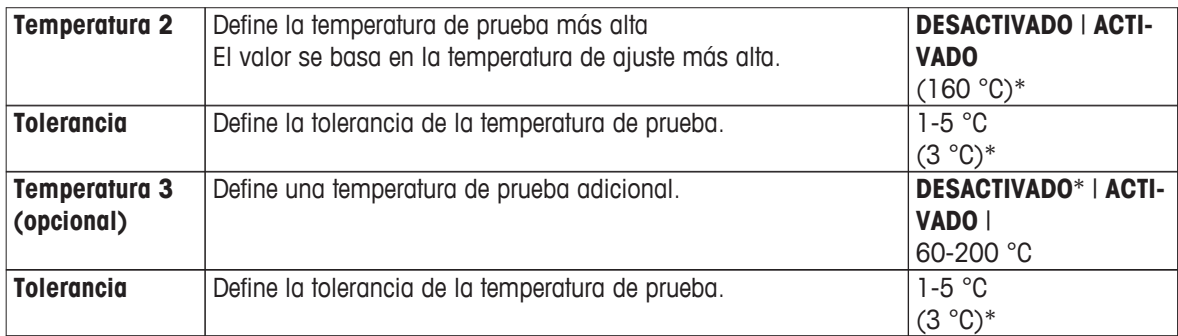

\* Configuración de fábrica

# **6.4.1.3 Configuración de ajuste**

**Navegación: Inicio** > **Configuración** > **Gestión de la calidad** > **Configuración de ajustes / pruebas** > **Configuración de ajuste**

## **Ajuste de peso interno**

No se pueden editar los parámetros.

## **Ajuste de peso externo**

Puede definir los siguientes parámetros:

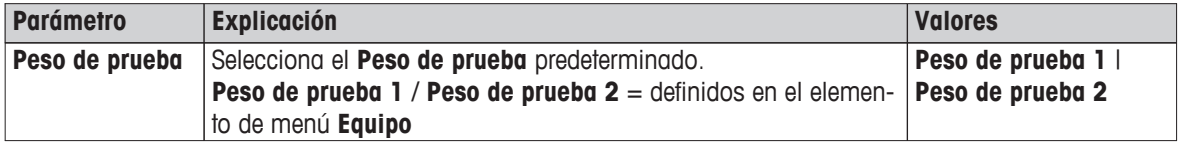

## **Ajuste de temperatura**

Puede definir los siguientes parámetros:

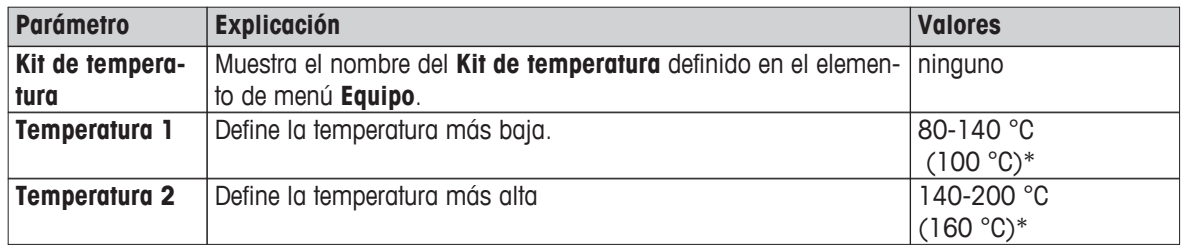

\* Configuración de fábrica

## **Advertencia**

La mayoría de muestras se miden dentro del intervalo de 100 a 160 °C. Esta es también la configuración de fábrica. Se puede ampliar al intervalo de 80 a 200 °C. La diferencia entre la temperatura más baja y la más alta ha de ser igual o superior a 60 °C.

# **6.4.1.4 Configuración de impresión y salida**

# **Navegación: Inicio** > **Configuración** > **Gestión de la calidad** > **Configuración de ajustes / pruebas** > **Configuración de impresión y salida**

Este elemento de menú le permite configurar las funciones de impresión específicas para las impresiones de prueba o ajuste.

- La configuración del idioma de impresión en este elemento de menú solo se aplica a las impresiones de prueba o ajuste. Para establecer el idioma de impresión general, **consulte** Administración de impresión y salida (Página [41](#page-40-0)).
- Debido a su configuración, no todos los idiomas son compatibles con algunas impresoras. **Consulte** Configuración recomendada de la impresora (Página [112](#page-111-0)).
- Para instalar y definir una impresora, **consulte** Periféricos (Página [36\)](#page-35-0).

<span id="page-44-0"></span>Puede definir los siguientes parámetros:

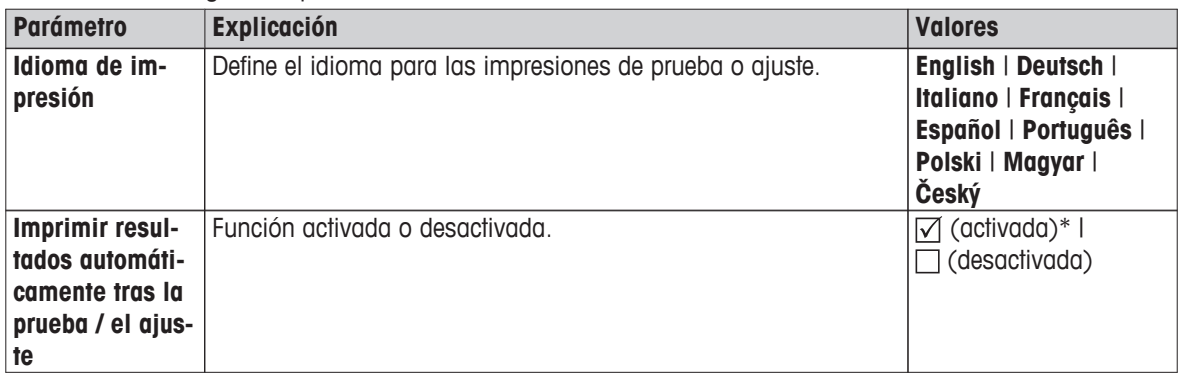

\* Configuración de fábrica

# **6.4.1.5 FACT (ajuste totalmente automático)**

# **Navegación: Inicio** > **Configuración** > **Gestión de la calidad** > **Configuración de ajustes / pruebas** > **FACT**

Este elemento de menú le permite activar o desactivar la función de ajuste totalmente automático **FACT**.

## **Advertencia**

- Antes de llevar a cabo un ajuste de peso externo, le recomendamos que deshabilite **FACT**. De lo contrario, **FACT** sobrescribe el ajuste.
- Esta función no está disponible en los modelos aprobados; esto significa que **FACT** siempre está activo.

Puede definir los siguientes parámetros:

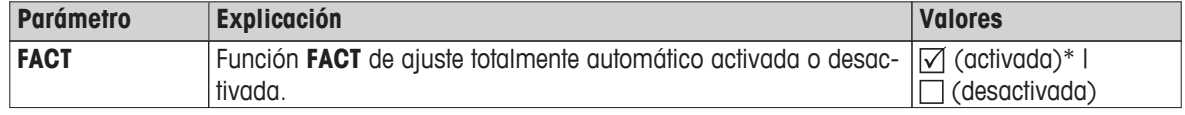

\* Configuración de fábrica

# <span id="page-45-0"></span>**6.5 Administración de usuarios**

## **Navegación: Inicio** > **Configuración** > **Administración de usuarios**

El sistema de seguridad del equipo se basa en un concepto de "Usuarios y Grupos". Cada usuario real del equipo ha de tener una cuenta de usuario que registre su configuración específica. Cada usuario pertenece a un grupo concreto y dispone de los derechos de acceso propios de este.

| Elemento de<br>menú | <b>Explicación</b>                            | Información adicional                |
|---------------------|-----------------------------------------------|--------------------------------------|
| <b>Grupos</b>       | Define los grupos y sus derechos de acceso.   | consulte Grupos (Página 46)          |
| <b>Usuarios</b>     | Define las cuentas de usuario.                | <b>consulte</b> Usuarios (Página 48) |
| Directivas de       | Establece la cuenta de inicio predeterminada. | consulte Directivas de cuenta (Pági- |
| cuenta              |                                               | na 49)                               |

Puede definir los siguientes parámetros:

# **6.5.1 Grupos**

## **Navegación: Inicio** > **Configuración** > **Administración de usuarios** > **Grupos**

En este menú puede crear, eliminar o editar los grupos de usuario y definir sus derechos de acceso.

Hay disponibles cuatro grupos predefinidos. El que dispone de todos los derechos de acceso es el administrador. El grupo administrador no se puede editar o eliminar, a diferencia del resto de grupos.

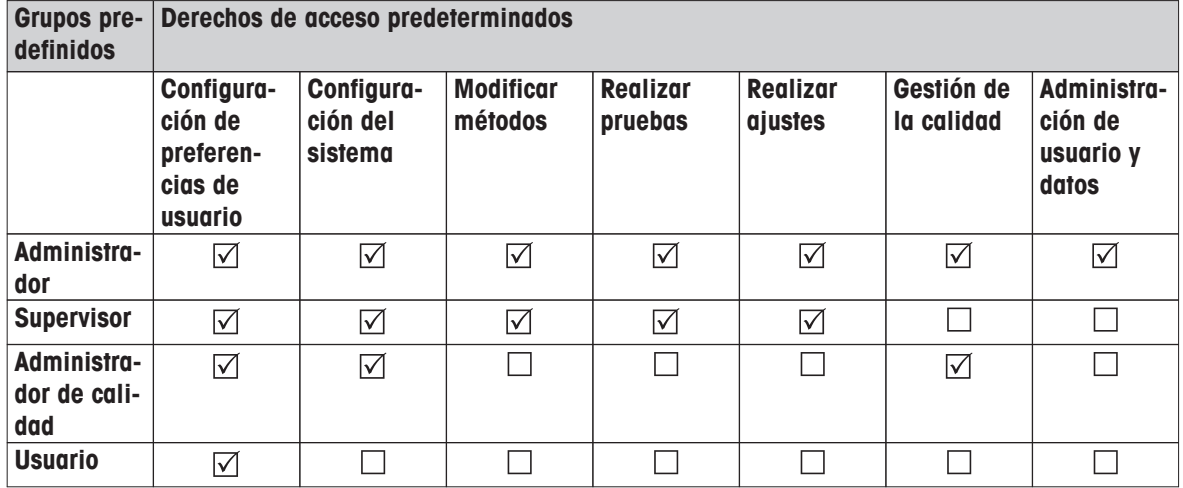

# **Creación de un nuevo grupo**

- Menú **Grupos** seleccionado.
- 1 Pulse [**Nuevo...**].
- 2 Introduzca el nombre del nuevo grupo y confirme mediante [**ACEPTAR**]. Este nombre ha de ser único y no ser ambiguo.
- 3 Edite las propiedades del nuevo grupo.

## **Eliminación de un grupo**

- Menú **Grupos** seleccionado.
- 1 Seleccione el grupo que desea eliminar.
- 2 Pulse [**Eliminar**]. Acepte el cuadro de diálogo.

## **Advertencia**

El grupo Administrador y los grupos con usuarios asignados no se pueden eliminar; **consulte** Usuarios (Página [48\)](#page-47-0).

## **Edición de un grupo**

- Menú **Grupos** seleccionado.
- 1 Seleccione el grupo que desea editar.
- 2 Edite los parámetros del grupo. Guarde esta configuración mediante [**Guardar**].

Puede definir los siguientes parámetros:

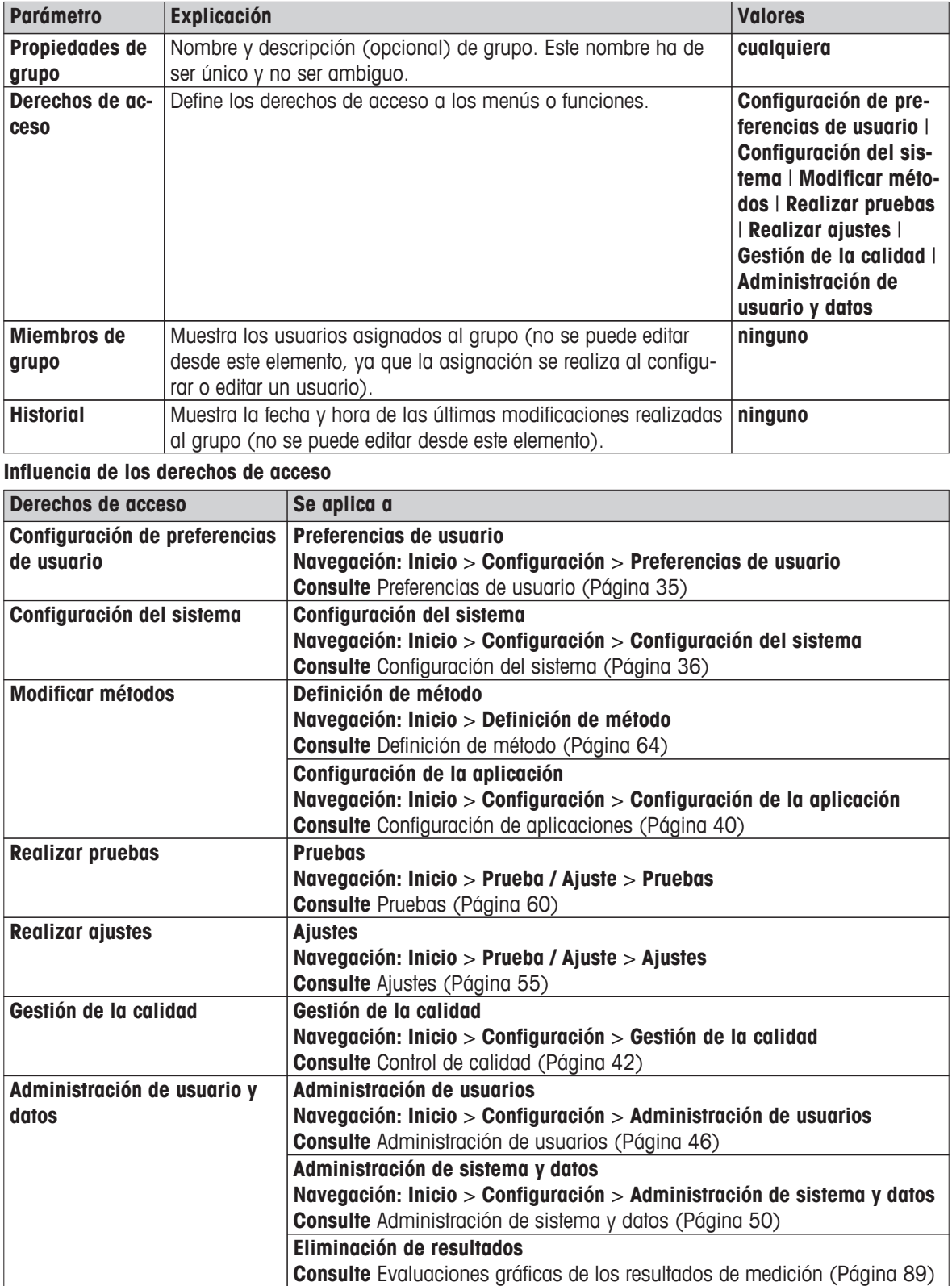

## <span id="page-47-0"></span>**Advertencia**

- Si la protección con contraseña es obligatoria, el derecho de acceso **Configuración de preferencias de usuario** debe estar deshabilitado.
- Si un usuario no dispone de los derechos de acceso necesarios, no se muestran los elementos de navegación correspondientes (en la pantalla de inicio) o se encuentran desactivados (de color gris).

# **6.5.2 Usuarios**

## **Navegación: Inicio** > **Configuración** > **Administración de usuarios** > **Usuarios**

En este menú puede crear, editar o eliminar cuentas de usuario.

## **Atención**

## **Advertencia importante respecto a la contraseña de Administrador.**

Le recomendamos que anote la contraseña de administrador y la guarde en un lugar seguro. Si olvida la contraseña de acceso del administrador predeterminado, no podrá acceder al analizador de humedad. Si esto ocurre, póngase en contacto con su representante de METTLER TOLEDO.

## **Creación de una nueva cuenta de usuario**

#### **Advertencia**

El nombre de cuenta de usuario ha de ser único.

- Menú **Usuarios** seleccionado.
- 1 Pulse [**Nuevo...**].
- 2 Introduzca el nombre de la nueva cuenta de usuario y confirme mediante [**ACEPTAR**].
- 3 Edite las propiedades de la nueva cuenta de usuario.

## **Edición de una cuenta de usuario existente**

- Menú **Usuarios** seleccionado.
- 1 Seleccione la cuenta de usuario que desea editar.
- 2 Seleccione el menú **Propiedades de usuario**.
- 3 Edite los parámetros de la cuenta de usuario.
- 4 Para guardar la configuración, pulse [**Guardar**].

## Puede definir los siguientes parámetros:

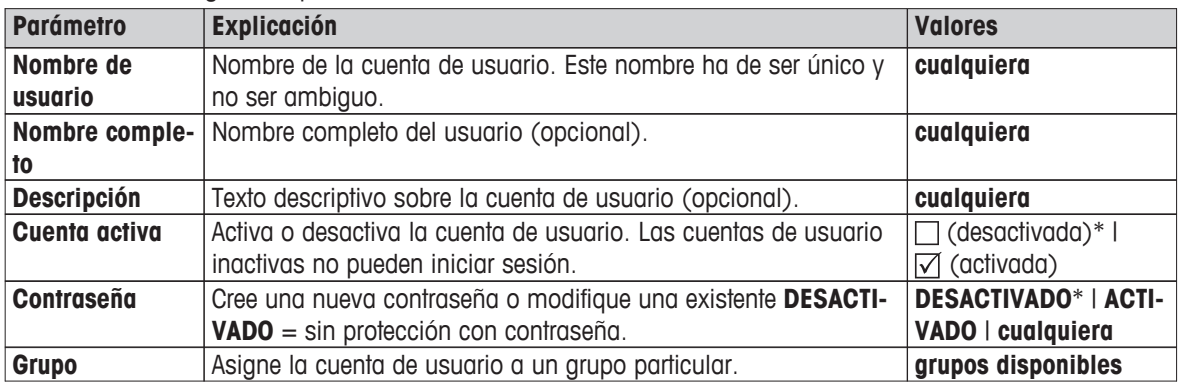

\* Configuración de fábrica

## **Advertencia**

- Para ver la fecha y hora de la última modificación realizada en una cuenta de usuario, selecciónela y pulse [**Historial**].
- Si la protección con contraseña es obligatoria, **Configuración de preferencias de usuario** debe estar deshabilitado, **consulte** Grupos (Página [46\)](#page-45-0).

## <span id="page-48-0"></span>**Eliminación de una cuenta de usuario**

- Menú **Usuarios** seleccionado.
- 1 Seleccione la cuenta de usuario que desea eliminar.
- 2 Pulse [**Eliminar**]. Acepte el cuadro de diálogo.

#### **Advertencia**

No puede eliminar la cuenta de Administrador o la cuenta que se encuentre activa en ese momento.

# **6.5.3 Directivas de cuenta**

## **Navegación: Inicio** > **Configuración** > **Administración de usuarios** > **Directivas de cuenta**

En este menú puede establecer la cuenta de inicio predeterminada.

Puede definir los siguientes parámetros:

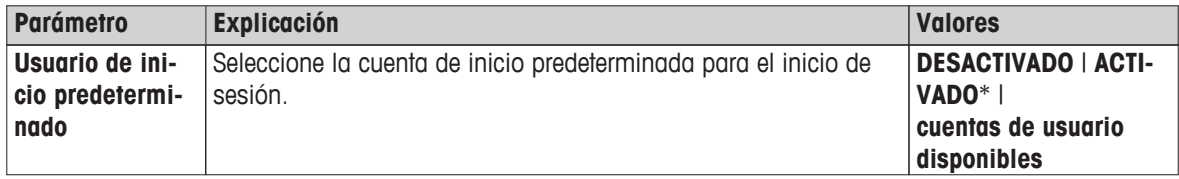

\* Configuración de fábrica

#### **Advertencia**

Si un usuario no estándar cierra la sesión, se activa de forma automática el perfil de la cuenta de inicio predeterminada.

# <span id="page-49-0"></span>**6.6 Administración de sistema y datos**

# **Navegación: Inicio** > **Configuración** > **Administración de sistema y datos**

Este elemento de menú le permite exportar o importar configuraciones y métodos a o desde un dispositivo de almacenamiento externo USB. También podrá restaurar el sistema (en función de los derechos de acceso del usuario).

## **Estructura de menús**

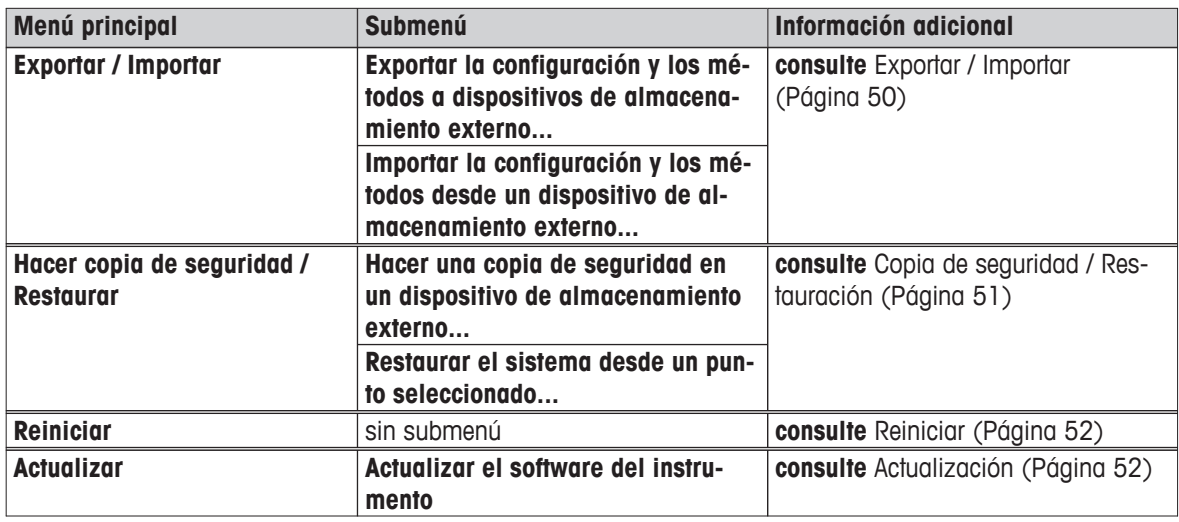

# **6.6.1 Exportar / Importar**

## **Navegación: Inicio** > **Configuración** > **Administración de sistema y datos** > **Exportar / Importar**

Este elemento de menú le permite exportar o importar configuraciones y métodos a o desde un dispositivo de almacenamiento externo. Estos datos se pueden transferir a otros equipos del mismo tipo y pueden ser útiles para configurar varios equipos con las mismas especificaciones.

## **Advertencia**

- La versión de software debe ser igual o superior.
- La transferencia de datos de modelos HX a modelos HS solo es posible de forma limitada. Las funciones no disponibles en los modelos HS no se pueden importar, p. ej., secado por pasos o alta resolución.
- También se pueden exportar o importar los métodos desde el menú **Definición de método**.

## **Exportar la configuración y los métodos a dispositivos de almacenamiento externo...**

Puede definir los siguientes parámetros:

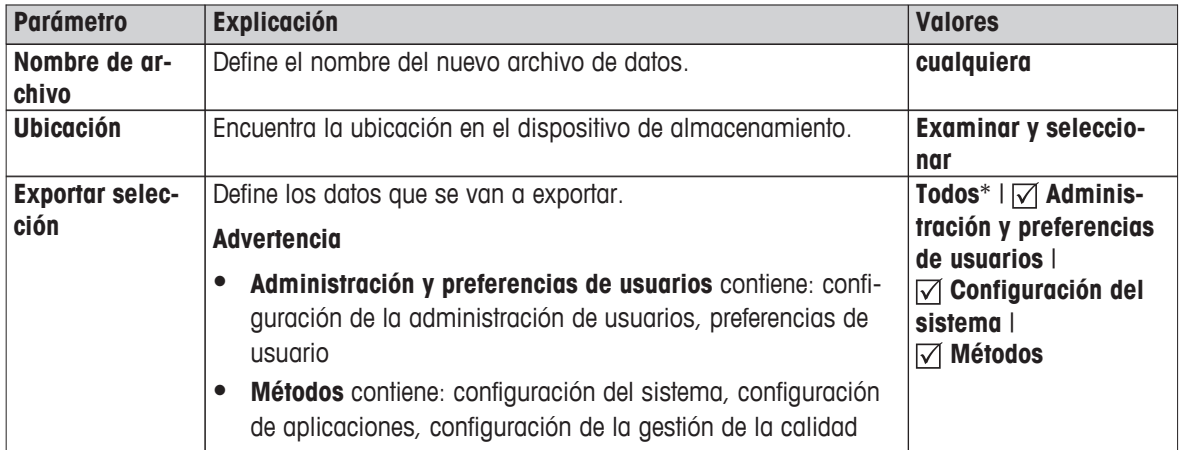

\* Configuración de fábrica

Conecte un dispositivo de almacenamiento externo, p. ej., un lápiz de memoria.

- <span id="page-50-0"></span>▶ La configuración se ha realizado.
- Para comenzar, pulse [**Exportar**]. Para detener la operación, pulse [**Cancelar**].

**Importar la configuración y los métodos desde un dispositivo de almacenamiento externo...**

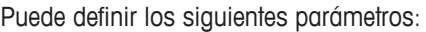

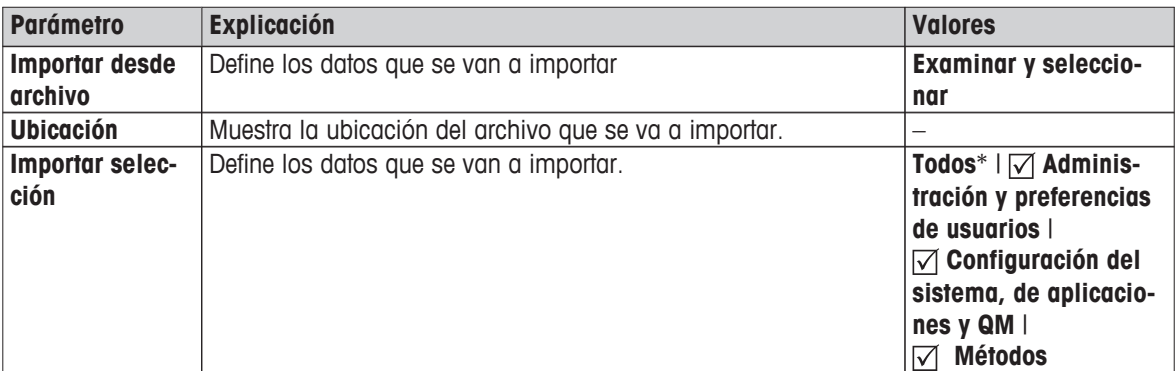

\* Configuración de fábrica

- Seleccione Importar configuración y métodos desde dispositivos de almacenamiento externo.
- Conecte un dispositivo de almacenamiento externo, p. ej., un lápiz de memoria.
- 1 Pulse **Examinar y seleccionar**
	- Aparece **Importar desde archivo**.
- 2 Seleccione el dispositivo y el archivo que va a importar.
	- $\Rightarrow$  Aparece el menú completo de Importar configuración y métodos desde dispositivos de almacenamiento externo.
- 3 Pulse Selección de importación y seleccione los datos que va a importar si fuese necesario.
- 4 Para comenzar, pulse el botón Importar y siga las instrucciones del cuadro de diálogo. Para detener la operación, pulse [**Cancelar**].

# **6.6.2 Copia de seguridad / Restauración**

## **Navegación: Inicio** > **Configuración** > **Administración de sistema y datos** > **Hacer copia de seguridad / Restaurar**

Este elemento de menú le permite crear un punto de restauración del sistema y guardarlo en un dispositivo de almacenamiento externo. Le aconsejamos que cree puntos de restauración del sistema con regularidad. Así, podrá disponer de todos los datos en caso de que necesite restaurar el sistema.

## **Atención**

- Después de restaurar, el sistema está en estado de copia de seguridad. Esto significa que los datos más recientes (configuración, métodos o resultados) se han perdido.
- Restaurar es solo posible en el mismo equipo en el que se realizó la copia de seguridad.

## **Copia de seg.**

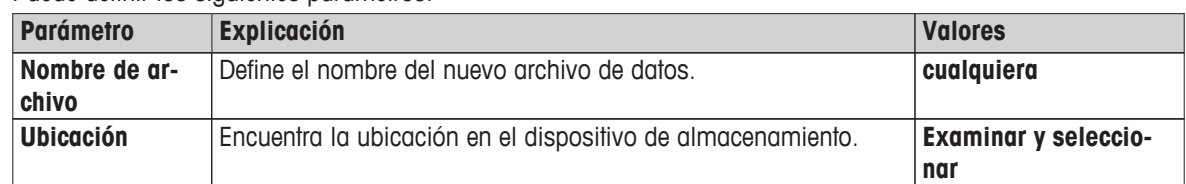

Puede definir los siguientes parámetros:

Procedimiento:

Conecte un dispositivo de almacenamiento externo, p. ej., un lápiz de memoria.

- <span id="page-51-0"></span>Seleccione **Hacer una copia de seguridad en un dispositivo de almacenamiento externo...**.
- 1 Defina el nombre del nuevo archivo de datos.
- 2 Defina la ubicación en el dispositivo de almacenamiento.
- 3 Para confirmar, pulse [**ACEPTAR**].
- 4 Para comenzar, pulse [**Copia de seg.**]. Para detener la operación, pulse [**Cancelar**].

# **Rest.**

Puede definir los siguientes parámetros:

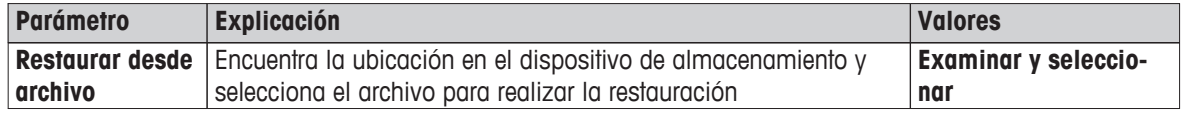

Procedimiento:

- Seleccione **Restaurar el sistema desde un punto seleccionado...**,
- Conecte un dispositivo de almacenamiento externo, p. ej., un lápiz de memoria.
- 1 Pulse **Restaurar desde archivo...** (**Examinar y seleccionar**).

 $\Rightarrow$  Aparece el dispositivo de almacenamiento.

- 2 Seleccione el archivo que va a utilizar para la restauración.
- 3 Para comenzar, pulse [**Rest.**].

Para detener la operación, pulse [**Cancelar**].

Aparece el cuadro de diálogo de confirmación.

- 4 Confirme mediante [**Rest.**].
- $\Rightarrow$  El sistema restaurará los datos y se reiniciará. Espere a que el sistema se haya reiniciado por completo.

# **6.6.3 Reiniciar**

# **Navegación: Inicio** > **Configuración** > **Administración de sistema y datos** > **Reiniciar**

Este menú le permite reiniciar el equipo a los valores de fábrica. No afecta a los ajustes o historial de fecha, hora, peso y temperatura.

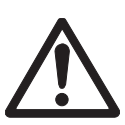

# **CUIDADO**

# **Pérdida de datos después del reinicio del sistema.**

Tras reiniciar, el equipo vuelve al estado inicial, lo que significa que se pierden todos los datos, como configuraciones, métodos o resultados.

– Le recomendamos que primero guarde los datos correspondientes en un dispositivo de almacenamiento externo; **consulte** Exportar / Importar (Página [50](#page-49-0)) y Copia de seguridad / Restauración (Página [51\)](#page-50-0).

Puede definir los siguientes parámetros:

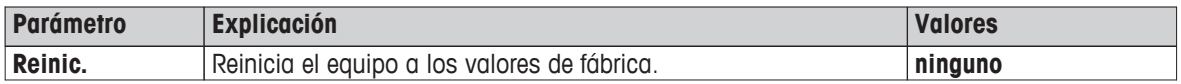

# **6.6.4 Actualización**

# **Navegación: Inicio** > **Configuración** > **Administración de sistema y datos** > **Actualizar**

METTLER TOLEDO mejora constantemente el firmware (software) de sus equipos dentro de la atención a sus clientes. Para que el cliente pueda beneficiarse rápida y fácilmente de los nuevos avances, METTLER TOLEDO pone a su disposición las últimas versiones de firmware en internet. El firmware disponible en internet ha sido desarrollado y evaluado por METTLER TOLEDO aplicando procesos conformes con las directrices de la norma ISO 9001. No obstante, METTLER TOLEDO no acepta ninguna responsabilidad por las consecuencias que se puedan derivar del uso de dicho firmware.

# **Principio de funcionamiento**

Si se registra en la siguiente página web de METTLER TOLEDO, podrá encontrar toda la información y actualizaciones relacionadas con su equipo:

#### **www.mettler-toledo-support.com**

## **Procedimiento de actualización**

# **CUIDADO**

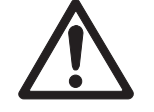

## **Pérdida de datos tras la actualización del sistema.**

Durante la actualización del sistema, se migran los datos existentes, como configuraciones, métodos o resultados. Por ello, se pueden perder datos o la actualización puede fallar.

– Le recomendamos que primero cree un punto de restauración del sistema en un dispositivo de almacenamiento externo; **consulte** Copia de seguridad / Restauración (Página [51\)](#page-50-0).

Realice siempre los cuatro pasos descritos a continuación cuando actualice el software:

**Paso 1:** realice una copia de seguridad de los datos del sistema. **Consulte** el procedimiento **Copia de seg.** en Copia de seguridad / Restauración (Página [51](#page-50-0)).

**Paso 2:** ejecute la actualización de software (lea más abajo).

**Paso 3:** restaure los datos del sistema.

**Consulte** el procedimiento **Rest.** en Copia de seguridad / Restauración (Página [51](#page-50-0)).

**Paso 4:** ajuste la pantalla táctil si fuese necesario (lea la advertencia). **Consulte** Ajuste de pantalla táctil (Página [38\)](#page-37-0).

## **Ejecutar la actualización de software**

Este elemento de menú le permite actualizar el equipo.

#### Puede definir los siguientes parámetros:

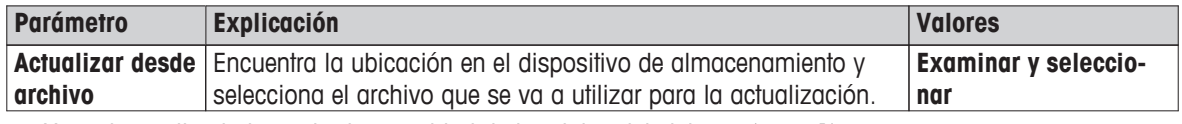

Ya se ha realizado la copia de seguridad de los datos del sistema (paso 1)

1 Introduzca el lápiz de memoria USB con el software de actualización.

2 Seleccione**Inicio** > **Configuración** > **Administración de sistema y datos** > **Actualizar**.

Aparece la pantalla **Actualizar**.

- 3 Pulse **Actualizar desde archivo**. **Examinar y seleccionar** el archivo de paquete de actualización de software en el lápiz USB.
- 4 Espere hasta que se haya completado la actualización de software, es decir, hasta que el sistema haya vuelto a la página de inicio (tenga en cuenta que el equipo se puede reiniciar hasta dos veces durante este proceso).

**Atención**

No retire el lápiz USB hasta que el equipo se haya reiniciado por completo.

5 Restaure los datos del sistema (paso 3).

#### **Advertencia**

Le recomendamos que realice una restauración. Puede perder datos.

6 Realice un **Ajuste de pantalla táctil** si fuese necesario (lea la advertencia). **Navegación: Inicio** > **Configuración** > **Configuración del sistema** > **Ajuste de pantalla táctil Advertencia**

Puede ser necesario si la actualización incluye el sistema operativo y la alineación de las zonas táctiles de la pantalla ya no se corresponde de manera exacta.

# <span id="page-54-0"></span>**7 Realizar prueba / ajustar**

# **Navegación: Inicio** > **Prueba / Ajuste**

Esta función le permite ajustar o probar la balanza integrada y el módulo de calentamiento. Si desea conocer la configuración pertinente, **consulte** Configuración de prueba / ajuste (Página [42\)](#page-41-0).

## **Estructura de menús**

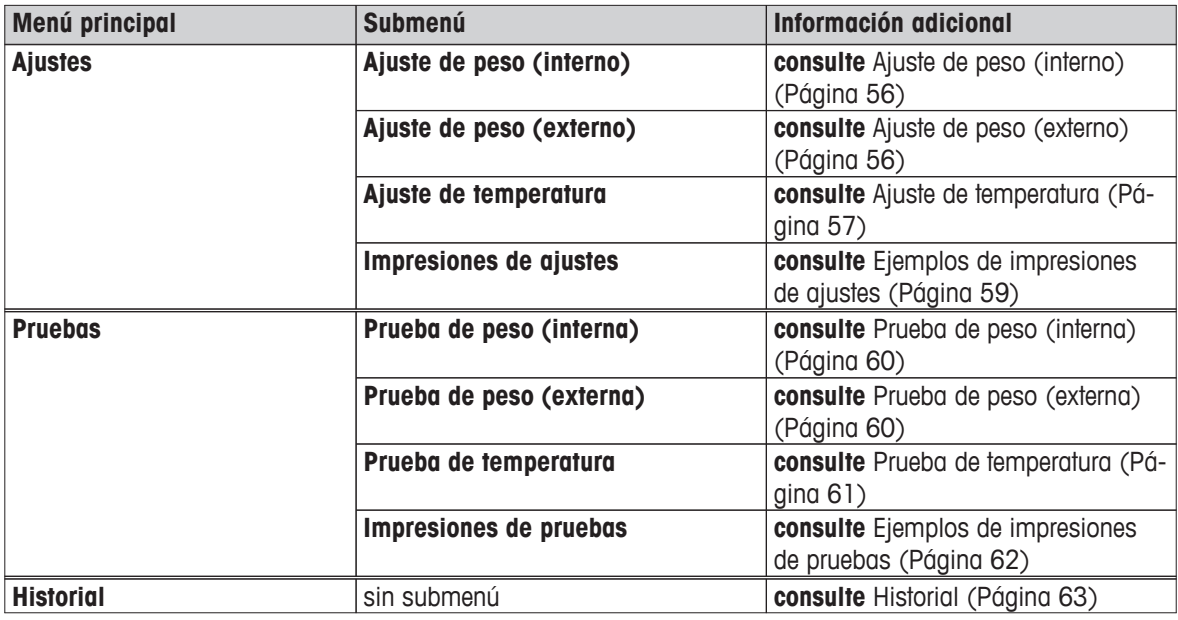

# **7.1 Ajustes**

## **Navegación: Inicio** > **Prueba / Ajuste** > **Ajustes**

En este elemento de menú puede ajustar tanto la balanza como el módulo de calentamiento de su equipo. Si desea conocer la configuración pertinente, **consulte** Configuración de prueba / ajuste (Página [42\)](#page-41-0).

## **Atención**

- Para obtener resultados de pesaje precisos, la balanza debe ajustarse en el punto de uso en condiciones de medición para adaptarse a la aceleración gravitatoria de su emplazamiento. El equipo se debe conectar a la fuente de alimentación durante 60 minutos, aproximadamente, para que alcance la temperatura de funcionamiento antes de realizar el ajuste. El ajuste es necesario:
	- antes de utilizar el equipo por primera vez,
	- después de un cambio de ubicación.
- Le recomendamos que espere al menos 30 minutos después de una función de secado (o de realizar ajustes en el módulo de calentamiento) antes de ajustarla.

# **Ajuste totalmente automático FACT**

Su equipo dispone de un ajuste totalmente automático con dos pesas internas denominado **FACT** (Tecnología de calibración totalmente automática).

La balanza se ajusta automáticamente:

- después de la fase de calentamiento tras la conexión a la fuente de alimentación;
- cuando un cambio de las condiciones del entorno (temperatura) pueda producir una desviación apreciable en la medición;
- en un intervalo de tiempo fijo

FACT se encuentra habilitado por defecto y se puede desactivar según sea necesario, p. ej., al realizar un ajuste externo; **consulte** FACT (ajuste totalmente automático) (Página [45\)](#page-44-0).

# **Navegación: Inicio** > **Configuración** > **Gestión de la calidad** > **Configuración de ajustes / prueba** > **FACT**

## <span id="page-55-0"></span>**Advertencia**

En los modelos aprobados, **FACT** no se puede deshabilitar.

# **7.1.1 Ajuste de peso (interno)**

## **Navegación: Inicio** > **Prueba / Ajuste** > **Ajustes** > **Ajuste de peso (interno)**

Esta función le permite ajustar la balanza mediante las pesas incorporadas. El ajuste interno equivale al ajuste FACT.

Realice esta función como se describe a continuación:

- 1 Pulse el elemento de menú **Ajuste de peso (interno)**.
	- $\Rightarrow$  Aparece la pantalla de ajuste.
- 2 Vacíe el plato y pulse [**Iniciar**].
	- $\Rightarrow$  La balanza se ajusta automáticamente.
- $\Rightarrow$  El equipo le indica cuándo se ha finalizado el proceso de ajuste. La balanza ya está ajustada y lista para realizar mediciones. La pantalla muestra los resultados del ajuste. Para imprimir los resultados, pulse [具].

# **7.1.2 Ajuste de peso (externo)**

#### **Navegación: Inicio** > **Prueba / Ajuste** > **Ajustes** > **Ajuste de peso (externo)**

Esta función le permite ajustar la balanza mediante una pesa externa. Le recomendamos que utilice pesas certificadas para garantizar una trazabilidad completa.

#### **Advertencia**

Le recomendamos que deshabilite FACT. De lo contrario, FACT sobrescribirá el ajuste.

Realice esta función como se describe a continuación:

- FACT está deshabilitado.
- ▶ La configuración de ajuste y el peso de prueba están definidos. **consulte** Configuración de prueba / ajuste (Página [42](#page-41-0))
- 1 Tenga lista la pesa de prueba.
- 2 Pulse el elemento **Ajuste de peso (externo)**.

 $\Rightarrow$  Aparece la pantalla de ajuste.

3 Vacíe el soporte del plato de muestras y pulse [**Iniciar**].

## **Advertencia**

Le recomendamos que no utilice un plato.

- $\Rightarrow$  El valor necesario parpadea y le indica que cargue el peso, p. ej., "100,00 g".
- 4 Coloque la pesa de prueba en el centro del soporte del plato de muestras.
	- La balanza indica el proceso de ajuste, aparece "**––––––**".
- 5 Cuando aparezca "**000,00**" en pantalla, retire la pesa de prueba.
- $\Rightarrow$  La balanza ya está ajustada y lista para realizar mediciones. La pantalla muestra los resultados del ajuste. Para imprimir los resultados, pulse  $[\equiv]$ .

#### **Advertencia**

- Si se supera el tiempo de espera, aparecerá el mensaje de error **Peso fuera de intervalo. El ajuste se ha anulado** El ajuste no se ha realizado.
- 1 Confirme mediante [**ACEPTAR**].
- 2 Retire la pesa de prueba para descargar.
- 3 Repita el ajuste.

# <span id="page-56-0"></span>**7.1.3 Ajuste de temperatura**

# **Navegación: Inicio** > **Prueba / Ajuste** > **Ajustes** > **Ajuste de temperatura**

Esta función le permite ajustar el control de temperatura del módulo de calentamiento. Necesita el **Kit de temperatura** opcional para llevar a cabo esta función; **consulte** Accesorios y piezas de repuesto (Página [106](#page-105-0)). Para saber si es necesario ajustar el módulo de calentamiento, **consulte** Advertencias sobre el ajuste de la balanza y el módulo de calentamiento (Página [110](#page-109-0)). Le recomendamos esperar al menos 30 minutos tras una operación de secado (o un ajuste previo del módulo de calentamiento) antes de llevar a cabo el ajuste.

# **Advertencia**

- La duración del ajuste de temperatura es de 30 minutos (15 minutos por cada temperatura de medición).
- La cámara de muestras debe estar a menos de 50 °C para poder realizar pruebas o ajustes.
- Si fuese necesario, también es posible llevar a cabo una prueba y convertirla en un ajuste. Esto es solo posible en pruebas con 2 temperaturas; **consulte** Prueba de temperatura (Página [61\)](#page-60-0).
- Si desea conocer la configuración del ajuste de temperatura, **consulte** Configuración de ajuste (Página [44](#page-43-0)).

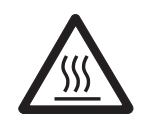

# **CUIDADO**

# **Peligro de quemaduras**

La cámara de muestras puede estar caliente.

- Deje que se enfríe antes de realizar el ajuste.
- La configuración de ajuste está definida; **consulte** Configuración de ajuste (Página [44](#page-43-0)).
- Pulse el elemento de menú **Ajuste de temperatura**.

Aparece la pantalla de trabajo **Ajuste de temperatura**.

# **Configuración de la unidad de secado**

- Tenga preparado el **Kit de temperatura** requerido.
- El equipo está encendido.
- La cámara de muestras está abierta.
- El equipo está frío.
- 1 Extraiga el manipulador del plato de muestras (con plato) (1).
- 2 Extraiga el soporte del plato de muestras (2).
- 3 Las áreas de contacto (3) deben estar limpias. Límpielas si es necesario.

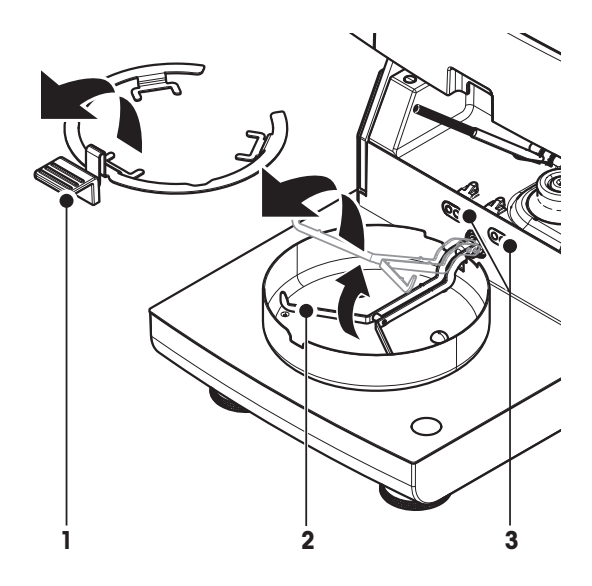

– Introduzca el **Kit de temperatura** (4).

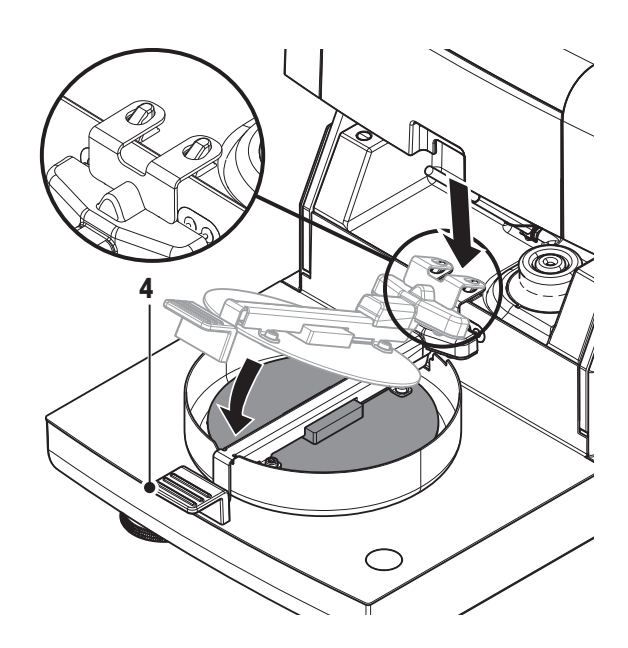

## **Iniciar el ajuste**

- El **Kit de temperatura** se ha introducido.
- 1 Pulse **Iniciar**. **Advertencia**

El proceso de ajuste dura 30 minutos.

- $\Rightarrow$  El equipo comienza el proceso de ajuste. La pantalla muestra la temperatura actual y el tiempo restante.
- $\Rightarrow$  El equipo se calienta hasta alcanzar la temperatura 1 para determinar la temperatura más baja predefinida.
- Tras 15 minutos, el equipo ajusta la temperatura más baja y continúa con el proceso.
- El equipo se calienta hasta alcanzar la temperatura 2 para determinar la temperatura más alta predefinida.
- $\Rightarrow$  Tras 15 minutos, el equipo ajusta la temperatura más alta y finaliza el ajuste.
- 2 Para imprimir los resultados, pulse  $[\equiv]$ .
	- Para mostrar o imprimir los resultados de ajustes previos, pulse [**Histor.**].
	- Para volver a la página de inicio, pulse  $[\hat{\triangle}]$ .
- 3 Cuando se enfríe, extraiga el **Kit de temperatura** y configure la unidad de secado para la medición.

**Consulte** Historial (Página [63](#page-62-0)) y Configuración de la unidad de secado (Página [27\)](#page-26-0)

## **Advertencia**

El kit de ajuste de temperatura calibrado puede volver a calibrarse. Si desea más información, póngase en contacto con su representante de METTLER TOLEDO.

# <span id="page-58-0"></span>**7.1.4 Ejemplos de impresiones de ajustes**

#### **Ajuste de peso interno**

#### **Ajuste de peso externo**

MET

SNR SW (

SW ( Nom

Pes

Tem

uni Aju Signature ........................  $--$ 

#### **Ajuste de temperatura**

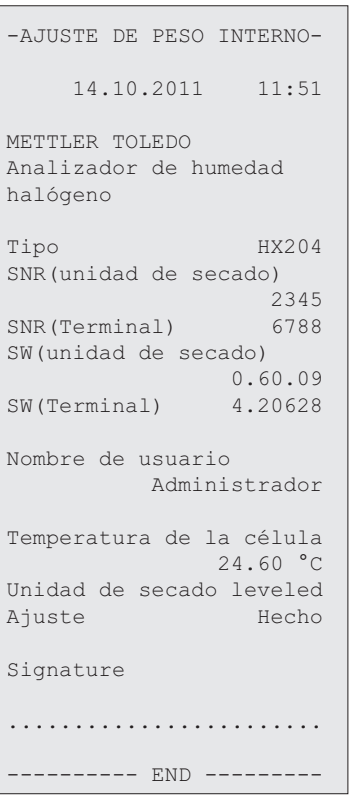

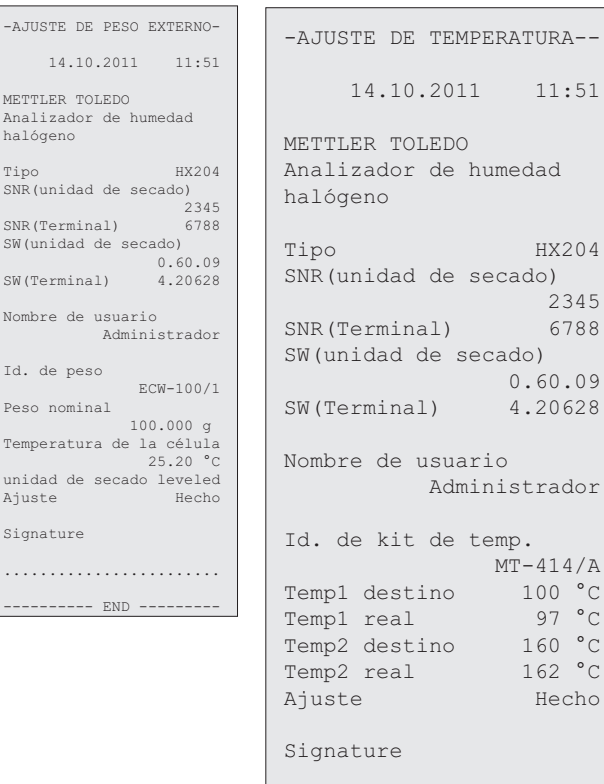

2345 متعدد المستخدم المستخدم المستخدم المستخدم المستخدم المستخدم المستخدم المستخدم المستخدم المستخدم المستخدم SNR(Terminal) 6788 d de secado) 0.60.09  $nal$  4.20628 le usuario Administrador it de temp.  $MT-414/A$ Temp1 destino 100 °C Temp1 real 97 °C Temp2 destino 160 °C Temp2 real 162 °C Hecho Signature

........................ ---------- END ---------

Tipo HX204

Realizar prueba / ajustar | 59

# <span id="page-59-0"></span>**7.2 Pruebas**

## **Navegación: Inicio** > **Prueba / Ajuste** > **Pruebas**

En este elemento de menú puede comprobar el ajuste de la balanza, así como la temperatura del módulo de calentamiento. Si desea conocer la configuración pertinente, **consulte** Configuración de prueba / ajuste (Página [42\)](#page-41-0).

# **7.2.1 Prueba de peso (interna)**

## **Navegación: Inicio** > **Prueba / Ajuste** > **Pruebas** > **Prueba de peso (interna)**

Esta función le permite realizar pruebas en la balanza con la pesa incorporada. Realice esta función como se describe a continuación:

- $\triangleright$  La configuración de prueba está definida (el valor de fabrica de tolerancia es del 0,0010 %) **consulte** Configuración de prueba / ajuste (Página [42](#page-41-0))
- 1 Abra la cámara de muestras
- 2 Pulse el elemento **Prueba de peso (interna)**.
	- $\Rightarrow$  Aparece la pantalla de prueba.
- 3 Vacíe el plato y pulse [**Iniciar**].
	- $\Rightarrow$  La balanza se prueba automáticamente.
- $\Rightarrow$  Cuando finaliza el proceso de prueba, la pantalla muestra los resultados de esta e indica si se ha aprobado o no en función de las tolerancias definidas.

Para imprimir los resultados de la prueba, pulse  $[\equiv]$ .

# **7.2.2 Prueba de peso (externa)**

## **Navegación: Inicio** > **Prueba / Ajuste** > **Pruebas** > **Prueba de peso (externa)**

Esta función le permite realizar pruebas en la balanza con una pesa externa. Realice esta función como se describe a continuación:

- El peso de prueba y la configuración de ajuste están definidos. **consulte** Configuración de prueba / ajuste (Página [42](#page-41-0))
- 1 Tenga lista la pesa de prueba.
- 2 Abra la cámara de muestras.
- 3 Pulse el elemento **Prueba de peso (externa)**.

 $\Rightarrow$  Aparece la pantalla de ajuste.

4 Vacíe el soporte del plato de muestras y pulse [**Iniciar**]. **Advertencia**

Le recomendamos que no utilice un plato.

- $\Rightarrow$  El valor necesario parpadea y le indica que cargue el peso.
- 5 Coloque la pesa de prueba necesaria.

La balanza indica el proceso de ajuste, aparece "**––––––**".

- 6 Cuando aparezca "**000,00**" en pantalla, retire la pesa de prueba.
- $\Rightarrow$  Cuando finaliza el proceso de prueba, la pantalla muestra los resultados de esta e indica si se ha aprobado o no en función de las tolerancias definidas. Para imprimir los resultados, pulse  $\lceil \frac{1}{n} \rceil$ .

#### <span id="page-60-0"></span>**Tiempo de espera excedido**

- Si se supera el tiempo de espera de 75 segundos, aparecerá el mensaje de error **Peso fuera de intervalo. La prueba se ha anulado.**. No se ha realizado la prueba.
- 1 Confirme mediante [**ACEPTAR**].
- 2 Repita la prueba.

# **7.2.3 Prueba de temperatura**

## **Navegación: Inicio** > **Prueba / Ajuste** > **Pruebas** > **Prueba de temperatura**

Esta función le permite realizar pruebas de la temperatura del módulo de calentamiento. Necesita el kit de temperatura opcional para llevar a cabo esta función; **consulte** Accesorios y piezas de repuesto (Página [106](#page-105-0)). Para saber si es necesario realizar una prueba del módulo de calentamiento, **consulte** Advertencias sobre el ajuste de la balanza y el módulo de calentamiento (Página [110\)](#page-109-0). Le recomendamos esperar al menos 30 minutos tras una operación de secado (o un ajuste previo del módulo de calentamiento) antes de llevar a cabo la prueba.

## **Advertencia**

- La duración de la prueba de temperatura es de 15 minutos por cada temperatura de medición.
- La cámara de muestras debe estar a menos de 50 °C para poder realizar pruebas o ajustes.
- Si fuese necesario, también es posible llevar a cabo una prueba y convertirla en un ajuste. Esto es solo posible para las pruebas con temperaturas 1 y 2.
- Si desea conocer la configuración de la prueba de temperatura, **consulte** Configuración de prueba (Página [43](#page-42-0)).

## **Configuración de la unidad de secado para la prueba de temperatura**

Se sigue el mismo procedimiento que con el ajuste de temperatura, **consulte** Ajuste de temperatura (Página [57\)](#page-56-0).

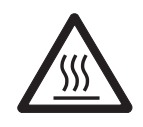

# **CUIDADO**

## **Peligro de quemaduras**

La cámara de muestras puede estar caliente.

– Deje que se enfríe antes de realizar el ajuste.

## **Realización de la prueba de temperatura**

- La configuración de prueba está definida; **consulte** Configuración de prueba (Página [43\)](#page-42-0).
- Se ha configurado la unidad de secado para la prueba de temperatura.
- 1 Pulse el elemento de menú **Prueba de temperatura**.

Aparece la pantalla de trabajo **Prueba de temperatura**.

2 Pulse [**Iniciar**].

## **Advertencia**

El proceso de prueba dura 15 minutos para cada temperatura (en función de la configuración).

- $\Rightarrow$  El equipo comienza el proceso de prueba. La pantalla muestra la temperatura actual y el tiempo restante.
- $\Rightarrow$  El equipo se calienta hasta alcanzar la temperatura 1 para determinar la temperatura más baja predefinida.
- $\Rightarrow$  Tras 15 minutos, el equipo muestra y guarda la temperatura más baja y continúa con el proceso.
- $\Rightarrow$  El instrumento se calienta hasta alcanzar la temperatura 2 para determinar la temperatura más alta predefinida.
- $\Rightarrow$  Tras 15 minutos, el equipo muestra y guarda la temperatura más alta.
- <span id="page-61-0"></span> $\Rightarrow$  Si se define una temperatura 3, el procedimiento dispone de un paso adicional.
- $\Rightarrow$  La prueba ha finalizado e indica si se ha aprobado o no en función de las tolerancias definidas.
- 3 Decida si es necesario un ajuste.
- 4 Para volver al menú **Pruebas**, pulse [**Pruebas**].
	- Para imprimir los resultados, pulse  $[\equiv]$ .
	- Para mostrar o imprimir los resultados en cualquier momento, pulse [Historial].
	- Para volver a la página de inicio, pulse  $\lceil \widehat{\cdot} \rceil$ .
- 5 Cuando se enfríe, extraiga el kit de ajuste de temperatura y configure la unidad de secado para la medición. **Consulte** Configuración de la unidad de secado (Página [27\)](#page-26-0).

# **7.2.4 Ejemplos de impresiones de pruebas**

#### **Prueba de peso interna**

#### **Prueba de peso externa**

# -PRUEBA DE PESO INTERNO- 14.10.2011 11:51 METTLER TOLEDO Analizador de humedad halógeno Tipo HX204 SNR(unidad de secado) 2345 SNR(Terminal) 6788 SW(unidad de secado) 0.60.09 SW(Terminal) 4.20628 Nombre de usuario Administrador Destino 100.000 % Real 99.999 % Diferencia -0.001 % Temperatura de la célula  $24.30 °C$ Unidad de secado leveled Aprobado Signature ........................ ---------- END ---------

-PRUEBA DE PESO EXTERNO- 14.10.2011 11:51 METTLER TOLEDO Analizador de humedad halógeno Tipo HX204 SNR(unidad de secado) 2345 متعدد المستخدم المستخدم المستخدم المستخدم المستخدم المستخدم المستخدم المستخدم المستخدم المستخدم المستخدم SNR(Terminal) 6788 SW(unidad de secado)  $0.60.09$ SW(Terminal) 4.20628 Nombre de usuario Administrador Id. de peso ECW-100/1 Peso nominal 100.000 g Real 100.001 g Neal 100.001 g<br>Difference 0.001<br>Toler Tolerancia +/- 0.002 g Temperatura de la célula 23.83 °C Unidad de secado leveled Prueba Aprobado Signature ........................ --------- END ---------

# -PRUEBA DE TEMPERATURA-- 14.10.2011 11:51 METTLER TOLEDO Analizador de humedad halógeno Tipo HX204 SNR(unidad de secado) 2345 متعدد المستخدم المستخدم المستخدم المستخدم المستخدم المستخدم المستخدم المستخدم المستخدم المستخدم المستخدم SNR(Terminal) 6788 SW(unidad de secado) 0.60.09 SW(Terminal) 4.20628 Nombre de usuario Administrador Id. de kit de temp. MT-414/A Temp1 destino 100 °C Temp1 actual 99 °C Temp1 tolerancia  $+/- 2 °C$ Temp2 destino 160 °C Temp2 real 159 °C Temp2 tolerancia  $+/- 2 °C$ Prueba Aprobado Signature ........................ --------- END -----

**Prueba de temperatura**

# <span id="page-62-0"></span>**7.3 Historial**

# **Navegación: Inicio** > **Prueba / Ajuste** > **Historial**

El equipo siempre graba las operaciones de prueba o ajuste realizadas y las guarda en una memoria protegida frente a fallos eléctricos (limitada a los 50 últimos registros por historial).

## **Advertencia**

No se guardarán las pruebas o ajustes anulados.

Cuando selecciona Historial, aparece una lista con la siguiente selección de historiales:

- **Historial de prueba de peso**
- **Historial de ajuste de peso**
- **Historial de prueba de temperatura**
- **Historial de ajuste de temperatura**

Se muestra la siguiente información:

## **Historial de prueba de peso**

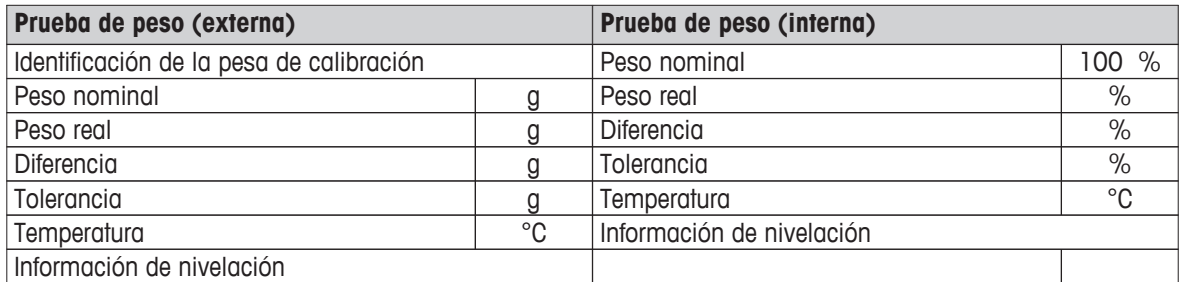

## **Historial de ajuste de peso**

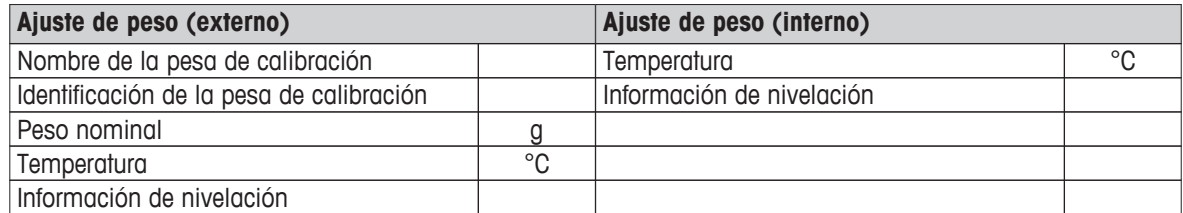

## **Historial de ajuste / prueba de temperatura**

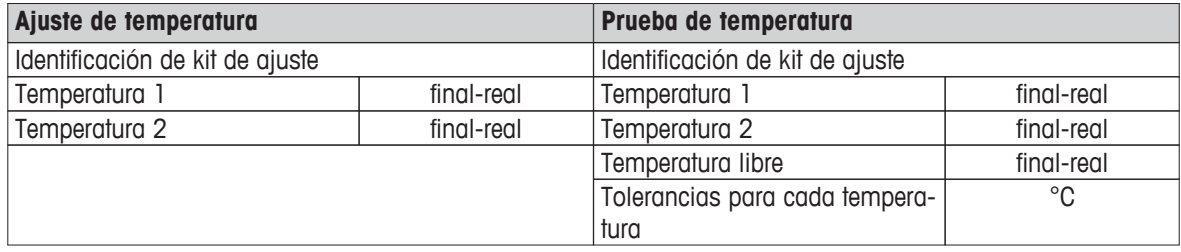

Para imprimir los resultados individuales seleccionados, pulse [昌].

# <span id="page-63-0"></span>**8 Definición de método**

## **Navegación: Inicio** > **Definición de método**

## **¿Qué es un método?**

Los métodos simplifican y aceleran su trabajo diario. Un método contiene todas las configuraciones necesarias para medir la proporción de humedad de una muestra concreta (sustancia). Se puede recuperar con solo pulsar una tecla de medición o un acceso directo y el equipo funcionará de inmediato con los ajustes correspondientes.

La **configuración óptima de los parámetros y el tiempo de secado** dependen del tipo y tamaño de la muestra y de la precisión del resultado de medición deseada. Los parámetros exactos solo se pueden determinar mediante experimentos; **consulte** Cómo obtener unos resultados inmejorables (Página [110](#page-109-0)). Su equipo le ayuda a determinar los ajustes.

## **Definición de método**

Esta función le permite definir nuevos métodos y modificar, eliminar, exportar o importar métodos existentes en función de los derechos de usuario. Le permite guardar hasta 300 métodos distintos.

En este elemento de menú puede definir todos los parámetros utilizados en un método de secado.

## **Advertencia**

- En la mayoría de los casos es suficiente con establecer los **Principales parámetros de medición**.
- Puede obtener más información sobre la definición de métodos en el folleto de aplicación suministrado «Guía de análisis de la humedad» o **consulte** Cómo obtener unos resultados inmejorables (Página [110\)](#page-109-0).

## **Requisito previo**

El menú de parámetro aparece solo si ya existe un método y si se selecciona en el diálogo de definición de método o crear un nuevo método.

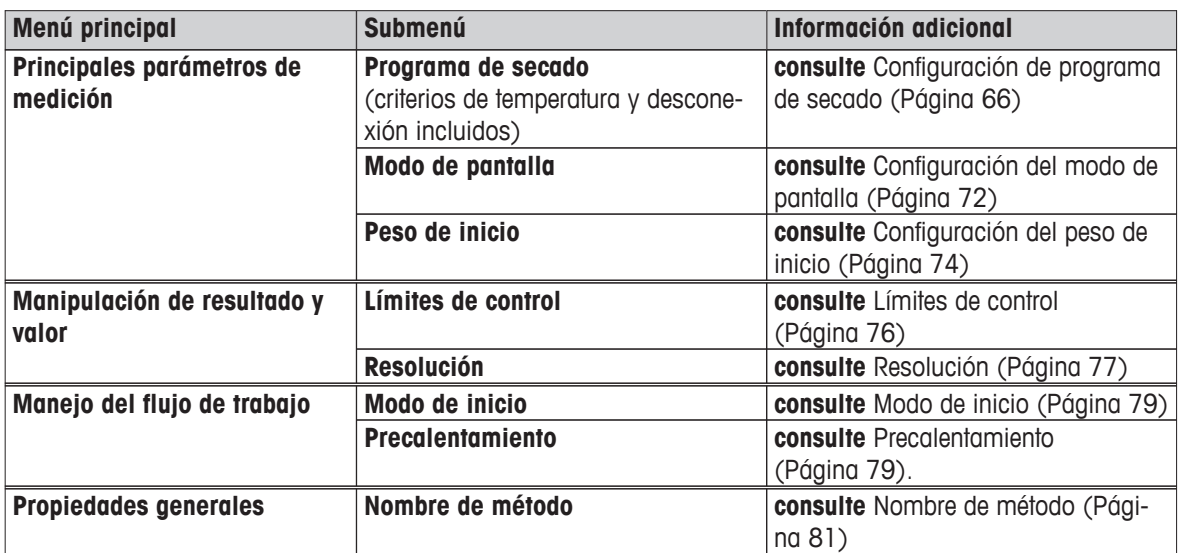

#### **Estructura de menús**

## **Definición de un nuevo método**

## **Advertencia**

Un nombre de método no puede repetirse.

- Seleccione **Definición de método**.
- 1 Pulse [**Nuevo...**].

 $\Rightarrow$  El teclado aparece.

- 2 Introduzca el nombre del nuevo método. Este nombre ha de ser único y no ser ambiguo, de entre 1 y 30 caracteres (espacios incluidos).
- 3 Confirme mediante [**ACEPTAR**].

Aparece el menú de parámetros del nuevo método.

- 4 Establezca los parámetros deseados, p. ej., **Principales parámetros de medición**.
- 5 Para guardar el método, pulse [**Guardar**].

## **Edición de un método existente**

- Seleccione **Definición de método**.
- 1 Pulse el método de la lista que desea editar.

 $\Rightarrow$  Aparece el menú de parámetros del método seleccionado.

- 2 Edite los parámetros deseados, p. ej., **Principales parámetros de medición**.
- 3 Para guardar el método, pulse [**Guardar**].

## **Copia de un método existente**

- Seleccione **Definición de método**.
- 1 Pulse el método de la lista que desea copiar.

 $\Rightarrow$  Aparece el menú de parámetros del método deseado.

2 Pulse [**Guardar como...**].

 $\Rightarrow$  El teclado aparece.

- 3 Introduzca un nuevo nombre para el método copiado. Este nombre ha de ser único y no ser ambiguo, de entre 1 y 30 caracteres (espacios incluidos).
- 4 Para guardar el método, pulse [**Guardar**].

## **Eliminación de un método existente**

## **Advertencia**

También se eliminan los resultados de este método.

- **Definición de método** está seleccionado.
- 1 Pulse el método de la lista que desea eliminar.

Aparece el menú de parámetros del método deseado.

- 2 Pulse [**Eliminar**].
	- $\Rightarrow$  Aparece un cuadro de mensaje.
- 3 Confirme mediante [**Eliminar**].
- Se elimina el método deseado.

## **Advertencia**

No se elimina el acceso directo del método.

Para eliminar accesos directos, **consulte** Uso de los accesos directos (Página [87\)](#page-86-0)

# <span id="page-65-0"></span>**8.1 Principales parámetros de medición**

# **Navegación: Inicio** > **Definición de método** > **Nombre de método** > **Principales parámetros de medición**

Estos parámetros son importantes a la hora de realizar mediciones y han de estar determinados para todas las muestras. La mayoría de muestras se pueden determinar con estos parámetros.

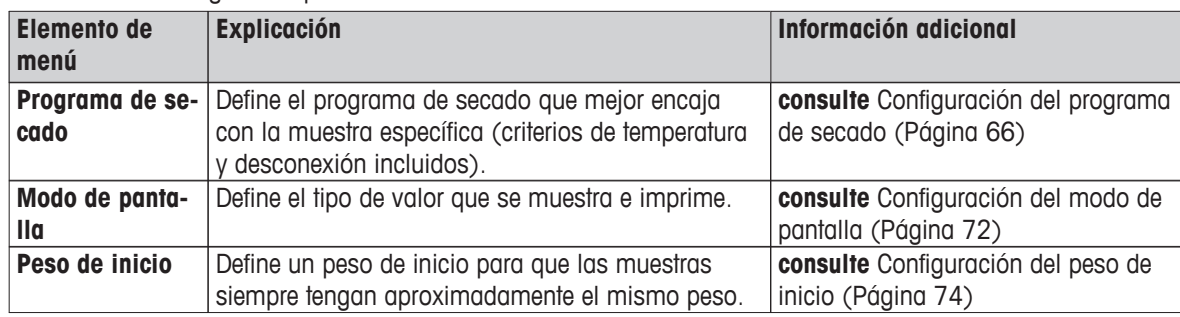

Puede definir los siguientes parámetros:

# **8.1.1 Configuración de programa de secado**

## **Navegación: Inicio** > **Definición de método** > **Nombre de método** > **Principales parámetros de medición** > **Programa de secado**

Esta función le ofrece distintos programas de secado predefinidos para un ajuste óptimo a las características de secado de la muestra utilizada. Además, se pueden establecer los criterios de temperatura de secado, desconexión y peso de inicio. Lleve a cabo una medición de prueba para determinar el criterio de desconexión adecuado en caso de que desconozca el comportamiento de la muestra. Si desea realizar una medición de prueba, **consulte** Realización de una prueba de un método (Página [82](#page-81-0)).

# **Advertencia**

Puede encontrar más información sobre la definición de métodos en el folleto de aplicación suministrado «Guía de análisis de la humedad».

Puede definir los siguientes parámetros:

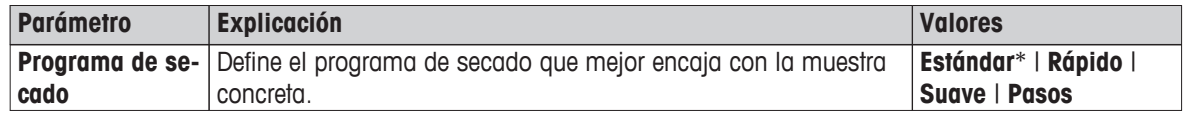

\* Configuración de fábrica

Para obtener más información:

- Secado **Estándar**; **consulte** Configuración del secado estándar (Página 66)
- Secado **Rápido**; **consulte** Configuración del secado rápido (Página [67](#page-66-0))
- Secado **Suave**; **consulte** Configuración del secado suave (Página [68](#page-67-0))
- Secado **Pasos**; **consulte** Configuración del secado por pasos (Página [69\)](#page-68-0)

# **8.1.1.1 Configuración del secado estándar**

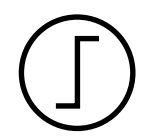

# **Secado estándar**

El secado estándar viene establecido de fábrica y es válido para la mayoría de las muestras. La muestra se calienta a la temperatura de secado.

# **Configuración de fábrica**

**Temperatura de secado** = 105 °C, **Modo de desconexión** 3 = 1 mg / 50 s

<span id="page-66-0"></span>Puede definir los siguientes parámetros:

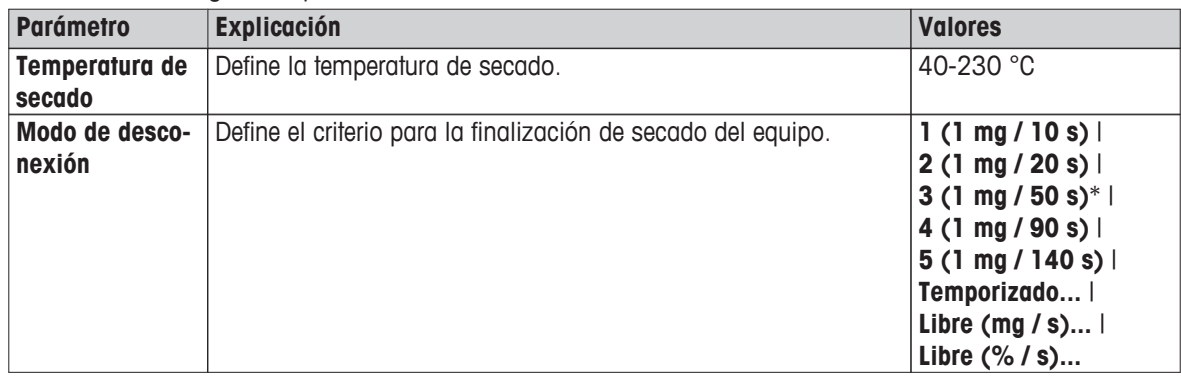

## **Configuración de la temperatura de secado**

**Navegación: Definición de método** > Nombre de método > **Principales parámetros de medición** > **Temperatura de secado**

En este elemento de menú puede establecer la temperatura final de secado.

## **Advertencia:**

Se indica el intervalo admisible de entrada de temperaturas de secado.

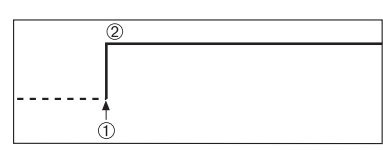

1: Inicio de secado 2: Temperatura final

# **Configuración del criterio de desconexión**

 **consulte** Configuración del criterio de desconexión (Página [70\)](#page-69-0)

# **8.1.1.2 Configuración del secado rápido**

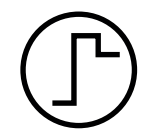

# **Secado rápido**

Este programa de secado se utiliza principalmente en **muestras con una proporción de humedad superior al 30 %.** Después del inicio, la temperatura seleccionada se supera en un 40 % durante 3 minutos (sin embargo, es posible hasta un máximo de 230 °C) para compensar el enfriamiento debido a la vaporización y acelerar el proceso de secado. A continuación, la temperatura de secado baja al valor establecido y se mantiene.

## **Configuración de fábrica Temperatura de secado** = 105 °C, **Modo de desconexión** 3 = 1 mg / 50 s

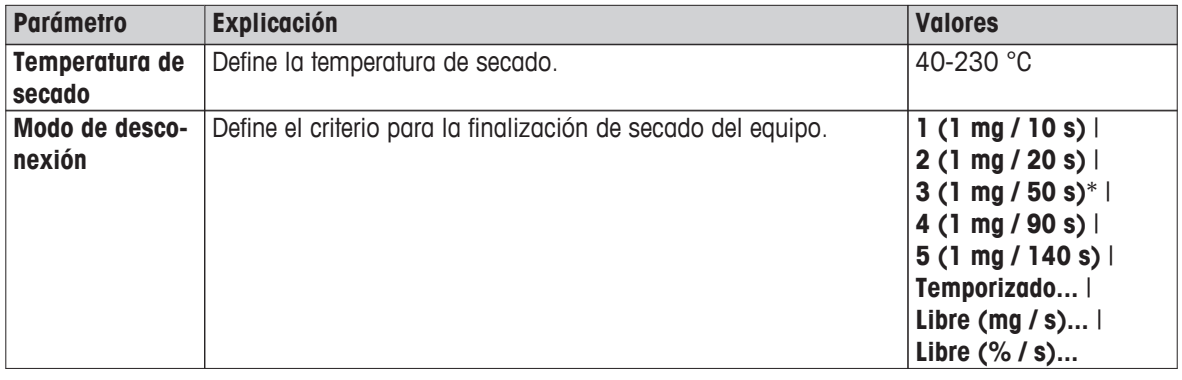

Puede definir los siguientes parámetros:

\* Configuración de fábrica

## <span id="page-67-0"></span>**Configuración de la temperatura de secado**

## **Navegación: Definición de método** > Nombre de método > **Principales parámetros de medición** > **Temperatura de secado**

En este elemento de menú puede establecer la temperatura final de secado.

## **Advertencia:**

Se indica el intervalo admisible de entrada de temperaturas de secado.

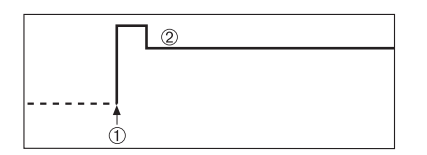

1: Inicio de secado 2: Temperatura final

## **Configuración del criterio de desconexión**

 **consulte** Configuración del criterio de desconexión (Página [70\)](#page-69-0)

# **8.1.1.3 Configuración del secado suave**

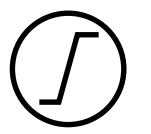

## **Secado suave**

Este programa de secado se utiliza para el secado suave de las **sustancias que tienden a formar una película** (p. ej., sustancias que contienen azúcar o sustancias volátiles). Con este programa, la temperatura aumenta de forma continua y obtiene la temperatura de secado seleccionada **tras el tiempo de rampa**. Se puede predeterminar la "rampa", es decir, el tiempo que debe transcurrir entre el inicio del secado y la obtención de la temperatura final.

## **Configuración de fábrica Temperatura de secado** = 105 °C, **Tiempo de rampa** = 3:00 min, **Modo de desconexión** 3 = 1 mg / 50 s

Puede definir los siguientes parámetros:

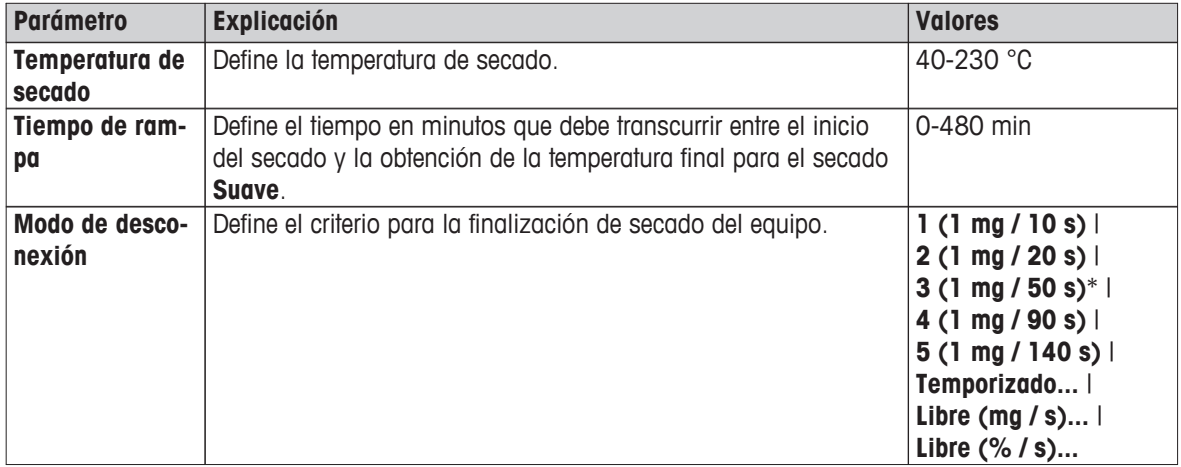

\* Configuración de fábrica

## **Configuración de la temperatura de secado**

**Navegación: Definición de método** > **Nombre de método** > **Principales parámetros de medición** > **Programa de secadoSuaveTemperatura de secado**

En este elemento de menú puede establecer la temperatura de secado final.

<span id="page-68-0"></span>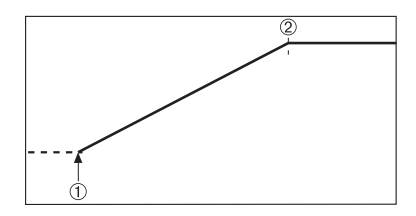

1: Inicio de secado 2: Temperatura final

## **Configuración del tiempo de rampa**

# **Navegación: Definición de método** > **Nombre de método** > **Principales parámetros de medición** > **Programa de secadoSuave** > **Tiempo de rampa**

En este elemento de menú puede definir el **Tiempo de rampa**, es decir, el tiempo que debe transcurrir entre el inicio del secado y la obtención de la temperatura final. La rampa se inicia en el momento en que la temperatura alcanza 50 °C.

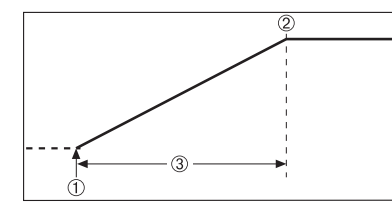

1: Inicio de secado 2: Temperatura final 3 **Tiempo de rampa**

**Configuración del criterio de desconexión consulte** Configuración del criterio de desconexión (Página [70\)](#page-69-0)

# **8.1.1.4 Configuración del secado por pasos**

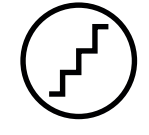

## **Secado por pasos**

Este programa de secado se utiliza en sustancias compuestas de varios elementos que se evaporan a temperaturas distintas (p. ej., aceites etéreos). Con este programa, el secado se realiza por fases: la muestra se precalienta a una temperatura específica (paso 1) y se mantiene a esta temperatura para el criterio de desconexión seleccionado, p. ej., tiempo o pérdida de peso por unidad de tiempo. La temperatura se puede aumentar, disminuir o mantener para el paso siguiente. En el último paso, el criterio de desconexión finaliza la medición. Se puede seleccionar un máximo de 5 pasos.

Este sistema de secado se puede utilizar para determinar de forma más rápida las muestras con una alta proporción de humedad. En este caso, el primer paso deberá configurarse con una temperatura más alta que el último. Esto reduce la evaporación.

Consejo para la medición de gránulos de plástico:

Configuración del criterio de desconexión "cronometrado" para el primer paso (puede ser la misma configuración de temperatura que el paso 2). La muestra de mayor tamaño (p. ej., 30 g) se tiene que calentar primero, antes de emitir una pequeña cantidad de humedad. Así, se evita que la medición termine antes de tiempo. Configuración del criterio de desconexión "5" para el segundo paso, lo que finaliza automáticamente la medición.

## **Configuración de fábrica**

Paso 1, **Temperatura** = 50 °C, **Modo de desconexión** = 5:00 min Paso 2, **Temperatura** = 105 °C, **Modo de desconexión** 3 = 1 mg / 50 s <span id="page-69-0"></span>Puede definir los siguientes parámetros:

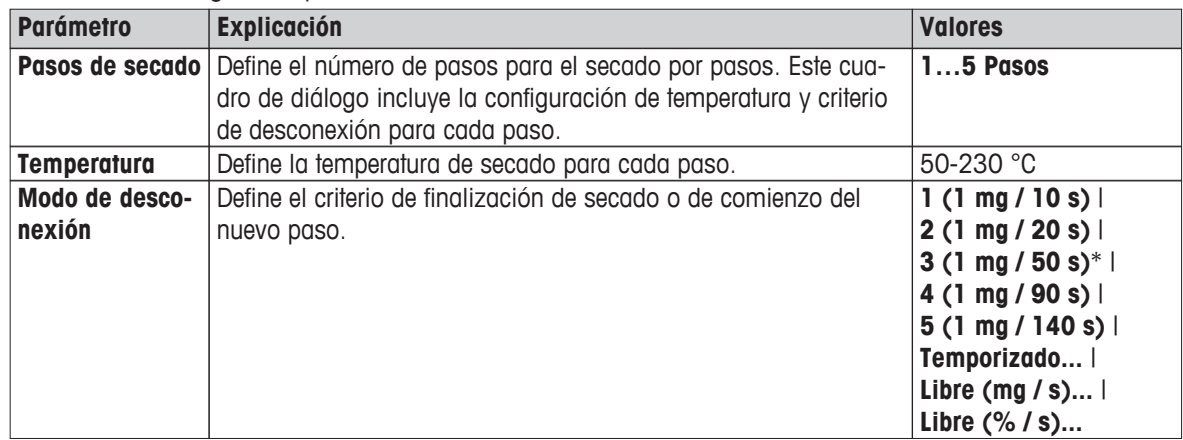

\* Configuración de fábrica

## **Pasos de secado**

**Navegación: Definición de método** > **Nombre de método** > **Principales parámetros de medición** > **Programa de secadoPasos** > **Pasos de secado**

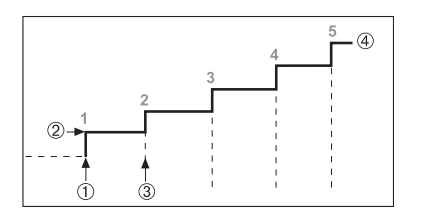

1: Inicio de secado

2: Paso de temperatura

3: Siguiente paso, **Modo de desconexión**

4: Último paso

# **Configuración del criterio de desconexión**

 **consulte** Configuración del criterio de desconexión (Página 70)

# **8.1.1.5 Configuración del criterio de desconexión**

## **Navegación: Inicio** > **Definición de método** > **Nombre de método** > **Principales parámetros de medición** > **Programa de secado**

Esta función le ofrece distintos criterios de desconexión. Un criterio de desconexión define el momento de finalización del secado o el comienzo del siguiente paso ("Secado por pasos"). Estos criterios garantizan que las mediciones siempre terminan en las mismas condiciones (pérdida de peso por tiempo), lo que asegura mediciones repetibles.

## **Advertencia**

Unos resultados precisos requieren pesos de inicio iguales; **consulte** Configuración del peso de inicio (Página [74\)](#page-73-0).

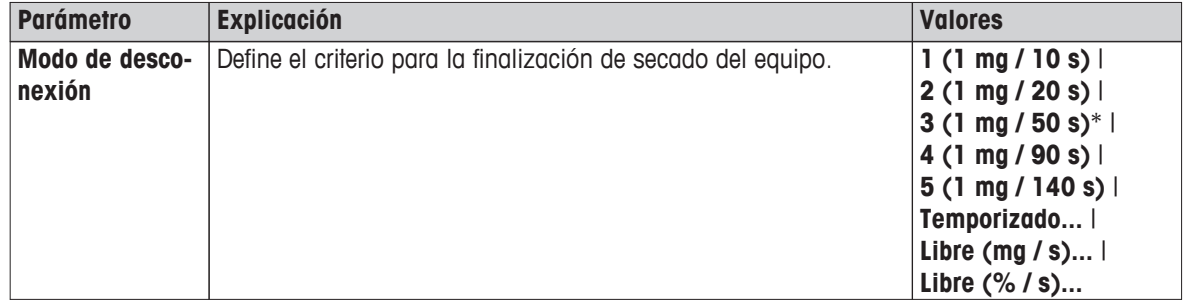

Puede definir los siguientes parámetros:

\* Configuración de fábrica

- Pérdida de peso por unidad de tiempo (5 configuraciones preprogramadas)
- Criterio de desconexión libre (2 configuraciones distintas)
- Desconexión cronometrada

## **Pérdida de peso por unidad de tiempo**

Esta desconexión se basa en una pérdida de peso por unidad de tiempo. Tan pronto como la pérdida de peso es inferior a un valor predeterminado en un tiempo especificado, el equipo finaliza el secado y termina la medición.

## **Advertencia**

El criterio de desconexión está inactivo durante los primeros 30 s.

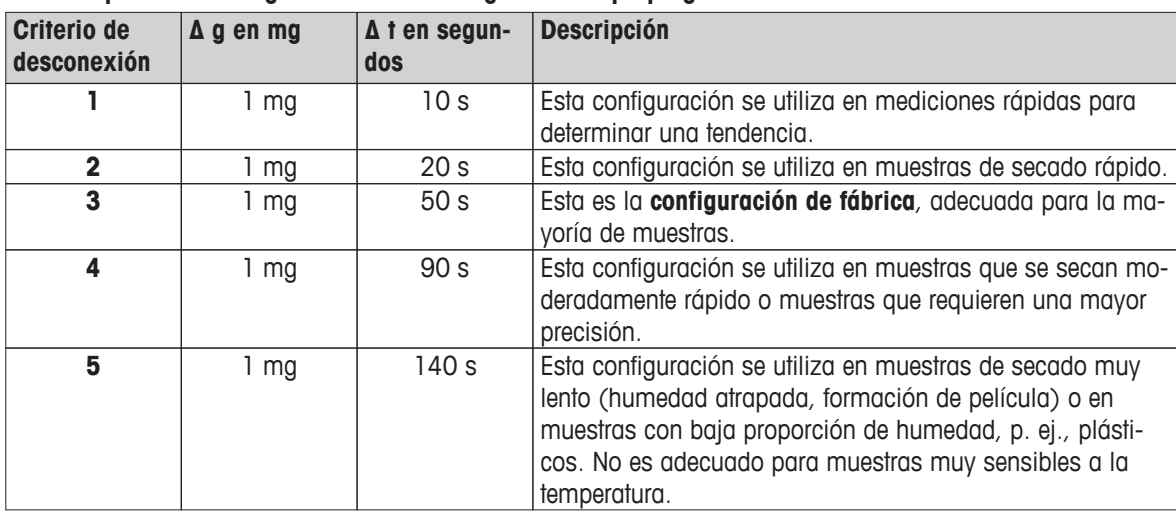

## **Están disponibles las siguientes cinco configuraciones preprogramadas:**

El gráfico expuesto a continuación muestra el modo de funcionamiento de la desconexión (no está a escala).

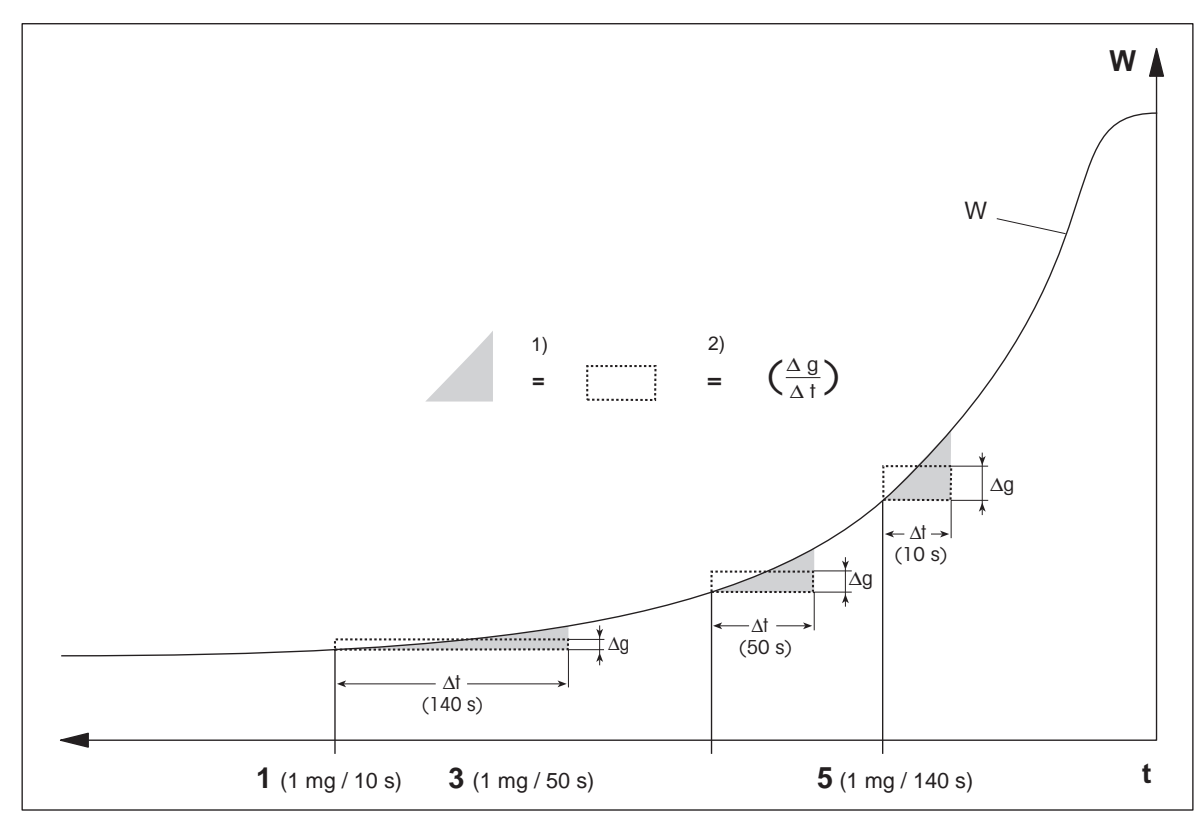

## <span id="page-71-0"></span> $t =$  tiempo

 $P =$  peso de la muestra

- 1, 3, 5 = criterio de desconexión como ejemplo
- $1$ ) = área igual
- 2) = perdida de peso media por unidad de tiempo

## **Criterio de desconexión libre**

El criterio de desconexión libre se basa en una pérdida de peso media por unidad de tiempo definida por el usuario.

Están disponibles las dos configuraciones siguientes:

- **Modo de desconexión** > **Libre (mg / s)...** (pérdida de peso por unidad de tiempo)
- **Modo de desconexión > Libre (% / s)...** (porcentaje de pérdida de peso por unidad de tiempo)

## **Desconexión cronometrada**

Con este criterio de desconexión, la medición no termina hasta que transcurre el tiempo de secado presente. La pantalla le muestra información continua durante el tiempo de secado.

## **Realización de mediciones de prueba**

Si desea llevar a cado mediciones de prueba y determinar así un criterio de desconexión correcto, **consulte** Realización de una prueba de un método (Página [82](#page-81-0)).

# **8.1.2 Configuración del modo de pantalla**

## **Navegación: Inicio** > **Definición de método** > **Nombre de método** > **Principales parámetros de medición** > **Modo de pantalla**

Con esta función puede seleccionar cómo desea que se muestren los resultados. También puede definir los tipos de valores que se imprimen en los registros.

Puede definir los siguientes parámetros:

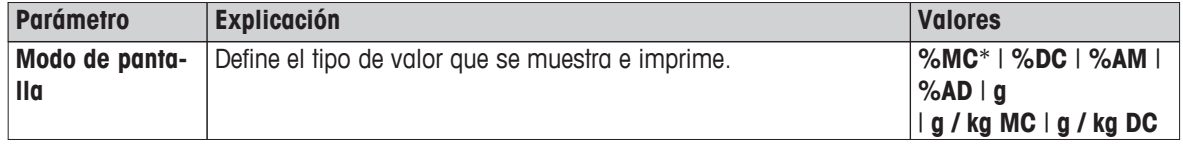

\* Configuración de fábrica

- **%MC**: proporción de humedad
- **%DC:** proporción de materia seca
- %AM: proporción de humedad ATRO
- **%AD**: proporción de materia seca ATRO (peso en húmedo)
- **g**: peso en gramos
- g / kg MC: proporción de humedad
- g / kg DC. proporción de materia seca

Información detallada:

## **%MC: proporción de humedad**

La proporción de humedad se muestra e imprime como porcentaje del peso en húmedo (WW = peso de inicio = 100 %). Esta es la **configuración de fábrica.**

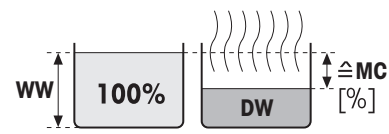
Durante la medición se muestra constantemente el valor en forma de porcentaje y como curva gráfica de secado. El valor de medición se marca, tanto en pantalla como en las impresiones, como "%MC" (proporción de humedad, p. ej., 11,35 %MC).

$$
MC = \frac{WW - DW}{WW} \cdot 100 \%
$$

MC = Proporción de humedad [0-100 %] WW = peso en húmedo DW = peso en seco

#### **%DC: proporción de materia seca**

La proporción de materia seca se muestra e imprime como porcentaje del peso en húmedo (WW = peso de inicio =  $100\%$ ).

Durante la medición se muestra constantemente el valor en forma de porcentaje y como curva gráfica de secado. El valor de medición se marca, tanto en pantalla como en las impresiones, como "%DC" (proporción de materia seca, p. ej., 88,65 %DC).

$$
DC = \frac{DW}{WW} \cdot 100\%
$$

DC = proporción de materia seca [100-0 %] WW = peso en húmedo

 $DW = p$ eso en seco

### **%AM: proporción de humedad ATRO 1)**

La proporción de humedad se muestra e imprime como porcentaje del peso en seco (DW = peso final =  $100\%$ ).

Durante la medición se muestra constantemente el valor en forma de porcentaje y como curva gráfica de secado. El valor de medición se marca, tanto en pantalla como en las impresiones, como "%AM" (proporción de humedad ATRO, p. ej., 255,33 %AM).

$$
AM = \frac{WW - DW}{DW} \cdot 100 \%
$$

AM = Proporción de humedad ATRO [0-1000 %] WW = peso en húmedo  $DW = p$ eso en seco

### **%AD: proporción de materia seca ATRO (Peso en húmedo)1)**

El peso en húmedo se muestra e imprime como porcentaje del peso en seco (DW = peso final =  $100\%$ ).

Durante la medición se muestra constantemente el valor en forma de porcentaje y como curva gráfica de secado. El valor de medición se marca, tanto en pantalla como en las impresiones, como "%AD" (proporción de materia seca ATRO, p. ej., 312,56 %AM).

$$
AD = \frac{WW}{DW} \cdot 100\%
$$

AD = Proporción de materia seca ATRO [100-1000 %] WW = peso en húmedo DW = peso en seco

1) **Comentarios en el modo de pantalla ATRO**

Antes del secado Después del secado

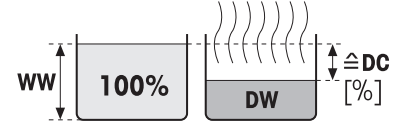

Antes del secado Después del secado

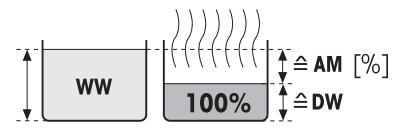

Antes del secado Después del secado

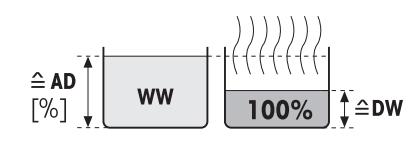

Antes del secado Después del secado

<span id="page-73-0"></span>Si el valor de medición actual en el modo de pantalla ATRO es superior o inferior al valor límite predefinido (es decir, mayor que 999,99 %AD o menor que –999,99 %AM), los valores de resultado ATRO se limitan a 999,99 %.

#### **g: peso en gramos**

El peso de la muestra se muestra e imprime en gramos. Con esta configuración, el analizador de humedad se utiliza como una balanza de precisión.

Durante la medición se muestra constantemente el peso actual en gramos.

### **g / kg MC: proporción de humedad**

La proporción de humedad se muestra e imprime en g / kg del peso en húmedo (WW = peso de inicio = 1000 g / kg).

Durante la medición se muestra constantemente el valor en forma de porcentaje y como curva gráfica de secado. El valor de medición se marca, tanto en pantalla como en las impresiones, como "g / kg MC" (proporción de humedad, p. ej., 11,35 g / kg MC).

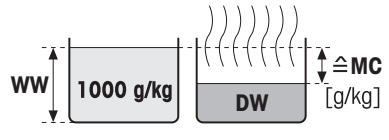

Antes del secado Después del secado

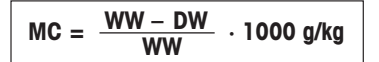

MC = Proporción de humedad [0-1000 g / kg] WW = peso en húmedo

DW = peso en seco

### **g / kg DC: proporción de materia seca**

La proporción de materia seca se muestra e imprime en g / kg del peso en húmedo (WW = peso de inicio =  $1000 \text{ g}$  / kg).

Durante la medición se muestra constantemente el valor en forma de porcentaje y como curva gráfica de secado. El valor de medición se marca, tanto en pantalla como en las impresiones, como "g / kg DC" (proporción de materia seca, p. ej., 88,65 g / kg DC).

$$
DC = \frac{DW}{WW} \cdot 1000 \frac{g}{kg}
$$

DC = proporción de materia seca [1000-0 g / kg] WW = peso en húmedo DW = peso en seco

# **8.1.3 Configuración del peso de inicio**

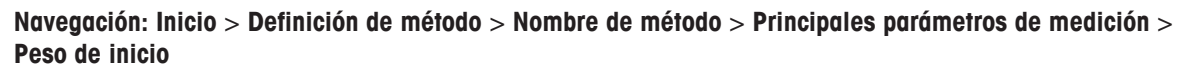

El peso de inicio afecta a la duración de la medición y a la precisión de los resultados. Un peso pequeño supone una menor duración de la medición, pero disminuye la precisión del resultado. Mediante esta función puede definir un peso de inicio para que las muestras sean aproximadamente del mismo peso y se mejore así la repetibilidad de las mediciones. La ayuda para el pesaje le ayuda al pesar la muestra. En la mayor parte de las muestras se busca un peso de entre 2 y 5 g (plásticos: 30 g). Le recomendamos que cubra por completo la superficie del plato de muestras con una capa fina y uniforme de la sustancia.

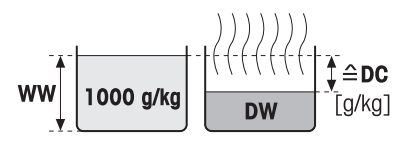

Antes del secado Después del secado

Puede definir los siguientes parámetros:

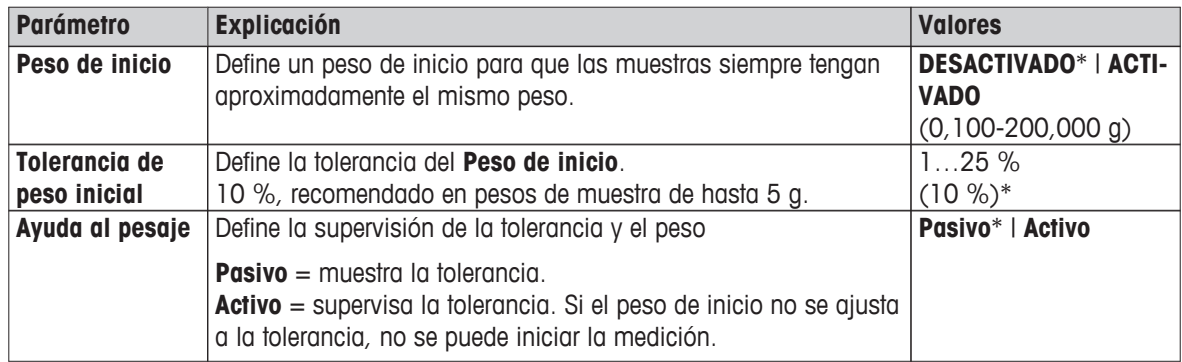

\* Configuración de fábrica

# <span id="page-75-0"></span>**8.2 Manejo de resultados y valores**

### **Navegación: Inicio** > **Definición de método** > **Nombre de método** > **Manipulación de resultado y valor**

Puede definir los siguientes parámetros:

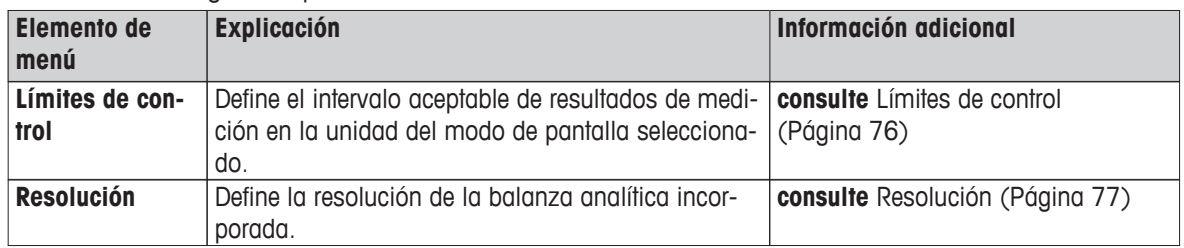

# **8.2.1 Límites de control**

#### **Navegación: Inicio** > **Definición de método** > **Nombre de método** > **Manipulación de resultado y valor** > **Límites de control**

Con esta función, puede establecer límites de aviso e intervención para la supervisión del proceso y la calidad. También puede poner límites que indiquen si la medición se ha aprobado o ha fallado.

Puede definir los siguientes parámetros:

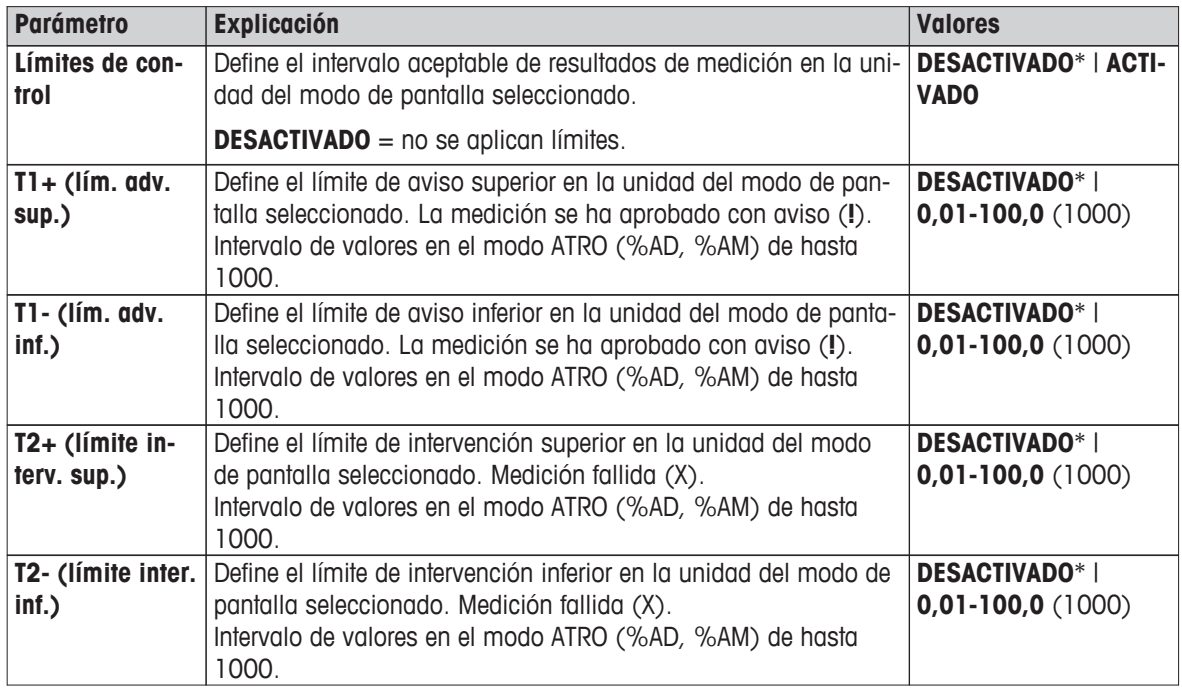

\* Configuración de fábrica

#### **Configuración de los límites**

<span id="page-76-0"></span>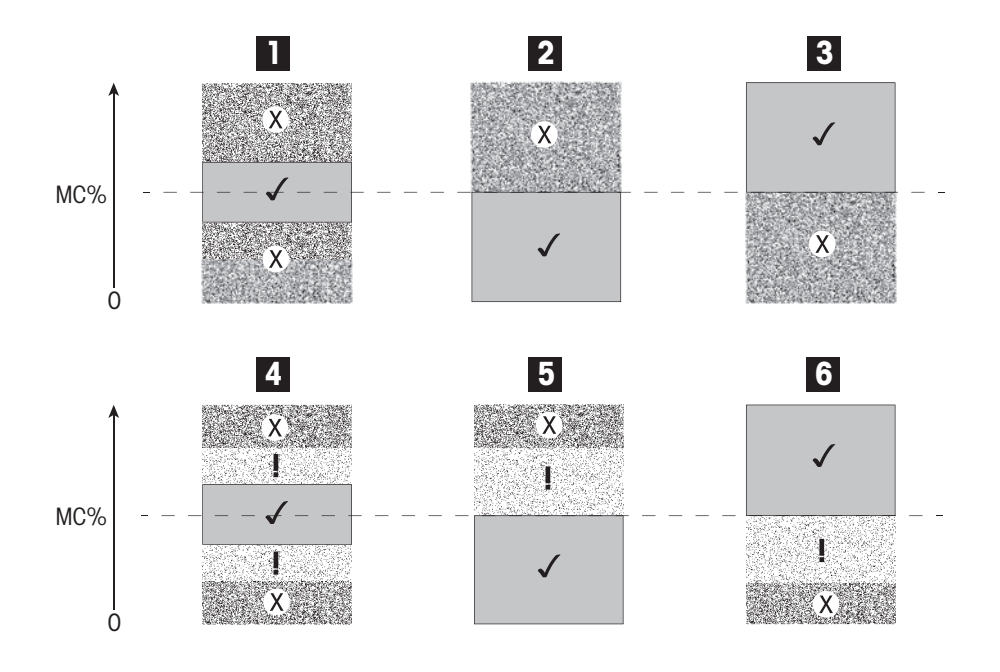

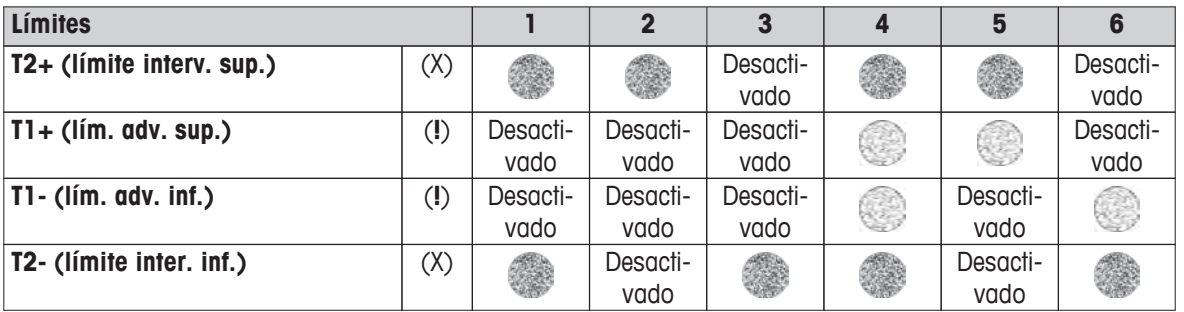

(✓) La medida está dentro de los límites de aviso: aprobado (se muestra en verde)

(**!**) La medición se encuentra entre los límites de aviso e intervención: aprobado con aviso (se muestra en amarillo)

(X) La medición se encuentra fuera del límite de intervención: fallido (se muestra en rojo)

Los límites de control están desactivados = no se aplican límites (se muestra en azul)

# **8.2.2 Resolución**

### **Navegación: Inicio** > **Definición de método** > **Nombre de método** > **Manipulación de resultado y valor** > **Resolución**

Normalmente, los analizadores de humedad funcionan a una resolución máxima de 1 mg / 0,01 %. La siguiente configuración le permite determinar la proporción de humedad mediante la resolución de la balanza analítica incorporada, diez veces superior (0,1 mg de peso / 0,001 % humedad). La alta resolución es especialmente apta para muestras con una baja proporción de humedad (inferior al 1 %). En este caso, es muy importante preparar las muestras con cuidado.

### **Advertencia**

La alta resolución no está disponible en el modo de pantalla **Proporción de humedad ATRO** o **Proporción de materia seca ATRO**; **consulte** Configuración del modo de pantalla (Página [72](#page-71-0)).

Puede definir los siguientes parámetros:

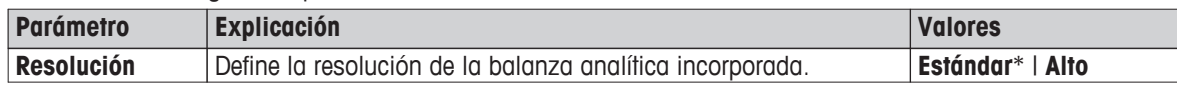

\* Configuración de fábrica

# **8.3 Manejo del flujo de trabajo**

#### **Navegación: Inicio** > **Definición de método** > **Nombre de método** > **Manejo del flujo de trabajo**

Mediante estas funciones puede definir el flujo de trabajo de la medición

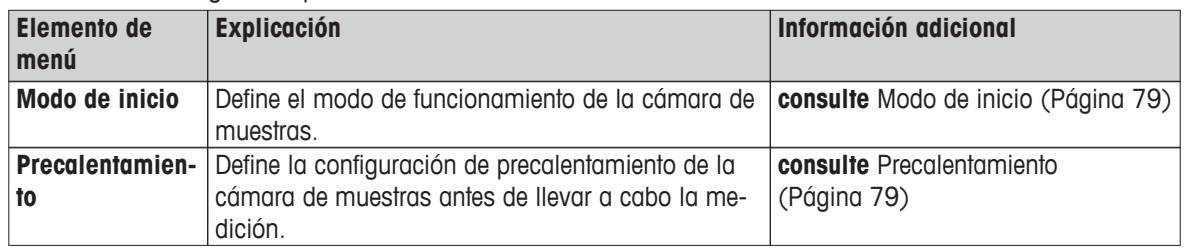

Puede definir los siguientes parámetros:

# **8.3.1 Modo de inicio**

**Navegación: Inicio** > **Definición de método** > **Nombre de método** > **Manejo del flujo de trabajo** > **Modo de inicio**

En este elemento de menú, puede elegir el modo de funcionamiento de la cámara de muestras: automático o manual (p. ej., tarar, detener secado).

Puede definir los siguientes parámetros:

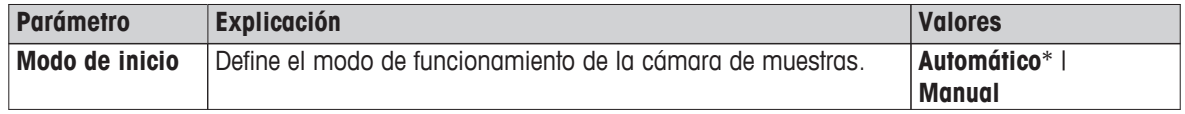

\* Configuración de fábrica

#### **Automático**

Su equipo viene configurado de fábrica en el modo automático, que se puede utilizar con la mayoría de muestras. Cuando se cierra la cámara de muestras, se registra el peso de la muestra y se inicia la medición.

#### **Manual**

Le aconsejamos utilizar el modo de funcionamiento manual con aquellas muestras que contienen sustancias volátiles. A diferencia del modo automático, en el modo manual la cámara de muestras no se cierra automáticamente al pulsar [**Iniciar secado**]. Sin embargo, se registra el peso de inicio (peso en húmedo), importante a la hora de determinar la proporción de humedad. En el modo manual, dispone de tiempo adicional de preparación de la muestra (p. ej., para mezclarla con arena de cuarzo o distribuir la muestra de manera uniforme), durante el que las pérdidas de peso debidas a la evaporación se miden desde el principio. Tan pronto como la muestra esté lista para el secado, pulse la tecla [ $\ddagger$ ]. La cámara de muestras automática se cierra y se inicia el secado. En el modo manual puede abrir la cámara de muestras durante la operación de secado. A diferencia del modo automático, el secado no se detiene, sino que se interrumpe hasta que la cámara de muestras automática se encuentra cerrada de nuevo.

# **8.3.2 Precalentamiento**

#### **Navegación: Inicio** > **Definición de método** > **Nombre de método** > **Manejo del flujo de trabajo** > **Precalentamiento**

Si fuese necesario, puede activar la función de precalentamiento para precalentar la cámara de muestras. El precalentamiento no suele ser necesario en aplicaciones estándar, ya que el tiempo de calentamiento de los analizadores de humedad halógenos es breve. Un equipo precalentado puede mejorar la reproducibilidad y precisión de los resultados, ya que se encuentra en el mismo estado climático en todas las mediciones. El precalentamiento solo se ejecuta hasta el tiempo de medición (**Manual**), en modo en reposo se ejecuta incluso después.

Puede definir los siguientes parámetros:

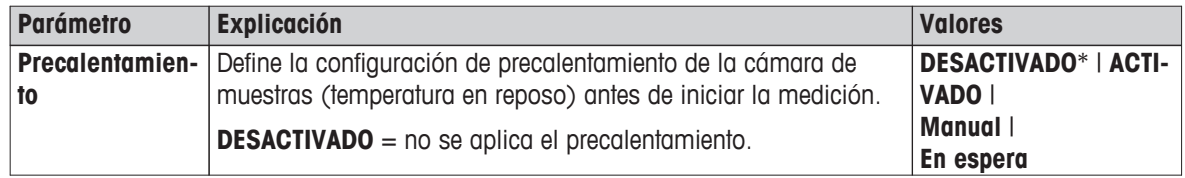

\* Configuración de fábrica

#### **Manual**

Antes de iniciar la medición, el equipo indica al usuario que active la función de precalentamiento. El equipo también señala el momento en que se encuentra lo suficientemente precalentado como para iniciar la medición. La medición también se puede llevar a cabo durante la fase de precalentamiento si pulsa **Detener precalentamiento**. En este caso, se registrará la duración del precalentamiento. Tras un tiempo de precalentamiento máximo de 1 hora, se desactivará esta función.

Puede definir los siguientes parámetros:

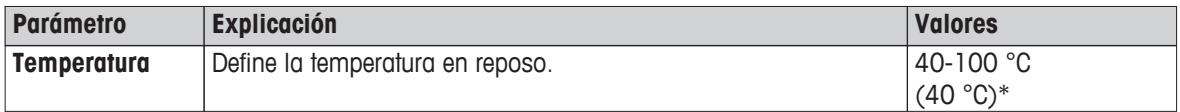

\* Configuración de fábrica

#### **En espera**

El equipo también señala el momento en que se encuentra lo suficientemente precalentado como para iniciar la medición. La medición también se puede llevar a cabo durante la fase de precalentamiento si pulsa **Detener secado**. En este caso, se registrará la duración del precalentamiento.

La función **Duración** le permite desactivar el precalentamiento en un periodo de tiempo preseleccionado tras la medición. Mediante**Tiempo de desconexión**, puede deshabilitar el precalentamiento a una hora definida.

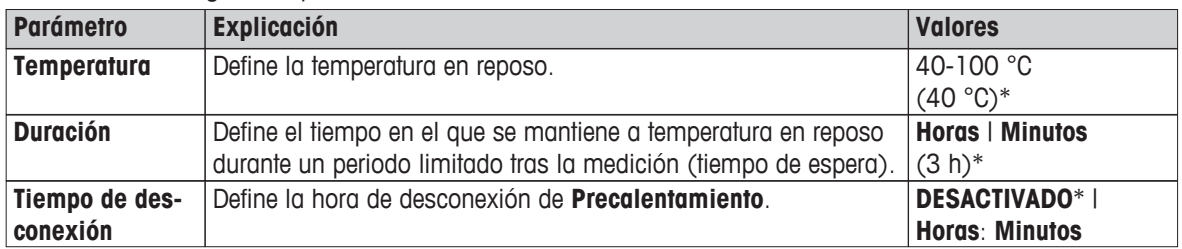

Puede definir los siguientes parámetros:

\* Configuración de fábrica

# **8.4 Propiedades generales de método**

**Navegación: Inicio** > **Definición de método** > **Nombre de método** > **Propiedades generales**

# **8.4.1 Nombre de método**

**Navegación: Inicio** > **Definición de método** > **Nombre de método** > **Propiedades generales** > **Nombre de método**

Puede definir los siguientes parámetros:

| Parámetro     | <b>Explicación</b>                                        | <b>Valores</b> |
|---------------|-----------------------------------------------------------|----------------|
| Nombre de mé- | Renombrar un método. Este nombre ha de ser único y no ser | cualauiera     |
| todo          | ambiguo.                                                  |                |

# <span id="page-81-0"></span>**8.5 Realización de una prueba de un método**

#### **Realización de una prueba de un método**

Esta función le permite realizar una prueba de la configuración durante la fase de definición de un método. Puede hacerlo en cualquier momento. Las mediciones de prueba se registran en el diario y se muestran como resultados de prueba. Si desea trabajar con el criterio de desconexión «pérdida de peso por unidad de tiempo» y no está familiarizado con el comportamiento de la muestra, la medición de prueba le ayudará a seleccionar la configuración adecuada. Si desea obtener mas información sobre el criterio de desconexión, **consulte** Configuración del criterio de desconexión (Página [70\)](#page-69-0).

El diagrama ilustra el progreso del secado. Se marcan los puntos en los que se llegó a los distintos criterios de desconexión (1-5).

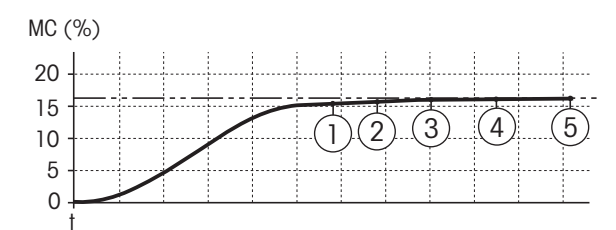

Durante esta medición, se registran los valores medidos, los criterios de desconexión 1 a 5 y quizá alguno de los criterios libres definidos. La medición finaliza tras el tiempo definido (30 minutos por defecto). Observe que el peso de inicio afecta al criterio de desconexión. También se puede desactivar el tiempo de prueba. En este caso, la medición finaliza cuando se alcanza el criterio de desconexión predefinido. No obstante, se registran todos los criterios de desconexión.

Al comparar los valores medidos con otros de un método de referencia (p. ej., el horno de secado y la desviación típica), puede definir la configuración correspondiente de los parámetros. Si desea obtener más información, consulte el folleto de aplicación suministrado «Guía de análisis de la humedad».

Lleve a cabo las mediciones mediante **Inicio** > **Definición de método** > **Nombre de método** > **Pruebas** antes de activar un método. Se marcan de forma específica los resultados de las mediciones de prueba.

#### **Atención**

Antes de activar el método, compruebe si se ha establecido el criterio de desconexión determinado.

#### **Realización de mediciones de prueba**

Una medición de prueba se lleva a cabo como cualquier otra medición. Si desea conocer cómo llevar a cabo una medición, **consulte** Medición (Página [84\)](#page-83-0).

#### **Modificación del tiempo de prueba**

- Se muestra la pantalla de trabajo de prueba.
- 1 Pulse **Tiempo de prueba** en la pantalla de trabajo.
	- Aparece **Tiempo de prueba en min**.
- 2 Confirme mediante **ACEPTAR**.

### **Visualización del parámetro**

- Se muestra la pantalla de trabajo de prueba.
- Pulse el parámetro en la pantalla de trabajo.
- $\Rightarrow$  Aparece la lista de parámetros.

### **Impresión de los resultados de los criterios de desconexión determinados**

Si desea conocer un ejemplo de impresión, **consulte** el apartado «Eventos especiales» de Información sobre las impresiones (Página [91\)](#page-90-0).

# **Visualización de los resultados de los criterios de desconexión determinados Consulte** Evaluaciones gráficas de los resultados de medición (Página [89\)](#page-88-0)

# <span id="page-83-0"></span>**9 Medición**

Esta función le permite llevar a cabo una medición mediante los métodos definidos previamente. Después de seleccionar el método de medición, puede iniciar el proceso. La pantalla de trabajo le ayuda paso a paso en esta tarea.

Están disponibles las siguientes funciones:

● Puede crear un acceso directo en la pantalla de trabajo. Esto le permite iniciar un método desde la pantalla de inicio.

**Consulte** Uso de los accesos directos (Página [87](#page-86-0)).

- Después de finalizar una medición, puede realizar otra con el mismo método si pulsa [**Sig. muestra**] o con otro método si pulsa [**Medición**].
- Para evaluaciones gráficas de los resultados de medición, pulse [**Results.**]. Si ha definido los límites de control en el método, se muestra el estado aprobado, fallido o con advertencias. **Consulte** Resultados (Página [89\)](#page-88-0).
- Puede obtener la visión general del parámetro del método si pulsa el panel de parámetros. **Consulte** Pantalla de trabajo (Página [22\)](#page-21-0).

# **9.1 Realización de una medición**

Ya está familiarizado con todos los parámetros de su equipo y ha definido todos los valores de la muestra. El instrumento está ahora listo para determinar sus muestras. En este apartado aprenderá a realizar mediciones y a detener el proceso de medición.

#### **Encendido**

- El equipo debe conectarse a la fuente de alimentación durante 60 minutos aproximadamente para que alcance las condiciones de funcionamiento.
- 1 Para encender el equipo, pulse [b].
- 2 Inicie sesión con su contraseña, si fuese necesario.

### **Selección del método de medición**

- 1 Pulse **Medición**.
	- $\Rightarrow$  Se muestra la lista de métodos.
- 2 Seleccione el método para determinar su muestra.
	- $\Rightarrow$  Aparece la pantalla de trabajo del método.
	- $\Rightarrow$  La cámara de muestras se abre de forma automática.

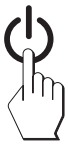

#### **Colocación del plato de muestras**

- ► La pantalla le indica que cargue el plato de muestras vacío y tare la balanza.
- 1 Coloque el plato de muestras vacío en el manipulador del plato de muestras.
- 2 Coloque el manipulador del plato de muestras en la cámara de muestras. Asegúrese de que la lengüeta del manipulador del plato encaja de forma exacta en la ranura del corta-aires. El plato de muestras debe estar colocado horizontalmente sobre el soporte.

#### **Advertencia**

Le aconsejamos que trabaje con el manipulador de plato de muestra en todo momento. El manipulador es ergonómico, automático y seguro y proporciona protección frente a posibles quemaduras cuando el plato de muestras está caliente.

### **Tara de la balanza**

- Pulse [ **->0/T<-**].
	- $\Rightarrow$  La cámara de muestras se cierra automáticamente para tarar.
	- $\Rightarrow$  Cuando termina de tarar, se abre automáticamente.

#### **Inicio de la medición**

- Después de tarar, la pantalla le indica que añada la muestra al plato de muestras.
- 1 Coloque la muestra en el plato. Si ha definido un peso de inicio, pese la muestra mediante la ayuda para el pesaje.
- 2 Pulse [**Iniciar secado**].
	- La cámara de muestras se cierra de forma automática.
	- $\Rightarrow$  El proceso de secado se inicia automáticamente.

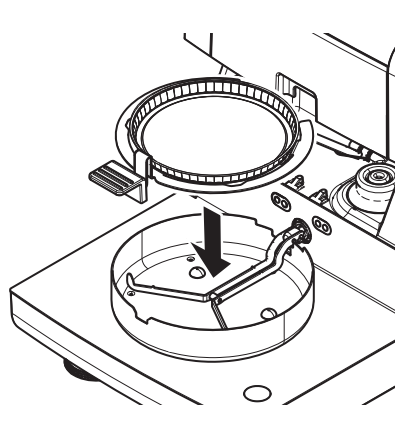

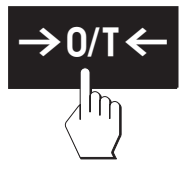

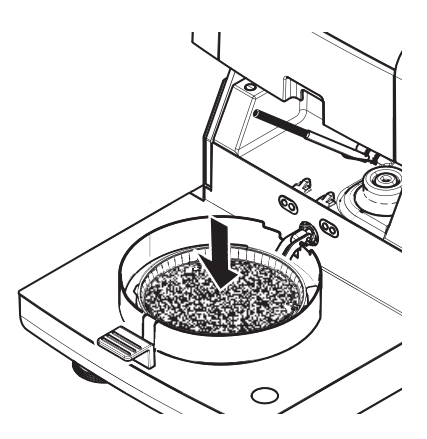

#### **Proceso de secado**

Puede seguir el proceso de medición en la pantalla; **consulte** Pantalla de trabajo (Página [22\)](#page-21-0).

- El proceso de secado se muestra de forma gráfica.
- También se muestran la temperatura actual del módulo de calentamiento, el tiempo de secado transcurrido y el valor de secado actual.
- La pantalla muestra la configuración seleccionada.
- El proceso de secado se puede finalizar si pulsa [**Detener secado**].

Al final del proceso de secado puede leer en pantalla la proporción de humedad de la muestra. Si ha definido los límites de control en el método, se muestra el estado aprobado, fallido o con advertencias.

#### **Extracción de la muestra**

### **CUIDADO**

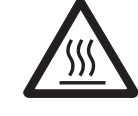

**Peligro de quemaduras**

La muestra, el plato y el manipulador pueden estar calientes.

- El proceso de secado se ha completado.
- La cámara de muestra se abre (de forma automática).
- 1 Extraiga con cuidado el manipulador del plato de muestras de la cámara de muestras.

# **Advertencia**

Para retirar el plato de muestras del manipulador, levante ligeramente el plato y extráigalo del manipulador.

2 • Para realizar una nueva medición con el método actual, pulse [**Sig. muestra**].

• Para realizar una nueva medición con un nuevo método, pulse [**Medi- ción**].

• Para volver a la página de inicio, pulse  $[\uparrow]$ .

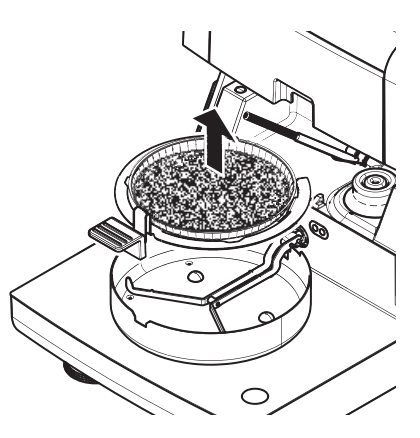

# **Detención del secado**

Si detiene el proceso de medición mediante [**Detener secado**], puede elegir entre dos opciones:

● **Anular sin guardar**

Detener el proceso sin guardar los datos recogidos hasta ahora.

● **Anular medición y guardar datos** Los datos recogidos se almacenan y se realiza una entrada en los resultados. El resultado se marca como anulado.

#### **Introducción de un comentario**

Al final de una medición puede añadir un comentario al resultado, que se almacena y se puede imprimir. Solo puede introducir comentarios antes de salir de la medición actual.

1 Para crear un comentario, pulse [**Nota**].

 $\Rightarrow$  Aparece el cuadro de diálogo de teclado.

- 2 Escriba un comentario.
- 3 Confirme mediante [**ACEPTAR**].

# **9.2 Trabajo con la ayuda para el pesaje**

La ayuda para el pesaje se puede definir para cada método y facilita el pesaje de la muestra en un valor concreto. Esto es sobre todo necesario si necesita que todas las muestras de un método tengan el mismo peso para mejorar la repetibilidad de los resultados de medición. Además, la ayuda para el pesaje se puede activar para que el proceso de secado no se inicie si el peso de la muestra se sale de la tolerancia establecida. Se le pide que pese la cantidad correcta de muestra. Si todas las muestras pesadas se encuentran dentro de las tolerancias, la repetibilidad se verá mejorada. La ayuda para el pesaje solo está disponible si se ha activado el peso de inicio. Si desea obtener más información, **consulte** Configuración del peso de inicio (Página [74\)](#page-73-0).

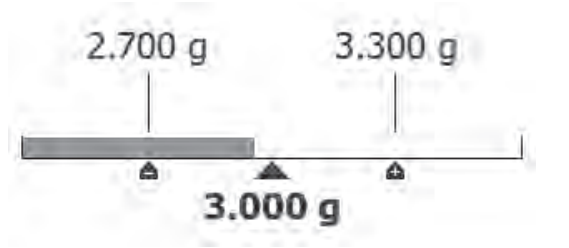

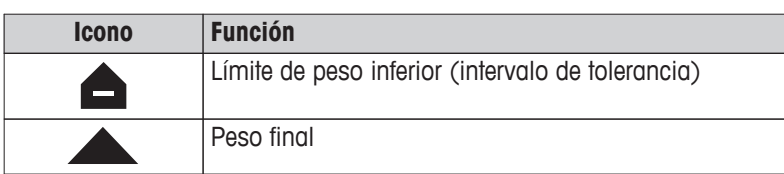

<span id="page-86-0"></span>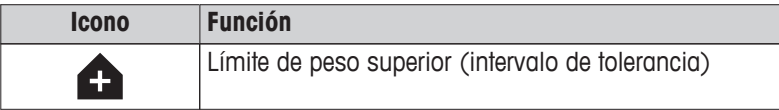

# **9.3 Uso de los accesos directos**

**Navegación** para la administración de los accesos directos: **Inicio** > **Medición** > **Nombre de método** > [ ]

Los accesos directos le permiten iniciar métodos de forma directa desde la pantalla de inicio. Los accesos directos son específicos de cada usuario, es decir, cada cuenta dispone de sus propios accesos directos para las tareas más comunes.

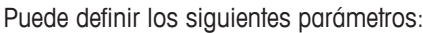

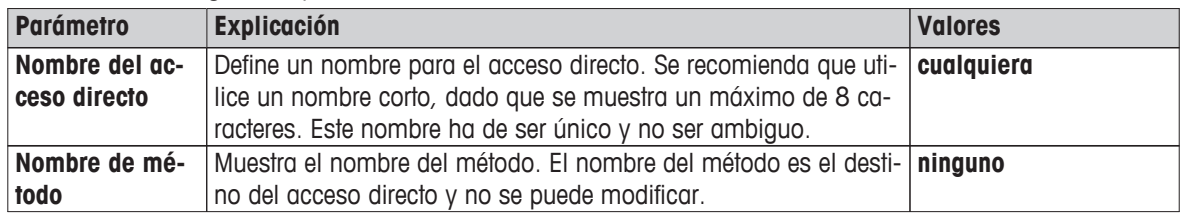

#### **Definición de un acceso directo**

- El menú **Medición** está activado.
- Seleccione el método.
- 1 Pulse  $[**2**]$ .

Aparece la ventana **Mis accesos directos**.

2 Pulse **Añadir un acceso directo a mi página principal para este método...**. (Para anular, pulse [**X**].)

#### Aparece **Nuevo acceso directo**.

- 3 Para introducir un nombre para el acceso directo, pulse **Nombre del acceso directo**.
- **Advertencia**

Se recomienda que utilice un nombre corto, dado que se muestra un máximo de 8 caracteres. Este nombre ha de ser único y no ser ambiguo.

- 4 Confirme mediante [**ACEPTAR**].
- 5 Para almacenar la configuración, pulse [**Guardar**]. Para anular, pulse [**Cancelar**].
- $\Rightarrow$  Se añade el acceso directo a la página de inicio.

### **Edición de un acceso directo**

- Seleccione el método.
- 1 Pulse  $\lceil \overline{[} \overline{[} \overline{[$ 
	- Aparece la ventana **Mis accesos directos**.
- 2 Pulse **Editar este acceso directo...**. (Para anular, pulse [**X**].)

#### Aparece **Propiedades del acceso directo**.

- 3 Para editar el nombre del acceso directo, pulse **Nombre del acceso directo**.
- 4 Confirme mediante [**ACEPTAR**].
- 5 Para guardar la configuración, pulse [**Guardar**]. Para anular, pulse [**Cancelar**].

#### **Eliminación de un acceso directo**

- Seleccione el método.
- 1 Pulse  $[\overline{c}]$ .
- Aparece la ventana **Mis accesos directos**.
- 2 Pulse **Editar este acceso directo...**. (Para anular, pulse [**X**].)
	- Aparece **Propiedades del acceso directo**.
- 3 Para eliminar el acceso directo, pulse [**Quitar**].
	- Aparece un cuadro de diálogo.
- 4 Confirme mediante [**Quitar**]. (Para anular, pulse [**Cancelar**].)
- $\Rightarrow$  El acceso directo se elimina de la pantalla de inicio.

# <span id="page-88-0"></span>**10 Resultados**

# **10.1 Evaluaciones gráficas de los resultados de medición**

## **Navegación: Inicio** > **Resultados**

Esta función le permite administrar y evaluar los resultados de medición.

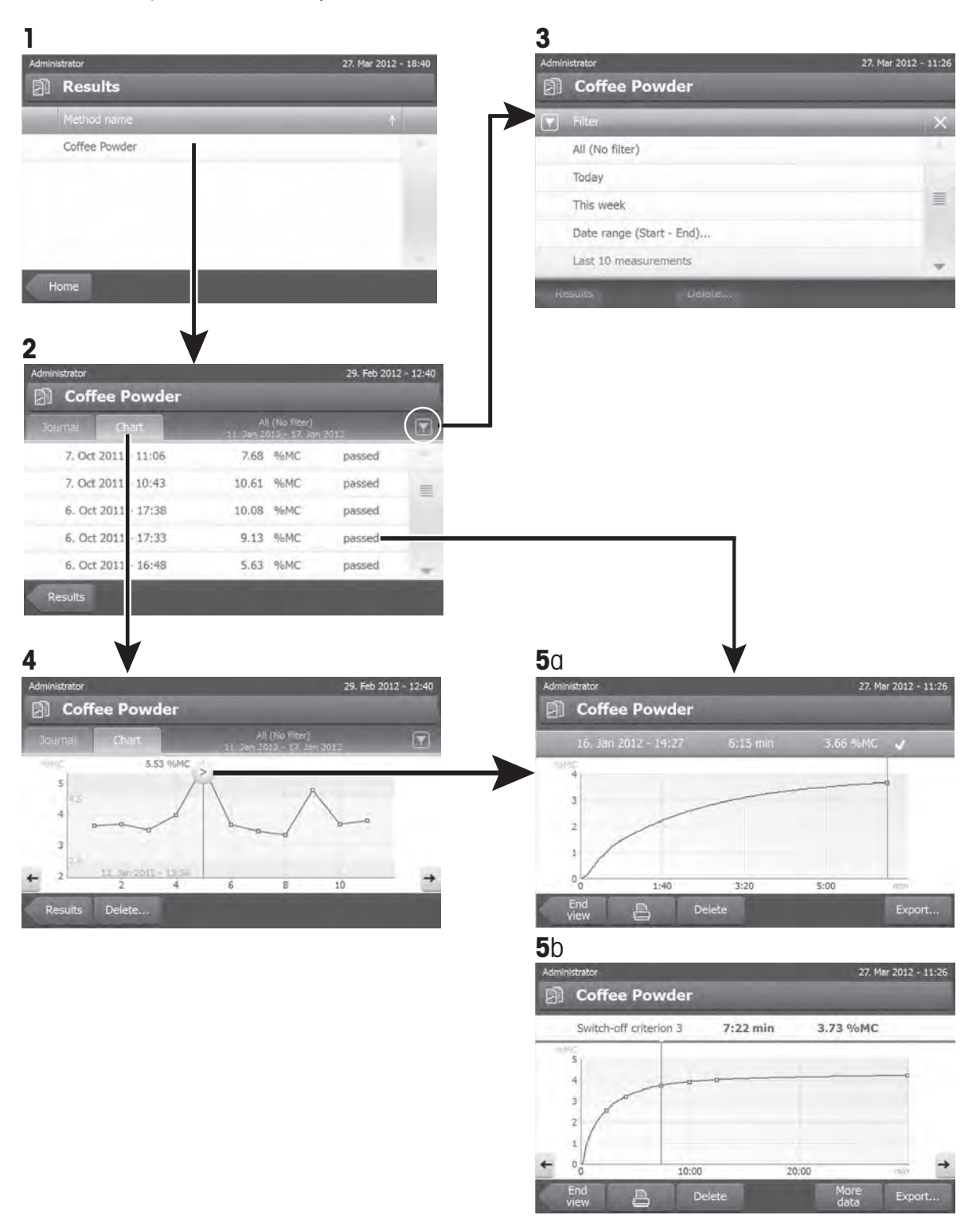

#### **1: Lista de métodos**

- Pulse el método que desea evaluar.
	- $\Rightarrow$  Aparece la vista de diario.

### **2: Vista de diario**

La vista de diario le permite iniciar evaluaciones gráficas de una serie de mediciones. Puede llevar a cabo las siguientes funciones:

- $-$  Para iniciar la **función de filtro**, pulse  $\sqrt{\phantom{a}}$ .
	- ⇒ Aparece el menú de filtros.
- Para iniciar la **vista de gráfico**, pulse [**Gráfico**].
	- $\Rightarrow$  Aparece la vista de gráfico de la serie de mediciones (4).
- Para iniciar la **vista de gráfico**, pulse un resultado de medición.
	- $\Rightarrow$  Aparece la vista de gráfico (5).

#### **3: Menú de filtros**

La función de filtro le permite evaluar la serie de mediciones según diversos criterios. Puede seleccionar los siguientes criterios:

- **Todos (sin filtro)**
- **Hoy**
- **Esta semana**
- **Intervalo de fechas (inicio-fin)...**
- **Últimas 10 mediciones**\*
- **Últimas 20 mediciones**
- Pulse [**X**] para cerrar el menú de filtros.
- \* Configuración de fábrica

### **4: Vista de gráfico**

Le permite mostrar los resultados de una serie de mediciones en función de la configuración de filtros. Si ha definido límites de control en el método, aparecerán en los resultados.

El punto de medición  $\ge$  se muestra con fecha, hora y resultado de medición. Puede llevar a cabo las siguientes funciones:

- Para pasar al siguiente resultado de medición, pulse [ -> ].
- Para volver al resultado de medición anterior, pulse [ <- ]. También puede pulsar directamente el punto de medición deseado.
- Para mostrar la curva total de medición, pulse  $\lceil \cdot \rceil$ .

### **5a: Vista de gráfico**

Con esta función puede mostrar una vista gráfica con los resultados detallados de una sola medición. Si ha definido los límites de control en el método, se muestra el estado aprobado, con aviso o fallido, **consulte** Límites de control (Página [76](#page-75-0)).

Puede llevar a cabo las siguientes funciones:

#### **Impresión del resultado**

– Para imprimir el resultado, pulse  $\lceil \frac{m}{n} \rceil$ .

#### **Exportación de resultados**

**Consulte** Exportación de resultados (Página [93\)](#page-92-0).

#### <span id="page-90-0"></span>**Eliminación de un resultado**

– Para eliminar el resultado de medición, pulse [**Eliminar**] (en función de los derechos de usuario).

#### **Más datos**

– Para mostrar más datos de medición, pulse [**Más datos**]

#### **5b: Visualizar resultados de las mediciones de prueba**

Para las mediciones de prueba, **consulte** Realización de una prueba de un método (Página [82](#page-81-0)).

Esta vista le permite mostrar los resultados de los criterios de desconexión determinados. Cada criterio se marca como un punto de medición y se muestra con su resultado. Puede llevar a cabo las siguientes funciones:

- $-$  Para pasar al siguiente resultado de medición, pulse  $\lceil -\rangle$ .
- Para volver al resultado de medición anterior, pulse [ <- ]. También puede pulsar directamente el punto de medición deseado.

# **10.2 Información sobre las impresiones**

Las ilustraciones de este apartado muestran ejemplos de una impresión de medición estándar (configuración de fábrica) y uno de resumen. El nivel de detalle de las impresiones depende de la configuración seleccionada en el menú.

#### **Estructura del tipo de impresión estándar**

```
DETERMINACIÓN DE HUMEDAD
METTLER TOLEDO
Analizador de humedad 
halógeno
Tipo HX204
SNR(unidad de secado) 
2345 متعدد المستخدم المستخدم المستخدم المستخدم المستخدم المستخدم المستخدم المستخدم المستخدم المستخدم المستخدم
SNR(Terminal) 6788
SW(unidad de secado) 
0.60.09
SW(Terminal) 4.20628
Nombre de método Prueba
Drying prog Standard
Drying temp 105°C
Switch Off 3(1mg/50s)
Display mode %MC
Start weight OFF
Start weight<br>Control limits OFF
Start mode Automatic
Nombre de usuario 
          Administrador
Peso de inic 0.487 g
 01:00 min 2.26 %MC
 02:00 min 3.49 %MC
Tiempo total 0:22 min
Peso seco 0.470 g
Contenido de humedad 
              0.017 g
Resultado final 1.79 %MC
Signature
........................
    14.10.2011 12:01
--------- END ---------
```
#### **Estructura del tipo de impresión de resumen**

```
DETERMINACIÓN DE HUMEDAD
 METTLER TOLEDO
 Analizador de humedad 
 halógeno
 Tipo HX204
 SNR(unidad de secado) 
 <u>2345</u> and the contract of the 2345
 SNR(Terminal) 6788
 SW(unidad de secado) 
             0.60.09
 SW(Terminal) 4.20628
Nombre de usuario 
   Administrador
Nombre de método Prueba
Peso de inic 0.487 g
 01:00 min 2.26 %MC
  02:00 min 3.49 %MC
 Tiempo total 0:22 min
 Resultado final 1.79 %MC
     14.10.2011 12:01
 ---------- END ---------
```
#### **Eventos especiales**

La **cámara de muestras se abrió y cerró** durante el proceso de secado. Cuando la cámara de muestras se abre, el proceso de secado se interrumpe y se reanuda una vez que se cierra.

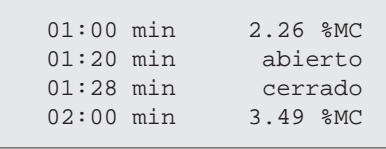

<span id="page-92-0"></span>**Se ha anulado el proceso de secado** al pulsar [**Detener secado**] y el resultado de medición en el momento de anulación no se registra ya que puede ser erróneo.

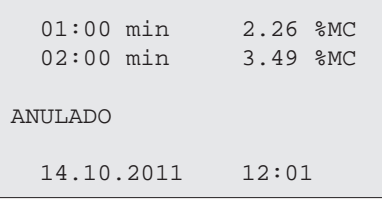

#### **Impresión de la medición de prueba**

Durante la medición de prueba se imprime un registro que explica de forma exacta dónde y con qué resultado de medición se llegó a cada criterio de desconexión.

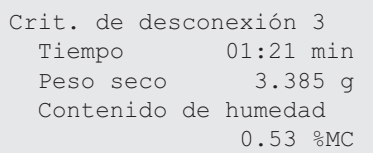

# **10.3 Exportación de resultados**

Los resultados se pueden exportar a un dispositivo de almacenamiento externo, p. ej., lápiz de memoria. Los datos en formato CSV se pueden importar a, por ejemplo, MS Excel para realizar evaluaciones adicionales.

### **Advertencia**

Los resultados no se pueden importar a un analizador de humedad.

Puede definir los siguientes parámetros:

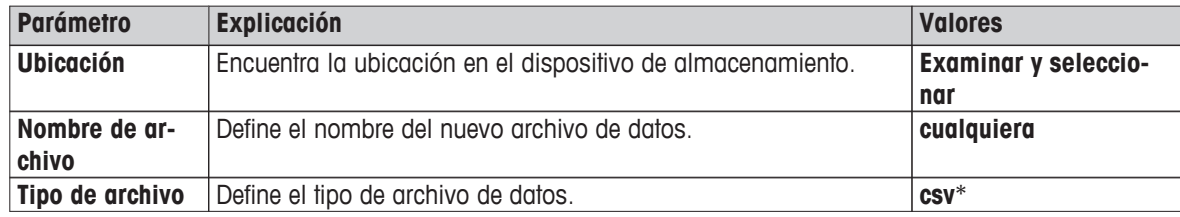

\* Configuración de fábrica

### **Procedimiento**

- ▶ Se activa el resultado.
- Conecte un dispositivo de almacenamiento externo, p. ej., un lápiz de memoria.
- 1 Para comenzar, pulse [**Exportar**]
	- Aparece **Exportar resultados**.
- 2 Pulse **Ubicación** > **Examinar y seleccionar**.
	- Aparece **Ubicación**.
- 3 Seleccione una ubicación para el archivo y confirme mediante [**ACEPTAR**].
- 4 Introduzca un nuevo nombre de archivo, si fuese necesario.
- 5 Para iniciar la exportación, pulse [**Exportar**].

# <span id="page-93-0"></span>**11 Mantenimiento**

### **ADVERTENCIA**

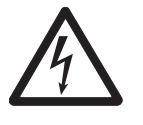

**Riesgo de electrocución**

El equipo debe estar desconectado de la fuente de alimentación antes de realizar trabajos de limpieza o mantenimiento.

### **Advertencia**

- El usuario no puede reiniciar la protección de sobrecarga térmica.
- El usuario no puede sustituir la lámpara halógena.

**CUIDADO**

En esos casos, póngase en contacto con su representante de METTLER TOLEDO.

# **11.1 Limpieza**

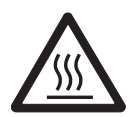

# **Peligro de quemaduras**

Las partes internas del módulo de calentamiento, así como las de la cámara de muestras, podrían estar muy calientes.

– Espere hasta que el módulo de calentamiento se haya enfriado por completo.

Para obtener resultados de medición precisos, le recomendamos que limpie el sensor de temperatura y el cristal protector de la lámpara halógena. Tenga en cuenta las siguientes instrucciones a la hora de limpiar su equipo.

#### **General**

El analizador de humedad está fabricado con materiales resistentes de primera calidad, por ello admite productos de limpieza suaves de uso corriente, como el isopropanol.

#### **Atención**

- Utilice un paño sin pelusas para limpiar.
- Asegúrese de que ningún líquido entra en el interior del equipo.
- **Módulo de calentamiento**

Limpie el exterior del módulo de calentamiento con un producto de limpieza aunque la carcasa sea muy rugosa y resistente a los disolventes.

● **Terminal**

No utilice en ningún caso productos de limpieza que contengan disolventes o componentes abrasivos: pueden dañar la lámina protectora del terminal.

● No abra nunca la carcasa del equipo, no contiene componentes que el usuario pueda mantener, reparar o sustituir.

#### **Advertencia**

Después de limpiar el sensor de temperatura o el cristal protector, recomendamos que ajuste el módulo de calentamiento mediante el kit de ajuste de temperatura; **consulte** Ajuste de temperatura (Página [57\)](#page-56-0).

# **11.1.1 Cámara de muestras**

- ▶ La cámara de muestras está abierta.
- 1 Extraiga el manipulador del plato de muestras (1), el soporte del plato de muestras (2) y el corta-aires (3) para limpiar.
- 2 Retire con cuidado las posibles acumulaciones del sensor de temperatura negro (4).

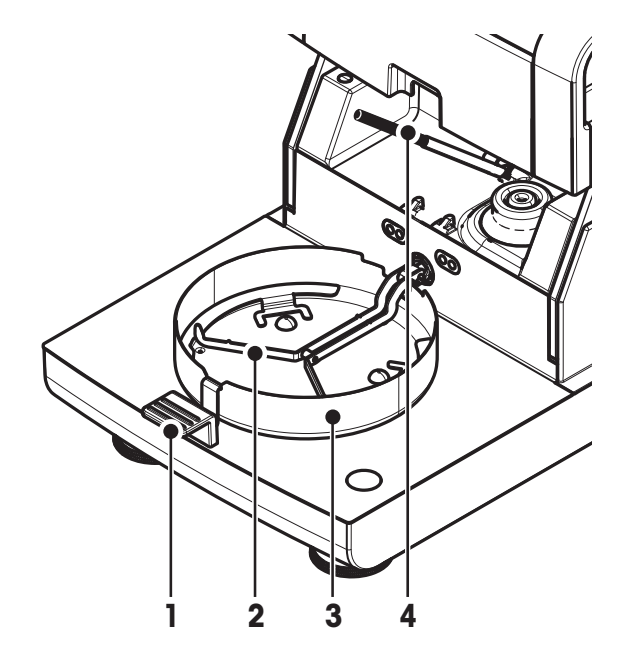

# **11.1.2 Módulo de calentamiento**

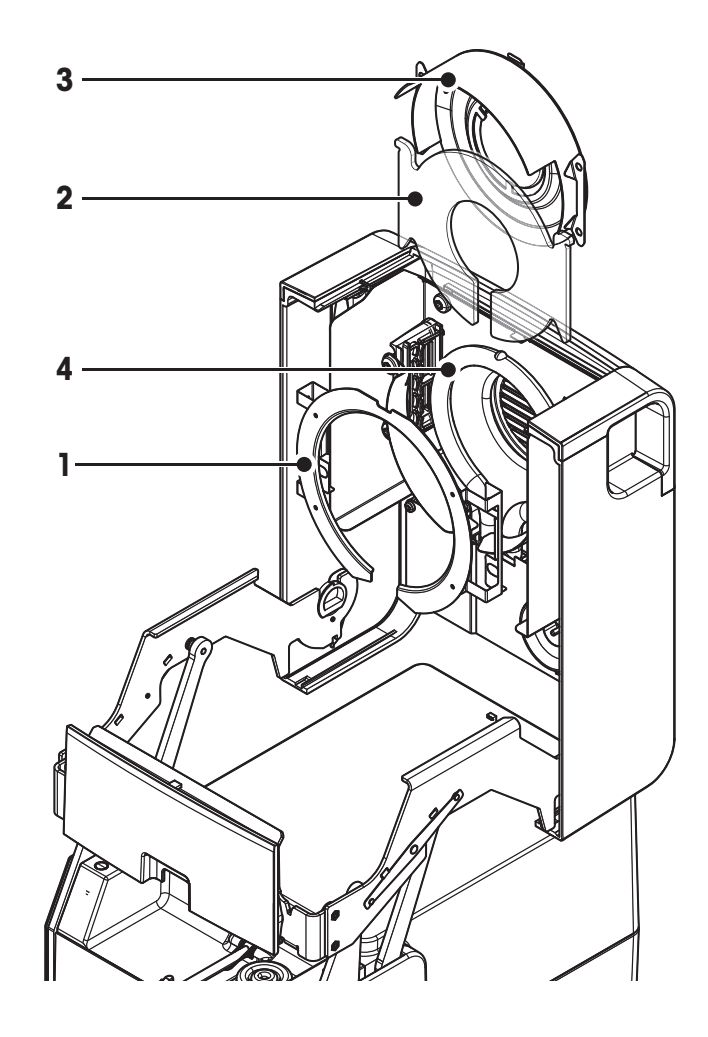

- **1** Anillo reflector
- **2** Cristal protector
- **3** Reflector con mirilla de inspección
- **4** Lámpara halógena

Tiene que abrir primero el módulo de calentamiento para poder limpiar el cristal protector, el reflector y el anillo reflector.

#### **Atención**

Evite tocar la lámpara halógena circular. Si tiene que eliminar salpicaduras, acumulaciones o manchas de grasa de la lámpara halógena, es recomendable utilizar un disolvente orgánico suave, como, por ejemplo, etanol. Asegúrese de que la lámpara está fría. **¡No extraiga la lámpara halógena!**

#### **Apertura del módulo de calentamiento para la limpieza**

- ▶ La cámara de muestras está abierta.
- 1 Dentro hay un dispositivo de bloqueo a cada lado. Empuje ambos hacia afuera y de forma simultánea para desbloquearlo. **Advertencia**

No sostenga el módulo mientras lo desbloquea.

- $\Rightarrow$  La parte superior se ha desbloqueado en ambos lados.
- 2 Abra el módulo de calentamiento.

#### **Extracción del anillo reflector para la limpieza**

#### **Advertencia**

No es necesario extraer el anillo reflector para limpiar el cristal protector.

- Abra el módulo de calentamiento.
- 1 Presione hacia dentro y de forma simultánea las dos pestañas situadas a ambos lados.
- 2 Desenganche el anillo y extráigalo del soporte.

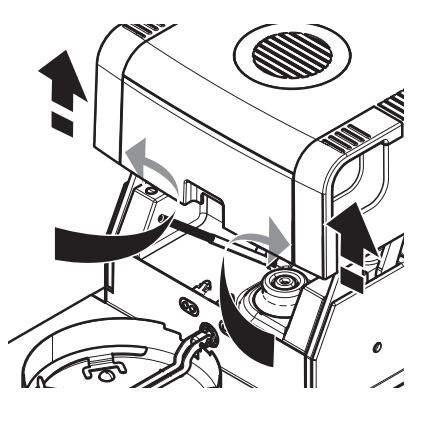

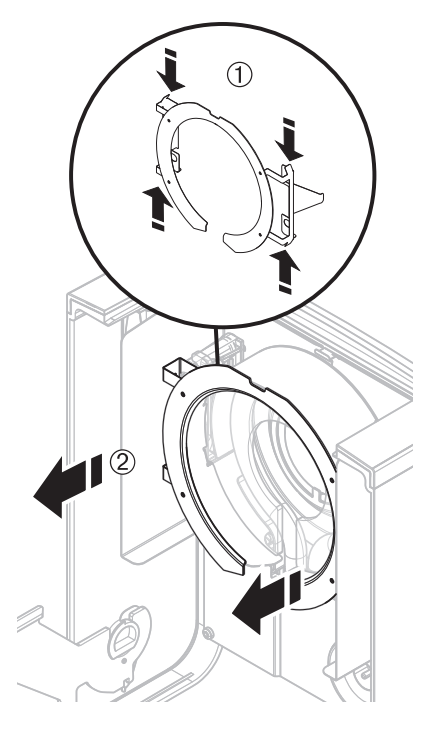

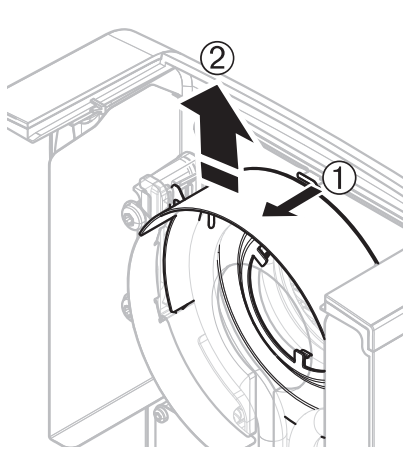

### **Extracción del reflector con mirilla de inspección para la limpieza**

- Retire el anillo reflector.
- 1 Para desbloquear, tire del resorte hacia arriba.
- 2 Extraiga el reflector del soporte tirando hacia arriba.

### **Extracción del cristal protector para la limpieza**

- Extraiga el reflector.
- Extraiga el cristal protector del soporte tirando hacia arriba.

#### **Montaje tras la limpieza**

Vuelva a montar las piezas en el orden inverso al descrito.

- ▶ Se han limpiado todas las piezas.
- 1 Coloque el cristal protector.
- 2 Coloque el reflector con la mirilla de inspección (hasta que oiga un clic).

#### **Advertencia**

La lámpara debe estar situada enfrente del reflector. No toque la lámpara con los dedos.

- 3 Coloque el anillo reflector. **Atención** ¡Colóquelo en la posición correcta! Asegúrese de que el anillo está bien encajado.
- 4 Cierre el módulo de calentamiento (hasta que oiga un clic).

# **11.1.3 Rejilla del ventilador**

La entrada de aire del ventilador se encuentra situada en la parte posterior del equipo y debe limpiarse su parte exterior con cierta regularidad para evitar las posibles acumulaciones de polvo.

# **11.2 Filtro de polvo**

Si utiliza el analizador de humedad en un ambiente polvoriento con un filtro de polvo, compruebe este último con regularidad. Si desea obtener más información sobre los filtros de repuesto, **consulte** Accesorios y piezas de repuesto (Página [106](#page-105-0)).

– Sustituya el filtro si es necesario.

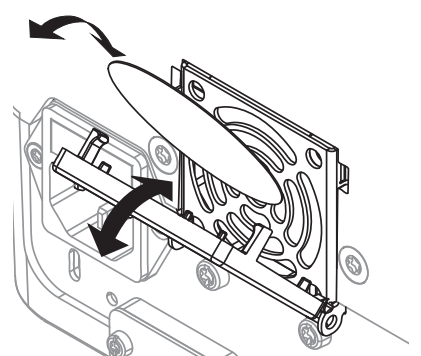

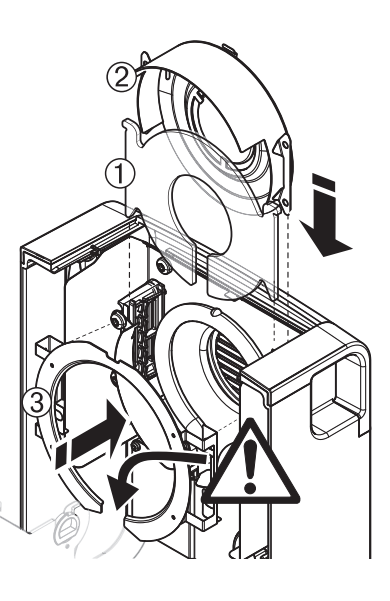

# <span id="page-97-0"></span>**11.3 Sustitución del fusible de alimentación principal**

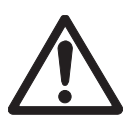

# **Riesgo para la seguridad o daños al equipo**

No manipule o utilice un fusible de otro tipo o valor: puede suponer un riesgo para su seguridad y causar daños en el equipo.

Si la pantalla del terminal sigue apagada después de encender el equipo, lo más probable es que el fusible de alimentación principal de la unidad de secado se haya fundido.

Este fusible se encuentra en la parte posterior de la unidad de secado. Para cambiar el fusible, proceda del modo siguiente:

- 1 Retire el cable de alimentación.
- 2 Extraiga el soporte del fusible (1) con una herramienta adecuada, como un destornillador.
- 3 Retire el fusible (3) y compruebe su estado.

**CUIDADO**

4 Si se ha fundido, sustitúyalo por uno del mismo tipo y mismo valor (5 x 20 mm, T6,3 H 250 V). **Advertencia:** En el soporte (2) se encuentra disponible un fusible de repuesto.

Fusible; **consulte** Datos técnicos generales (Página [103\)](#page-102-0)

# **11.4 Eliminación de residuos**

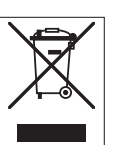

De conformidad con la directiva europea 2002/96/CE sobre residuos de aparatos eléctricos y electrónicos (RAEE), este aparato no puede eliminarse como basura doméstica. Esta prohibición es asimismo válida para los países que no pertenecen a la UE cuyas normativas nacionales en vigor así lo reflejan.

**1 2 3**

Elimine este producto, según las disposiciones locales, mediante el sistema de recogida selectiva de aparatos eléctricos y electrónicos. Si tiene alguna pregunta al respecto, diríjase a las autoridades responsables o al distribuidor que le proporcionó el equipo. Si transfiere este equipo (por ejemplo, para la continuación de su uso con fines privados, comerciales o industriales), deberá transferir con él esta disposición.

Muchas gracias por su contribución a la conservación medioambiental.

# **12 Resolución de problemas**

Podrían producirse errores durante el uso de su producto. Esta sección describe cómo rectificarlos.

# **12.1 Mensajes de error**

La mayor parte de los mensajes de error aparecen en la aplicación correspondiente, y vienen acompañados de un texto que describe cómo arreglar la situación. Este tipo de mensajes son autodescriptivos y no se mencionan a continuación. Podrían aparecer los mensajes de error descritos a continuación en lugar del resultado de pesaje.

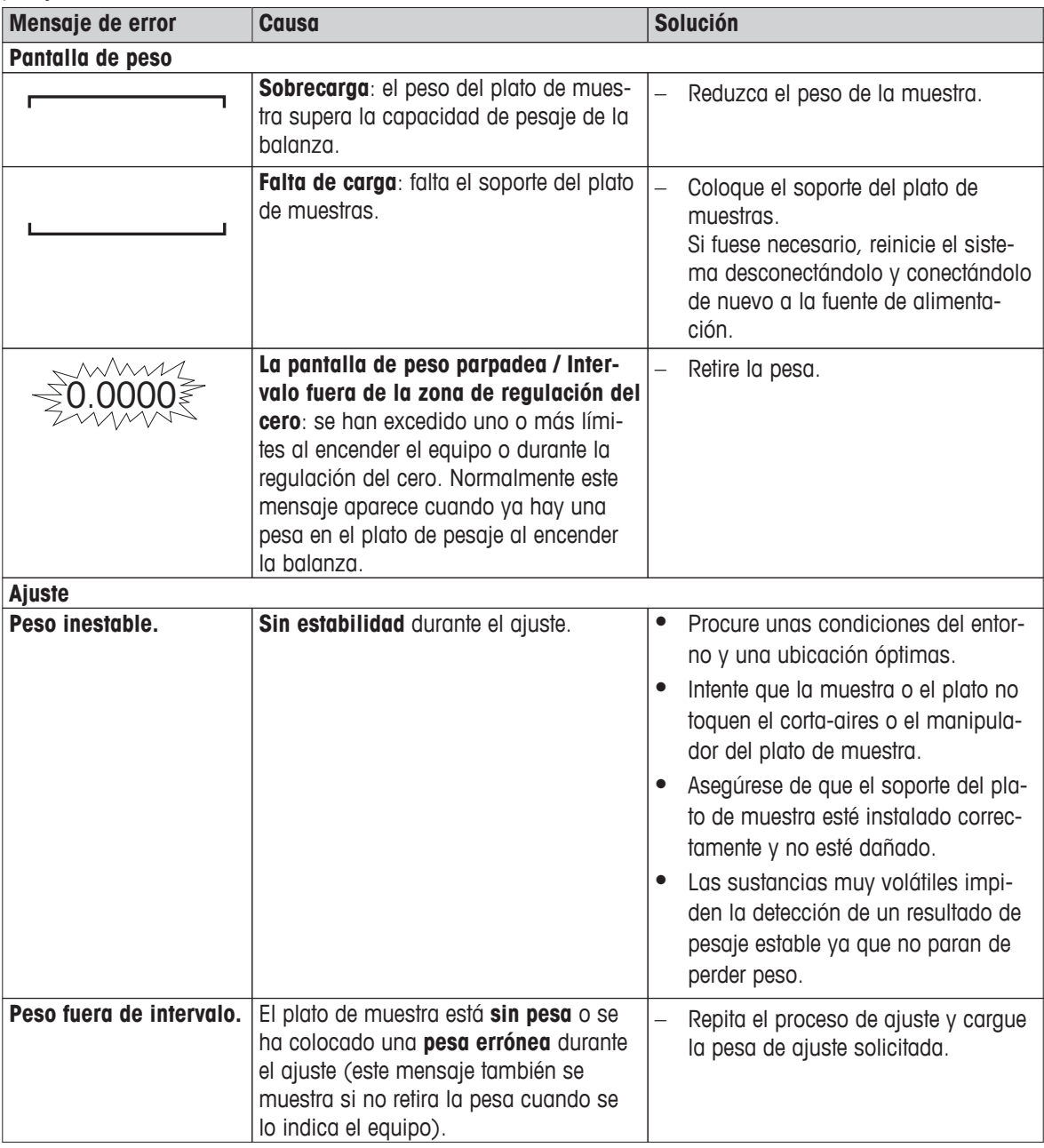

# **12.2 Mensajes de estado**

Los mensajes de estado se muestran en la barra de estado de la pantalla mediante pequeños iconos. Si desea obtener más información, **consulte** Iconos de mensaje de estado (Página [19](#page-18-0)). Los iconos de estado indican lo siguiente:

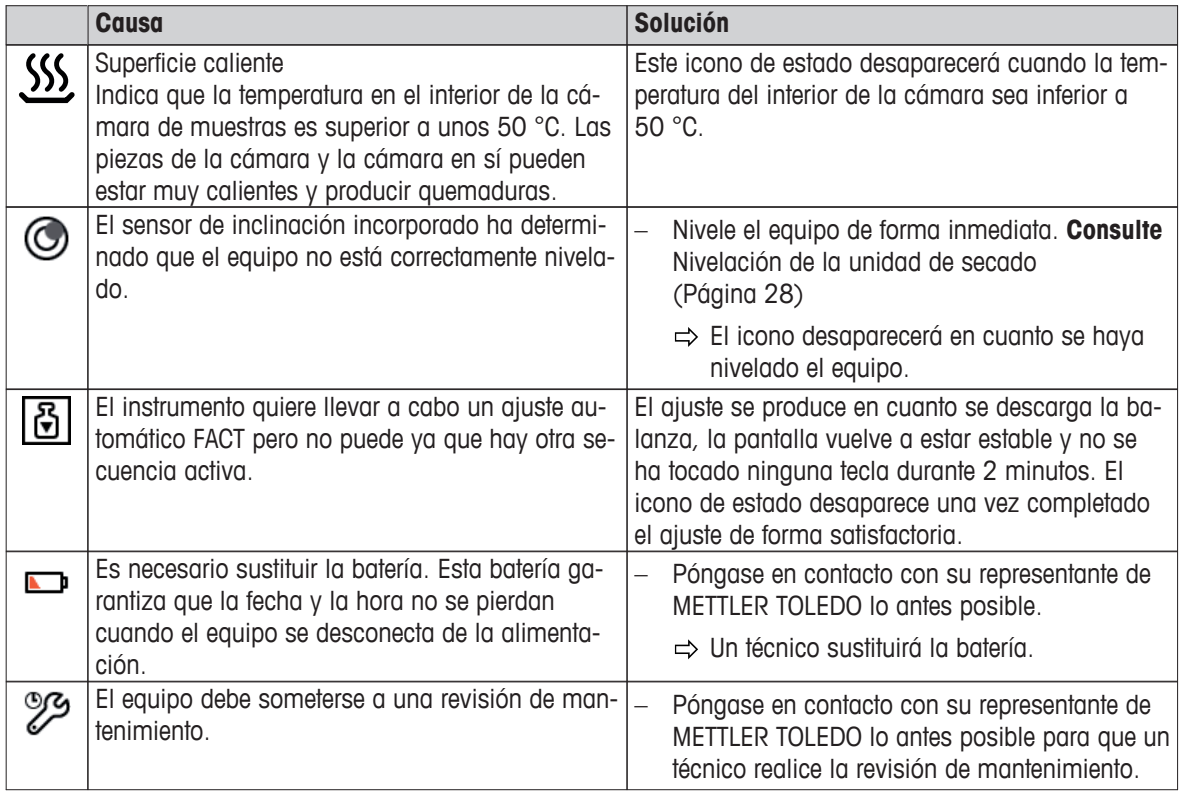

# **12.3 ¿Qué hacer si...?**

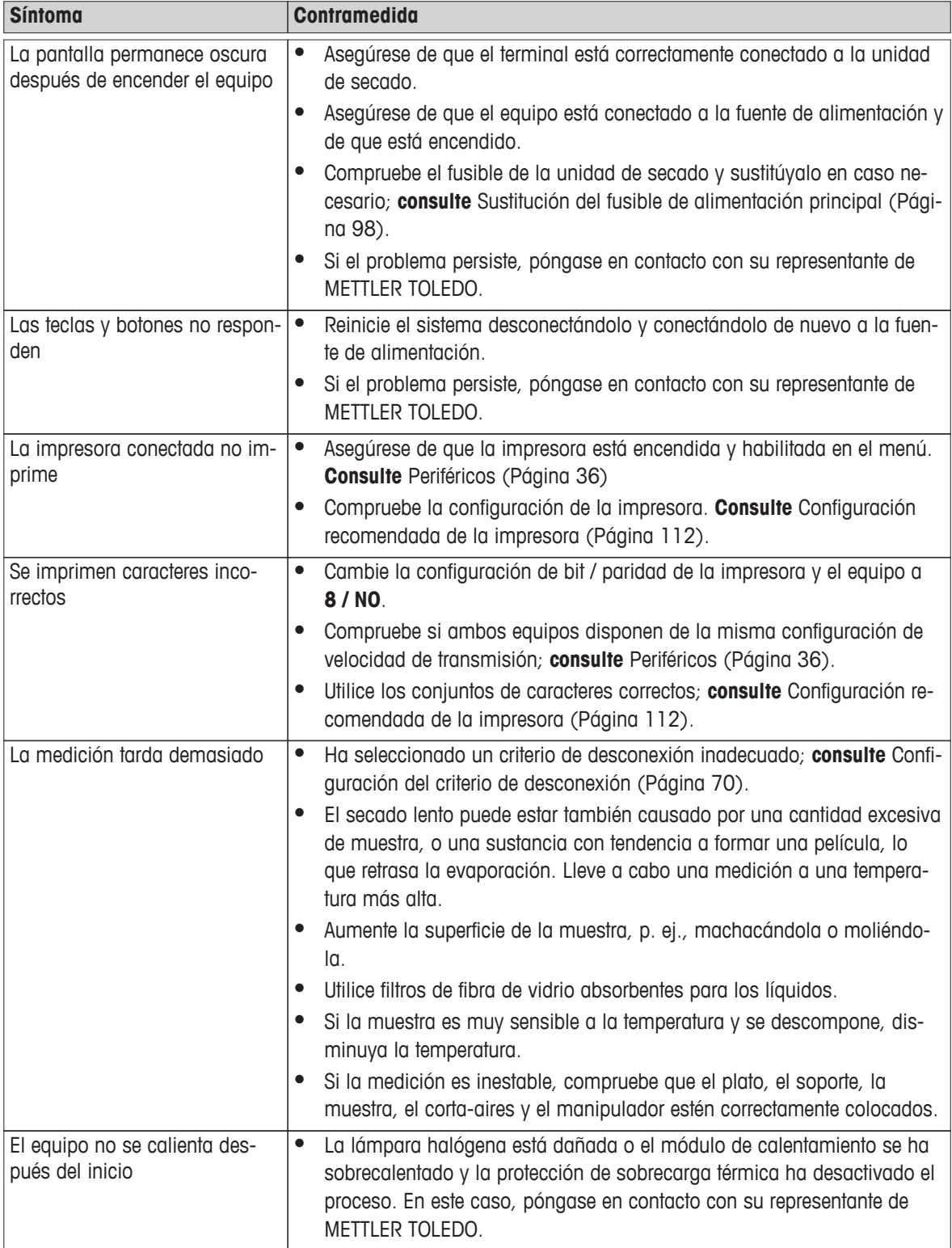

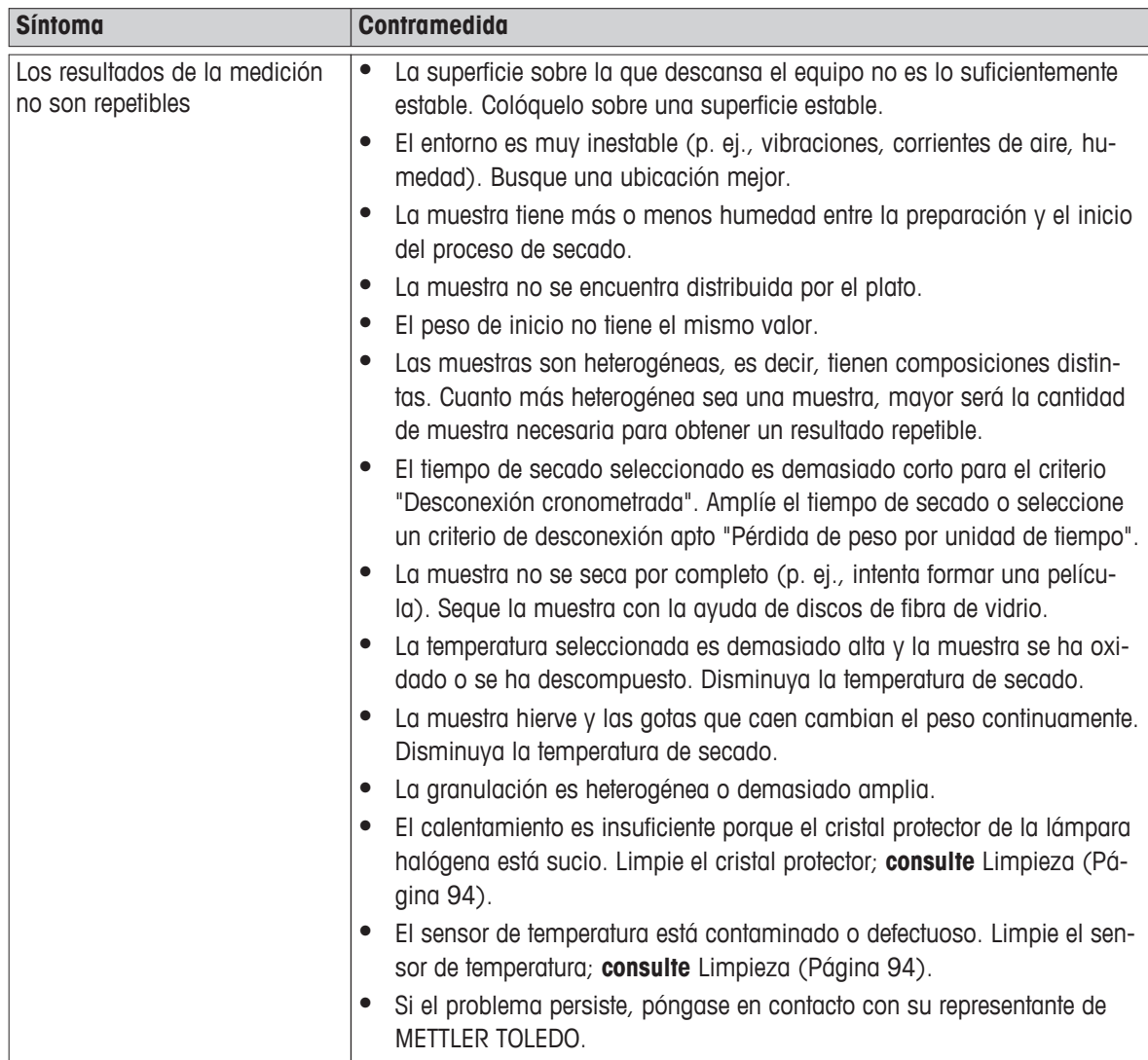

# <span id="page-102-0"></span>**13 Datos técnicos**

# **13.1 Datos técnicos generales**

# **Unidad de secado**

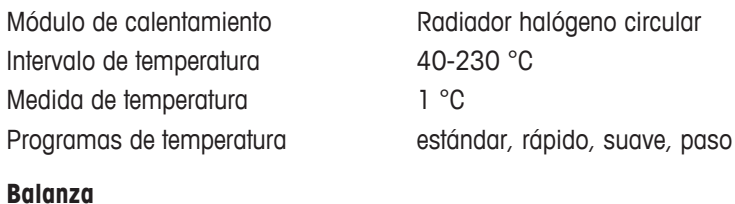

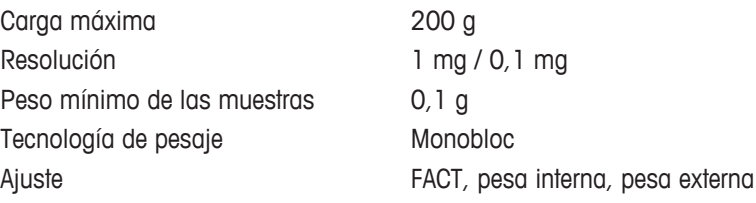

# **Proporción de humedad**

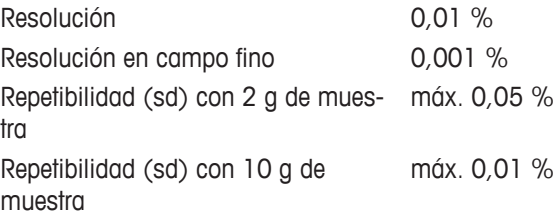

## **Materiales**

### **Unidad de secado**

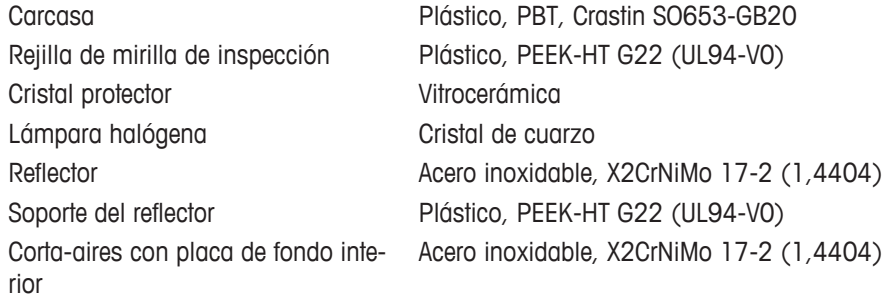

#### **Terminal**

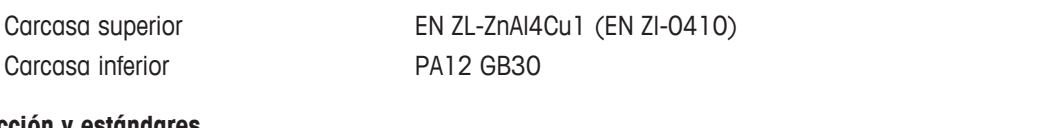

# **Protección y estándares**

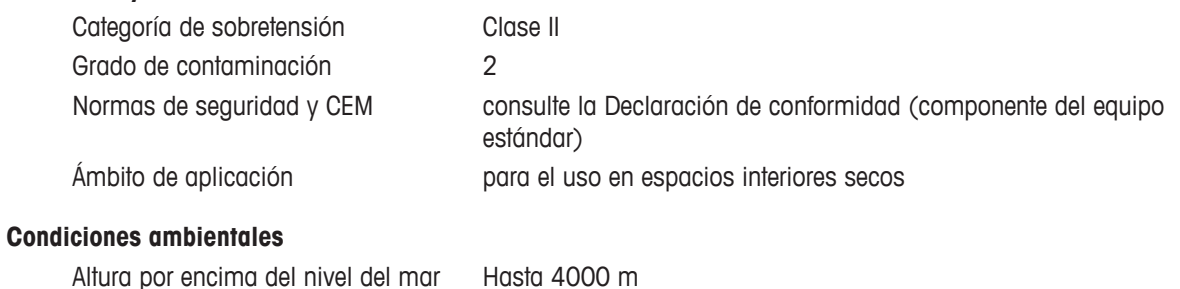

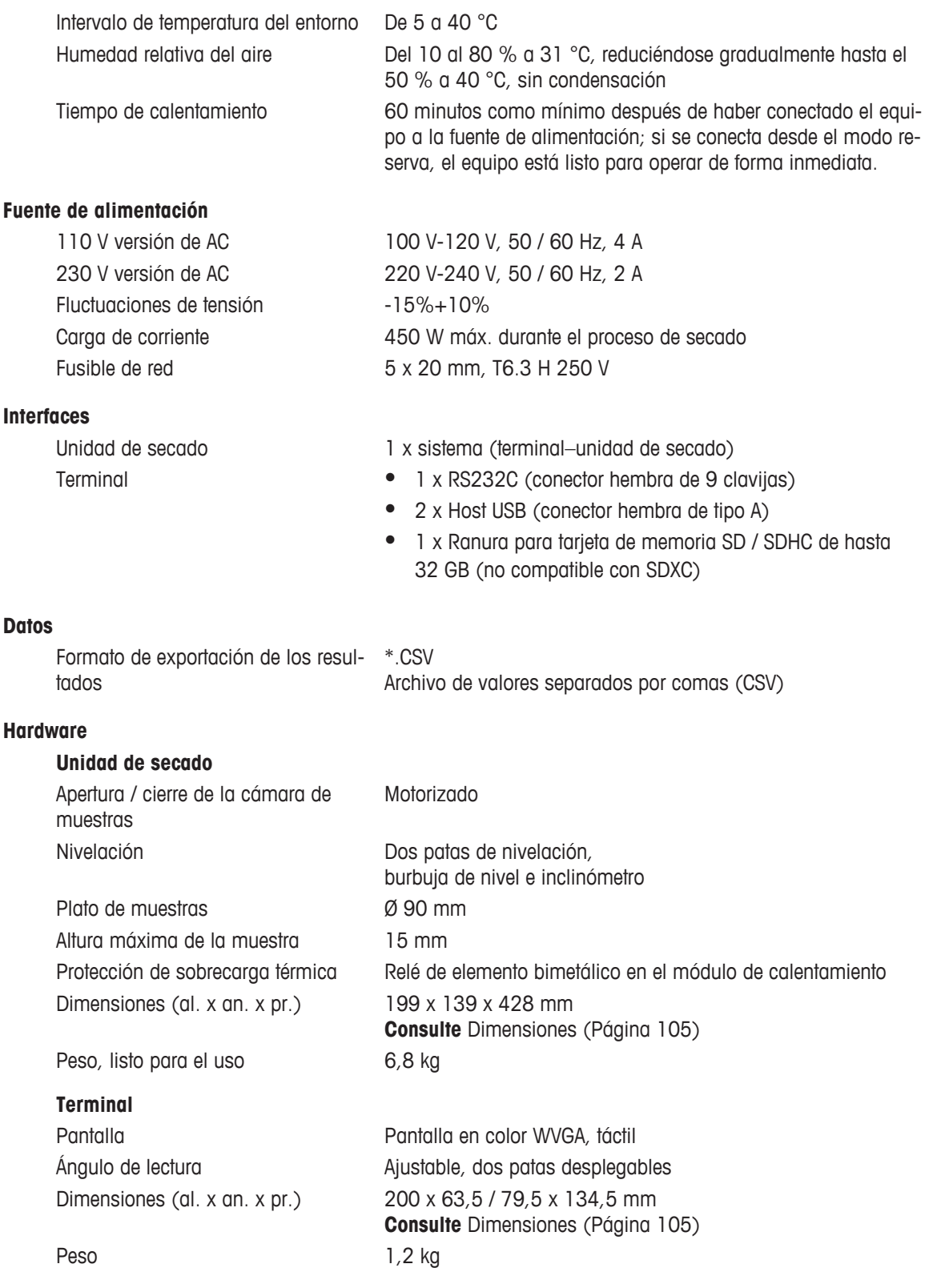

# <span id="page-104-0"></span>**13.2 Dimensiones**

(dimensiones en mm)

# **Unidad de secado**

79.5

63.5 200

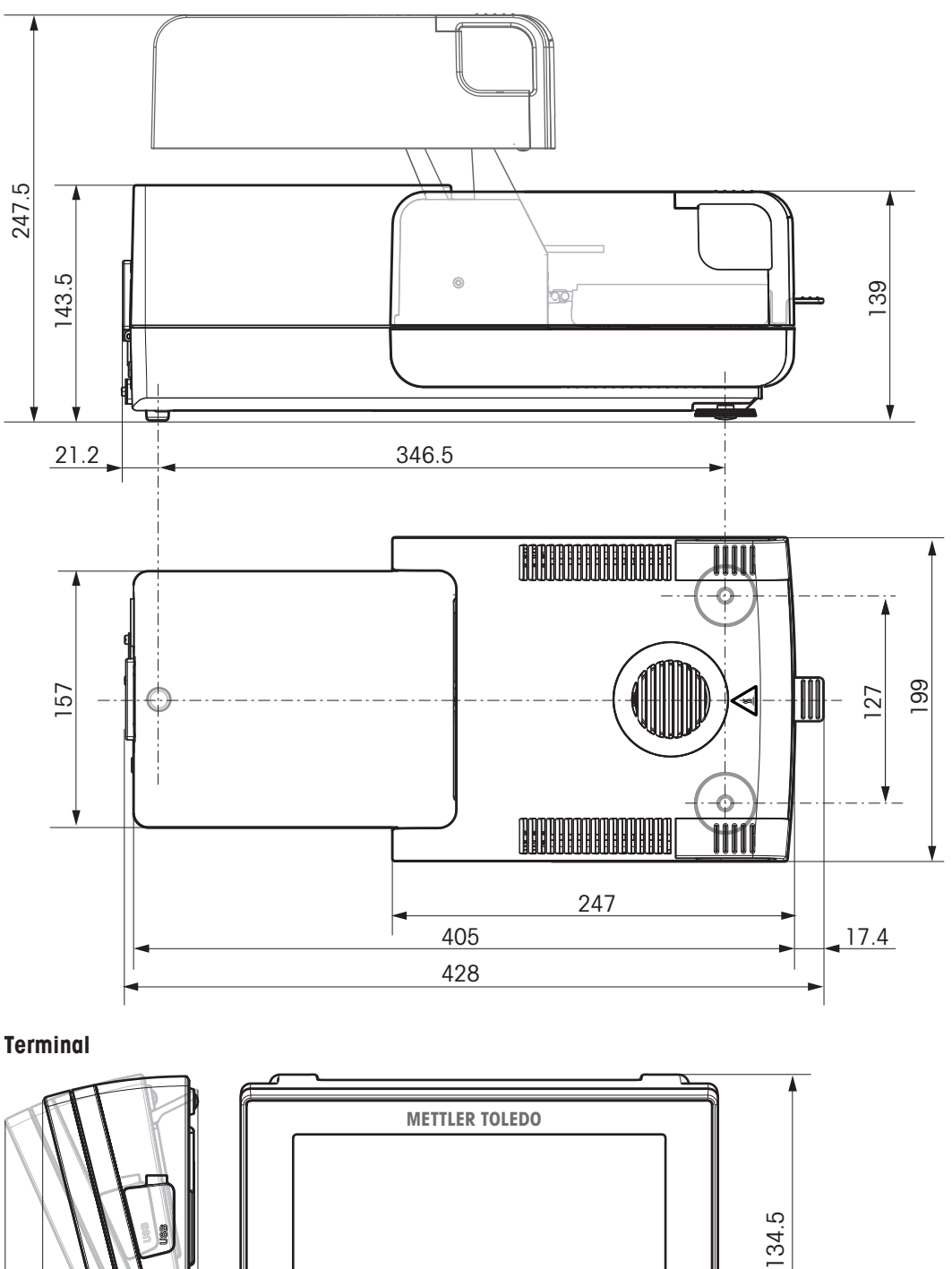

# <span id="page-105-0"></span>**14 Accesorios y piezas de repuesto**

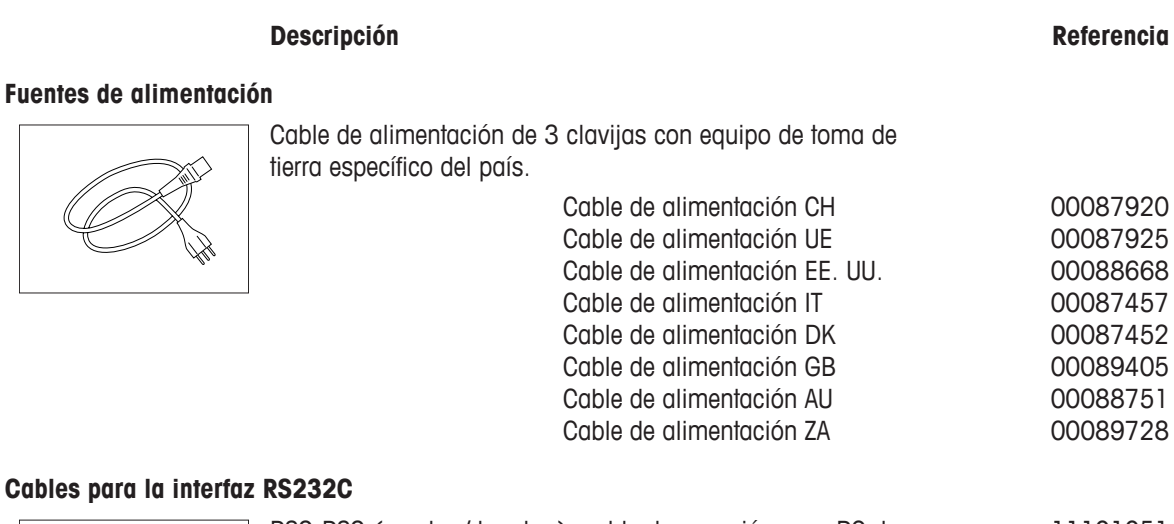

# **Cables p**

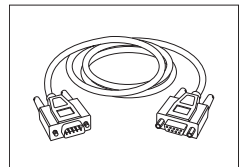

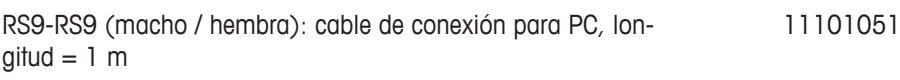

## **Cables para la interfaz USB**

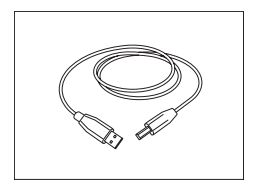

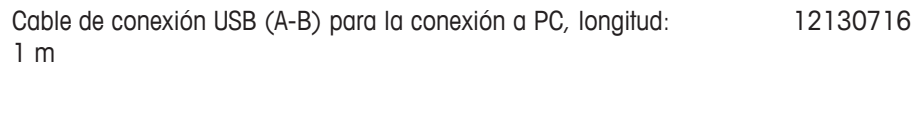

# **Cables para terminal**

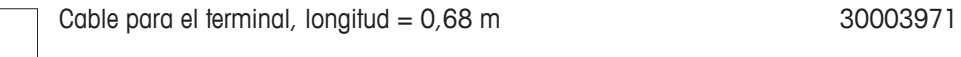

#### **Impresoras**

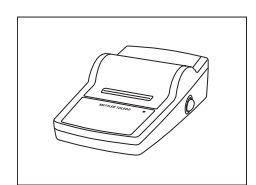

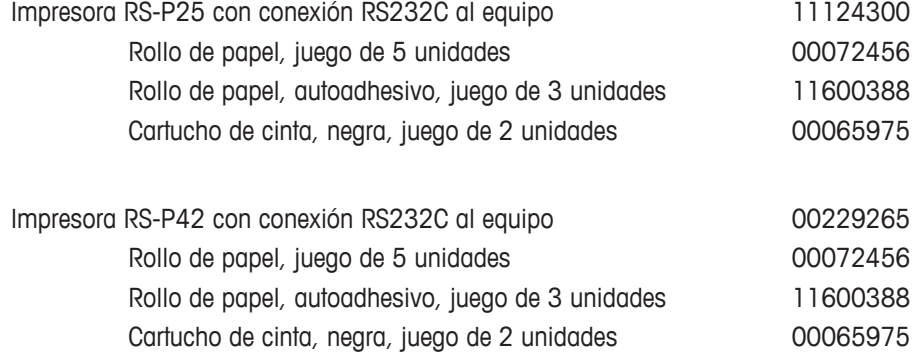

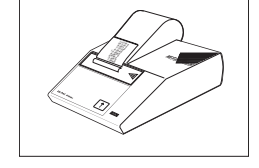

#### **Platos de muestras**

Plato de muestras de aluminio, HA-D90 (80 unidades) 00013865

# $\overline{\phantom{a}}$  $\overline{\phantom{a}}$

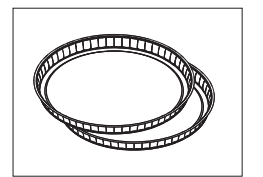

Plato de muestras de aluminio profesional, extrafuerte (80 unidades) 11113863

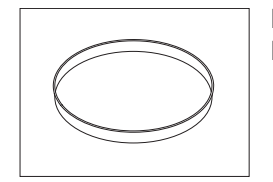

Plato de muestras reutilizable de acero inoxidable, 6 mm, DA-DR1 (3 unidades) 00214462

#### **Piezas para el ajuste**

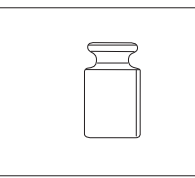

Pesa de ajuste certificada, 100 g (F1) 11119531

Pesas OIML / ASTM (con certificado de calibración), consulte www.mt.com/weights

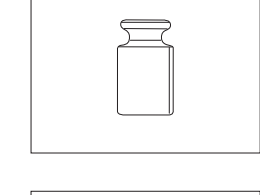

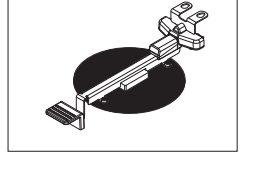

Kit de ajuste de temperatura HX / HS, certificado 30020851

SmartCal™, sustancia de referencia para el analizador de humedad cSmartCal™, certificada (12 pruebas) 30005793 cSmartCal™, certificada (24 pruebas) 30005791 SmartCal™ (12 pruebas) 30005792 SmartCal™ (24 pruebas) 30005790

### **Dispositivos antirrobo**

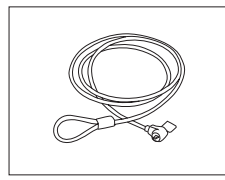

Cable de acero 11600361

#### **Varios**

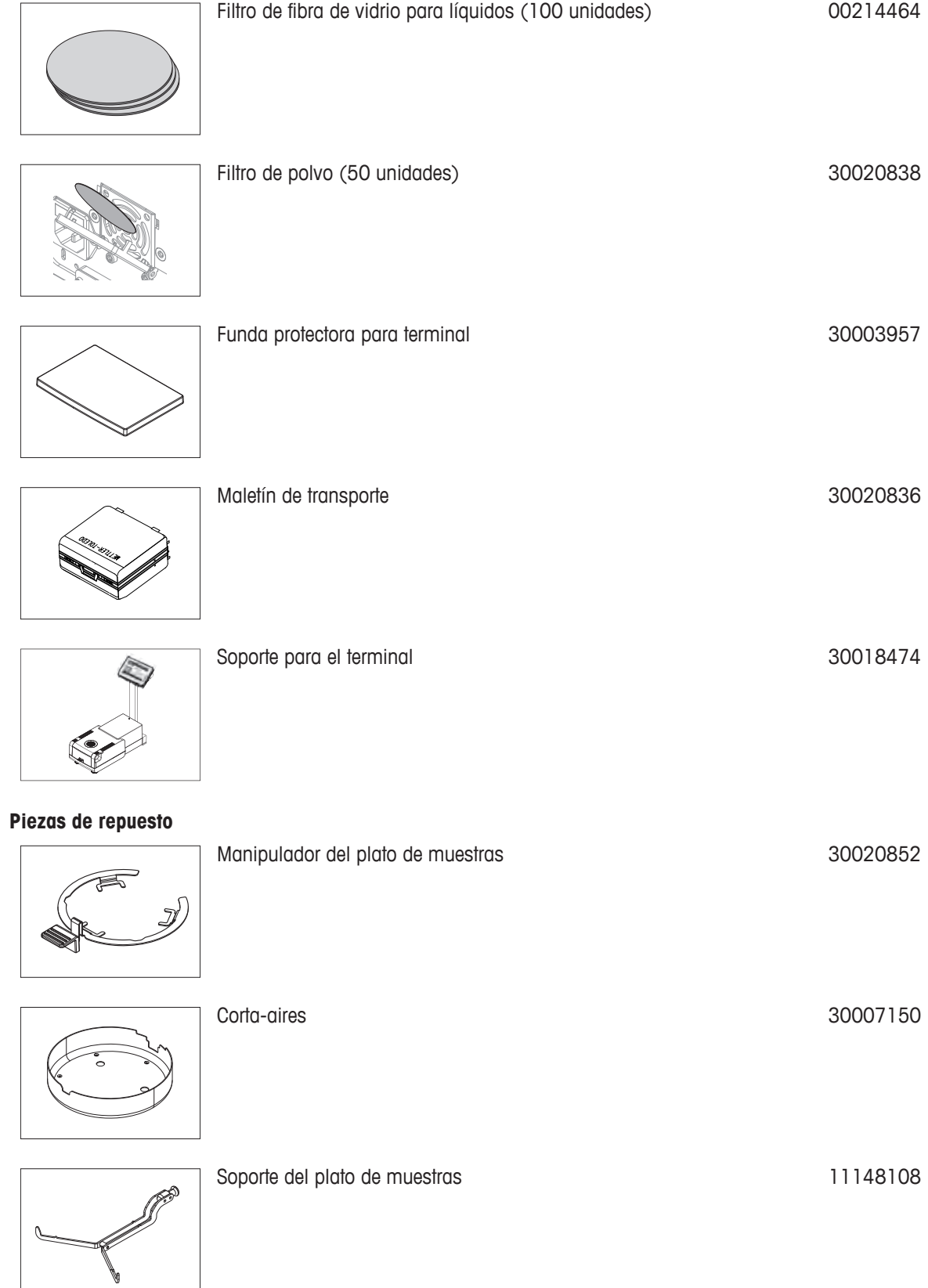
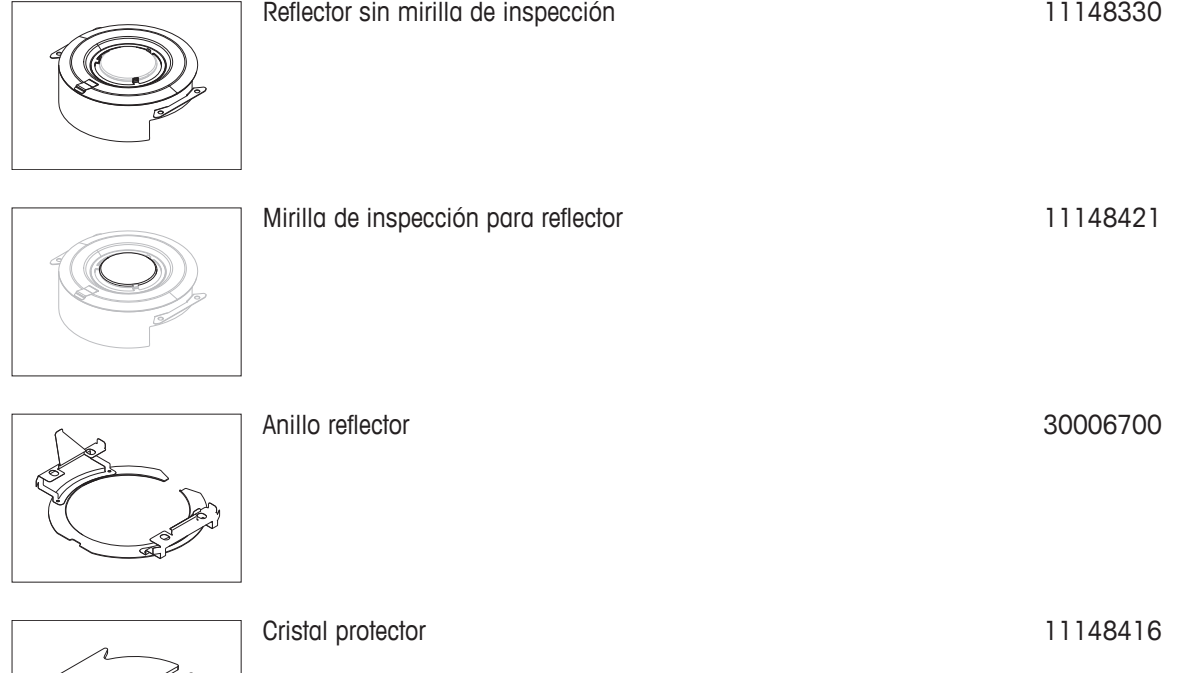

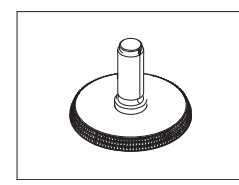

Pata de nivelación de 11106323

# <span id="page-109-0"></span>**15 Anexo**

# **15.1 Cómo obtener unos resultados inmejorables**

En este apartado encontrará información importante sobre la obtención de resultados óptimos. Descubrirá los parámetros que influyen en el proceso de medición y la manera en que puede optimizar la configuración de su equipo para obtener los mejores resultados.

## **15.1.1 Principio de medición del analizador de humedad halógeno**

Su equipo lleva a cabo las mediciones según el **principio termogravimétrico**, es decir, se determina la proporción de humedad a partir de la pérdida de peso de una muestra sometida al proceso de secado.

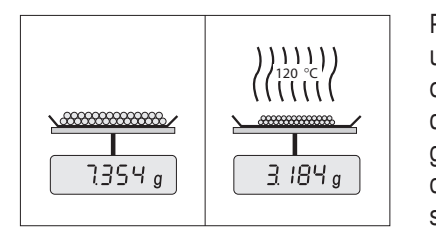

Por ello, en principio, su equipo se compone de dos instrumentos: una balanza analítica y un módulo de calentamiento. A diferencia de otros métodos termogravimétricos (horno de secado, infrarrojos, microondas), el analizador de humedad halógeno funciona con tecnología de calentamiento halógeno. Esto asegura un rápido calentamiento de la muestra y, con ello, la disponibilidad en poco tiempo de los resultados de la medición.

Independientemente del método de medición, una correcta preparación de la muestra y una adecuada elección de los siguientes parámetros mejoran la calidad de los resultados.

- Tamaño de la muestra
- Temperatura de secado
- Modo de desconexión
- Tiempo de secado

### **Atención**

La configuración inadecuada de estos parámetros puede producir resultados incorrectos que pueden inducir a error. Por este motivo, compruebe que los resultados de cada tipo de muestra se corresponden con lo esperado.

Encontrará información detallada sobre la relación entre los parámetros en el folleto de aplicación suministrado «Guía sobre el análisis de humedad». **Consulte** también Accesorios y piezas de repuesto (Página [106\)](#page-105-0).

En la práctica, importan tanto la calidad de los resultados como la velocidad del proceso de medición. Gracias a su principio de secado (un radiador halógeno genera el calor), el analizador de humedad halógeno es muy rápido. Puede aumentar la velocidad aún más mediante una configuración óptima del equipo, p. ej., utilizando **Programa de secadoRápido**.

La temperatura y tiempo de secado óptimos dependen de la naturaleza y tamaño de la muestra y de la precisión de los resultados deseada. Solo se pueden determinar por experiencia. El analizador de humedad halógeno le ayuda en esta tarea: ofrece un registro de los resultados de las mediciones de prueba en el menú **Definición de método**.

## **15.1.2 Advertencias sobre el ajuste de la balanza y el módulo de calentamiento**

La balanza y el módulo de calentamiento de la unidad de secado se pueden ajustar mediante los accesorios adecuados; **consulte** Accesorios y piezas de repuesto (Página [106](#page-105-0)). También se pueden realizar pruebas para comprobar los ajustes. El usuario puede definir el peso o temperatura de prueba junto con las tolerancias admisibles para la prueba. Se puede imprimir un informe de la prueba con los resultados, positivos o negativos.

Normalmente se utiliza un analizador de humedad como sustituto o complemento del método del horno de secado. En un horno de secado, la energía se transmite por el flujo de aire, lo que establece un equilibrio entre la temperatura ambiente y la de la muestra. Esto no es así en el caso del analizador de humedad. La temperatura de la muestra depende originalmente de las propiedades específicas de absorción de la muestra (las muestras de color oscuro absorben más calor), lo que puede cambiar durante el proceso de medición. También

<span id="page-110-0"></span>puede haber diferencias entre la temperatura de la superficie de la muestra y la de su interior. La salida del calor no depende entonces de la temperatura real de la muestra, sino que se regula mediante un sensor de temperatura situado debajo del módulo de calentamiento halógeno.

Por las razones anteriormente descritas, la temperatura de la muestra será ligeramente distinta de la mostrada por el equipo. Si realiza con regularidad pruebas y ajustes de la unidad de secado, garantizará una salida de calor uniforme y reproducible durante toda la vida útil de su equipo.

#### **Advertencia:**

- METTLER TOLEDO ofrece un servicio de ajuste, póngase en contacto con su representante de METTLER TOLEDO.
- Le recomendamos que ajuste el equipo única y exclusivamente en condiciones de funcionamiento.
- Le recomendamos que ajuste el módulo de calentamiento con el kit de ajuste de temperatura tras la limpieza del sensor de temperatura o el cristal protector; **consulte** Accesorios y piezas de repuesto (Página [106\)](#page-105-0). Para el proceso de prueba o ajuste de la unidad de secado (balanza / módulo de calentamiento), **consulte** Realizar prueba / ajustar (Página [55\)](#page-54-0).

### **15.1.3 Preparación óptima de las muestras**

La preparación de la muestra es decisiva para la velocidad del proceso de medición y la calidad de los resultados.

### **Advertencia:**

Reglas básicas para la preparación de muestras:

**La cantidad de muestra que seleccione tiene que ser lo más pequeña posible y tan grande como sea necesaria.**

Las cantidades excesivas de muestra necesitan un mayor tiempo de secado y prolongan, con ello, el proceso. Si la cantidad es demasiado pequeña, los resultados de la medición podrían no ser representativos de la proporción real de humedad. Tenga siempre en cuenta lo siguiente: cuanto mayor sea la heterogeneidad de la muestra, mayor será la cantidad necesaria para obtener un resultado reproducible.

#### **Distribuya la muestra de forma uniforme en el plato de muestras.**

Así aumenta el tamaño de la superficie de la muestra y facilita la absorción de calor. La base del plato ha de estar cubierta de forma uniforme.

Con muestras líquidas, con grasas, de fusión o reflectantes, utilice el filtro de fibra de vidrio disponible de forma opcional; **consulte** Accesorios y piezas de repuesto (Página [106\)](#page-105-0). Esto también se aplica a aquellas muestras sobre las que se forma una película debido al calor. El filtro de fibra de vidrio garantiza una distribución uniforme y rápida del calor e impide la formación de películas sobre la superficie de la muestra.

### **15.1.4 Información adicional sobre la determinación de la humedad**

Encontrará más información sobre la determinación de la humedad, la importancia de los parámetros y la preparación de las muestras en el folleto de aplicación suministrado «Guía de análisis de la humedad»; **consulte** Accesorios y piezas de repuesto (Página [106](#page-105-0)).

Puede descargar consejos útiles, así como métodos de ejemplo (comparación entre los resultados del analizador de humedad halógeno y los del método del horno de secado) en:

> $\blacktriangleright$  [www.mt.com/moisture](http://www.mt.com/moisture)  $\blacktriangleright$  [www.mt.com/moisture-methods](http://www.mt.com/moisture-methods)  $\blacktriangleright$  www.moisture-quide.com

Si necesita información sobre aplicaciones específicas, póngase en contacto con el servicio de atención al cliente de METTLER TOLEDO.

#### **Atención**

El usuario debe optimizar y validar las aplicaciones de determinación de la proporción de humedad conforme a las normativas locales. Los datos específicos de las aplicaciones proporcionados por METTLER TOLEDO tienen únicamente una finalidad orientativa.

# <span id="page-111-0"></span>**15.2 Configuración recomendada de la impresora**

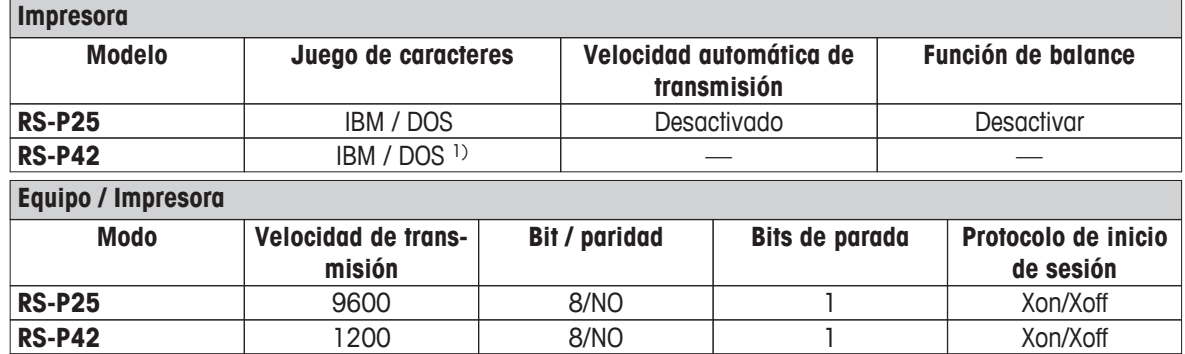

### **Inglés, alemán, francés, español, italiano, polaco, checo y húngaro**

#### **Portugués de Brasil**

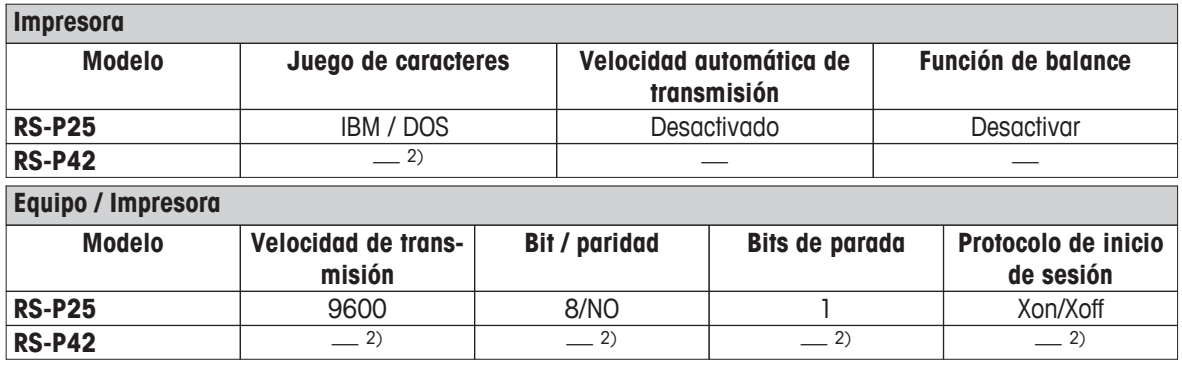

1) Configuración de la impresora no disponible.

2) Fuente necesaria para este idioma no disponible.

# **15.3 Third Party License/Notice**

This section contains Third Party Software Notices and/or Additional Terms and Conditions for licensed third party software components included within SOFTWARE PRODUCT.

This SOFTWARE PRODUCT is based in part on the work of:

- **Qwt project** For user's guide **see** <http://qwt.sf.net> For LGPL license V2.1 **see** <http://www.gnu.org/licenses/old-licenses/lgpl-2.1.html>
- **KompexSQLite**

For LGPL license V3 **see** <http://www.gnu.org/licenses/lgpl.txt>

● **Qt library 4.8**

For LGPL license V2.1 **see** <http://qt-project.org/doc/qt-4.7/lgpl.html> For GPL license V3 **see** [http://qt-project.org/doc/qt-4.7/gpl.html](http://qt-project.org/doc/qt-4.7/lgpl.html)

● **decNumber**

For ICU license V3.68 **see** <http://source.icu-project.org/repos/icu/icu/trunk/license.html>

● **Simpleini**

For MIT license **see** <http://www.opensource.org/licenses/mit-license.php>

### **16 Índice A** Accesorios [106](#page-105-0)<br>Accesos directos 18, 19, 23, 87 Accesos directos Definir [87](#page-86-0) Editar [87](#page-86-0)<br>Eliminar 87 **Eliminar** Actualización [53](#page-52-0) Actualización del firmware [52](#page-51-0)-[53](#page-52-0) Actualización del software [52](#page-51-0)-[53](#page-52-0) Administración de datos [50](#page-49-0) Administración del sistema Ajustar [18](#page-17-0) Ajuste [30](#page-29-0)<br>Advertencias 110 Advertencias Balanza [55](#page-54-0) Configuración [42](#page-41-0) FACT [55](#page-54-0) Impresiones [59](#page-58-0) Módulo de calentamiento [55](#page-54-0) Pantalla táctil [38](#page-37-0) Peso [56](#page-55-0) Peso externo 66<br>Peso interno 66 Peso interno Ajuste de pantalla táctil [38](#page-37-0) Ajuste de peso Configuración [44](#page-43-0) Anexo [110](#page-109-0) Ángulo de lectura [29](#page-28-0) Antirrobo [12](#page-11-0), [29](#page-28-0) ATRO [77](#page-76-0) Ayuda para el pesaje  $74, 86$  $74, 86$  $74, 86$ **B** Batería de [100](#page-99-0) Borrar consulte Eliminar [65](#page-64-0) Brillo [35](#page-34-0), [38](#page-37-0) **C** Cámara de muestras [12](#page-11-0), [16](#page-15-0) Cámara de muestras automática  $79$ Características técnicas<br>Color [103](#page-102-0) [35](#page-34-0), [38](#page-37-0) Comentarios a la medición en 19[86](#page-85-0) Conectividad [13](#page-12-0), [15](#page-14-0) Conexión a la fuente de alimentación [12](#page-11-0) Conexión del equipo [26](#page-25-0) Configuración [18](#page-17-0)<br>Aiuste 42 Ajuste [42](#page-41-0)<br>Aiuste de peso 644 Ajuste de peso Exportar e importar 60 Fecha [21,](#page-20-0) [29](#page-28-0), [36](#page-35-0) Hora [21,](#page-20-0) [29](#page-28-0), [36](#page-35-0) Host [36](#page-35-0) Pantalla [35](#page-34-0)

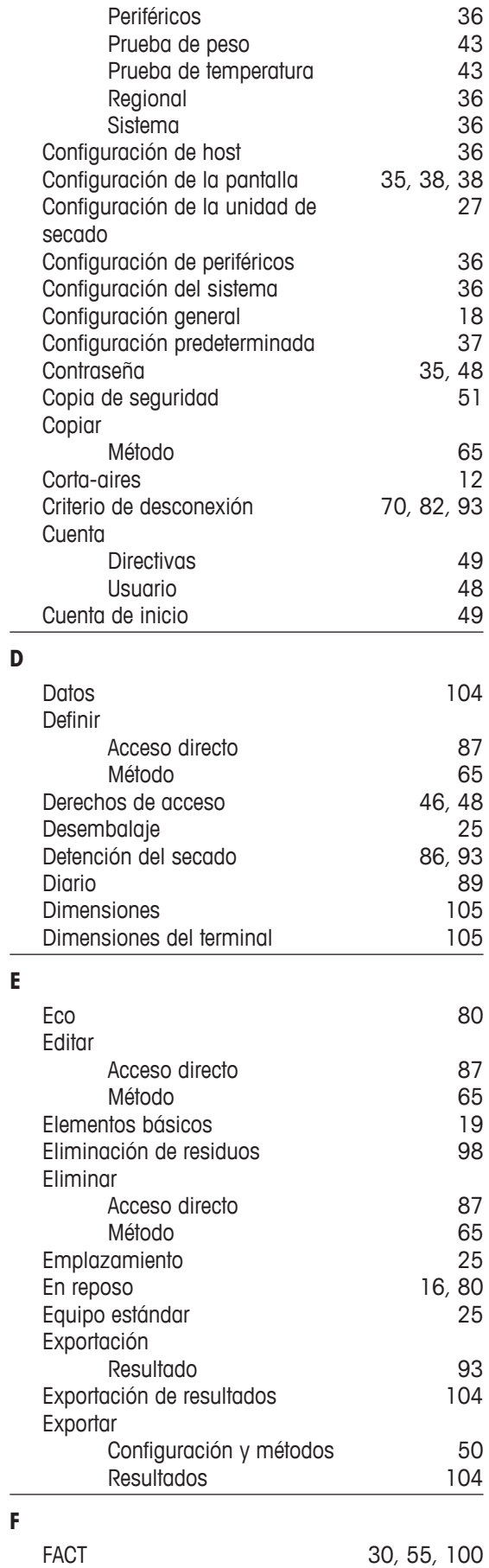

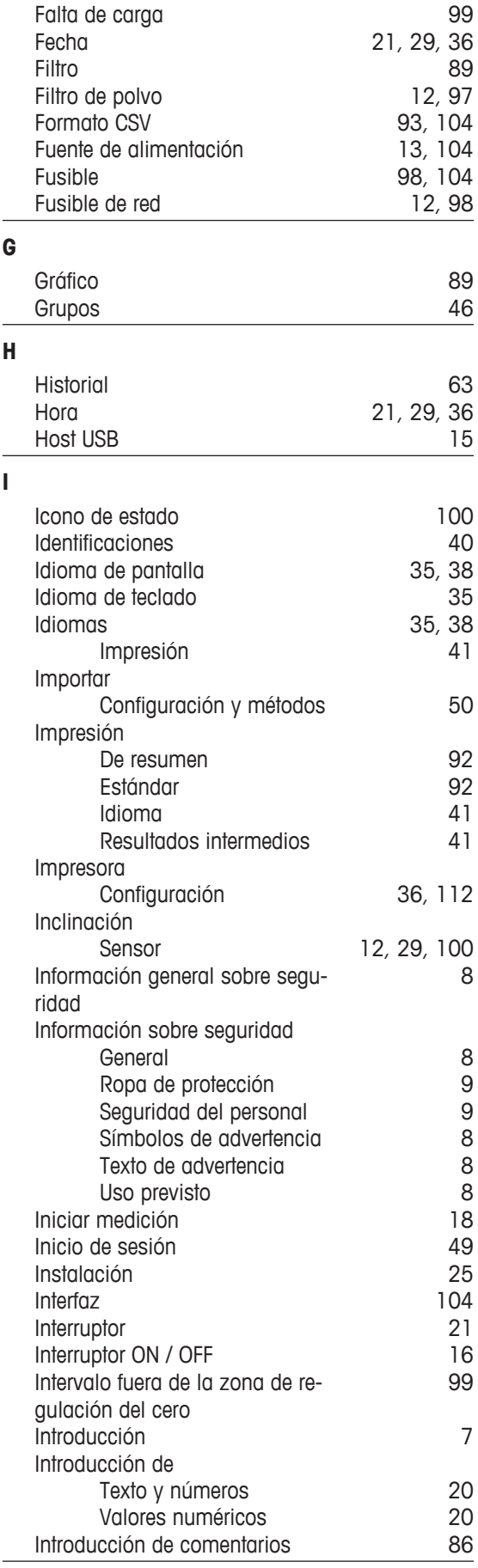

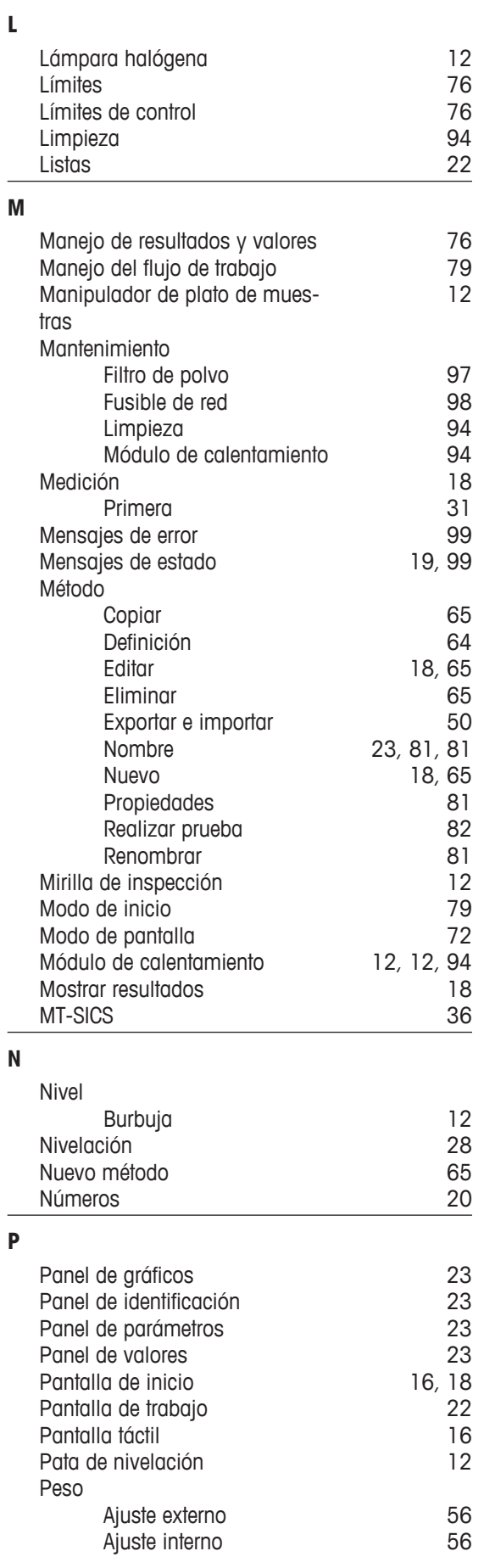

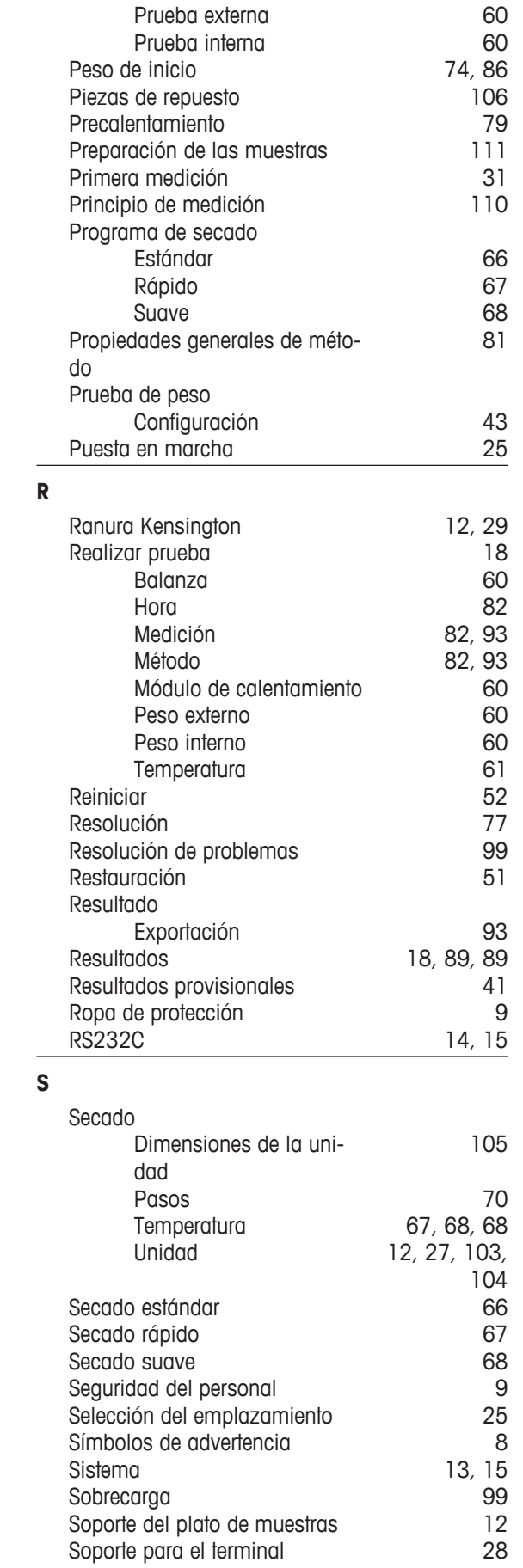

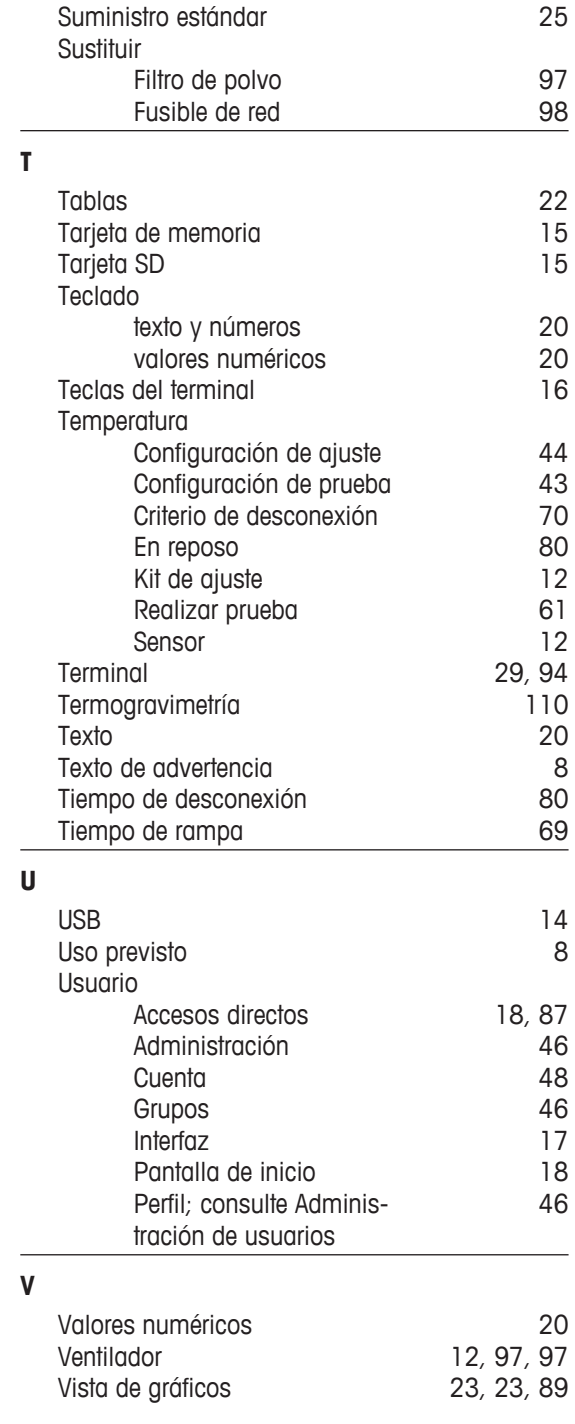

## GWP<sup>®</sup> - Good Weighing Practice™

La directriz mundial de pesaje GWP® reduce los riesgos asociados a sus procesos de pesaje y le ayuda a

- · seleccionar la balanza adecuada
- · reducir costes optimizando los procedimientos de control
- · estar en cumplimiento de con los requisitos regulatorios más comunes

# www.mt.com/GWP

**www.mt.com/moisture**

Para más información

**Mettler-Toledo AG, Laboratory & Weighing Technologies** CH-8606 Greifensee, Switzerland Tel. +41 (0)44 944 22 11 Fax +41 (0)44 944 30 60 www.mt.com

Reservadas las modificaciones técnicas. © Mettler-Toledo AG 04/2012 30019567 es

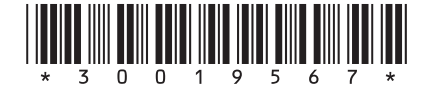